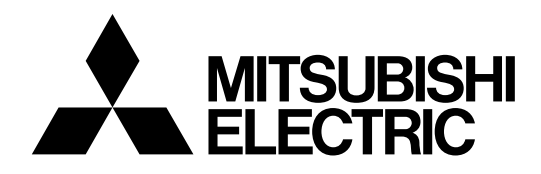

# **Mitsubishi Industrial Robot**

**CR800-Q series controller**

**The Sample Screen of GOT2000 Instruction Manual for iQ Platform Supporting Extended Function (GOT Script Version)**

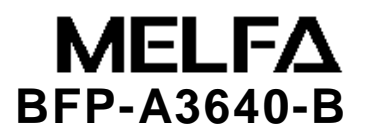

# **A** Safety Precautions

Before use of robots, be sure to read the safety precautions below and the supplementary "Safety Manual" carefully and take appropriate measures.

A. See below for safety precautions based on the Ordinance on Labor Safety and Hygiene (Chapter 36,104, 150, and 151).

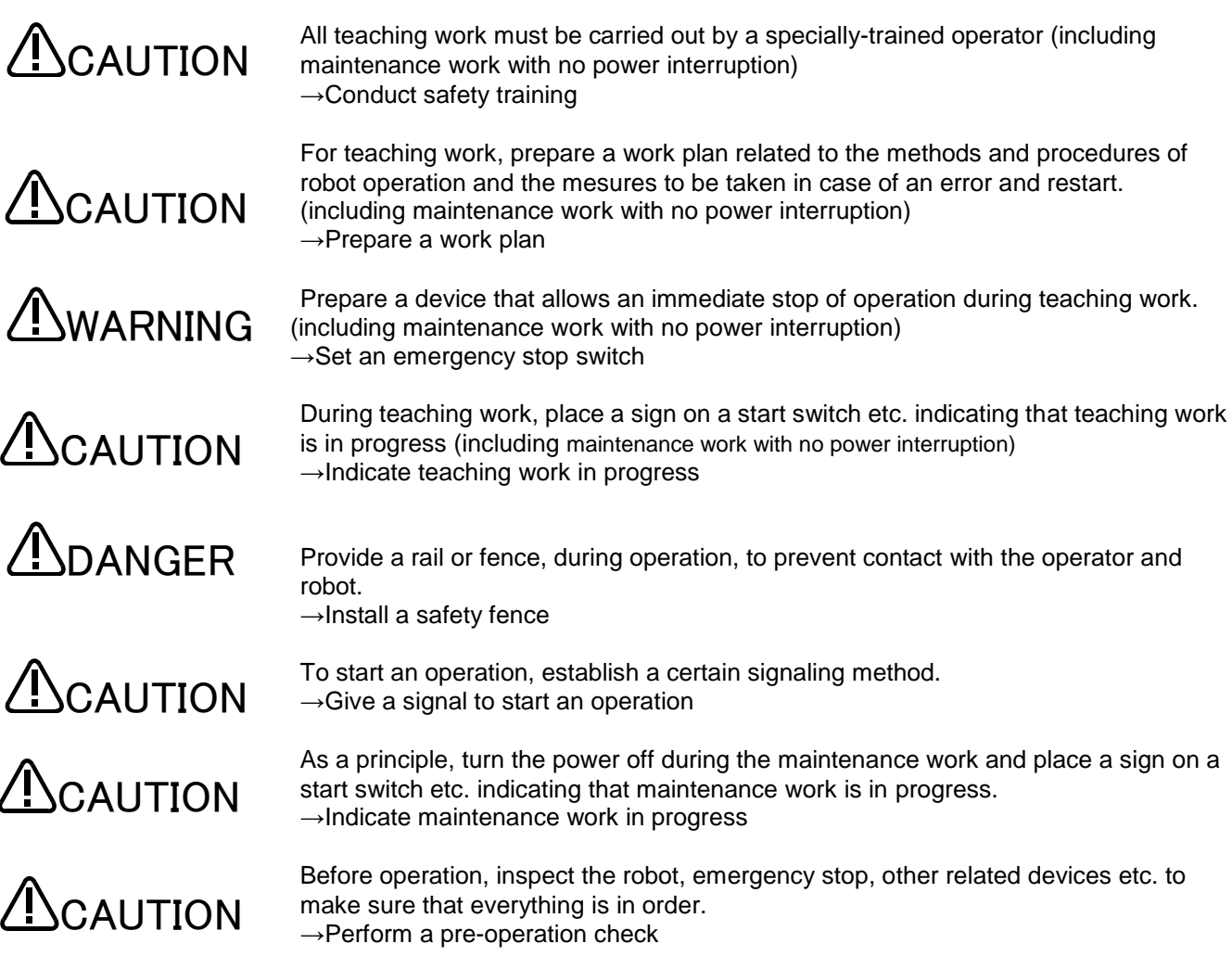

B. See below for safety precautions given in the separate "Safety Manual". For more details, refer to the "Safety Manual".

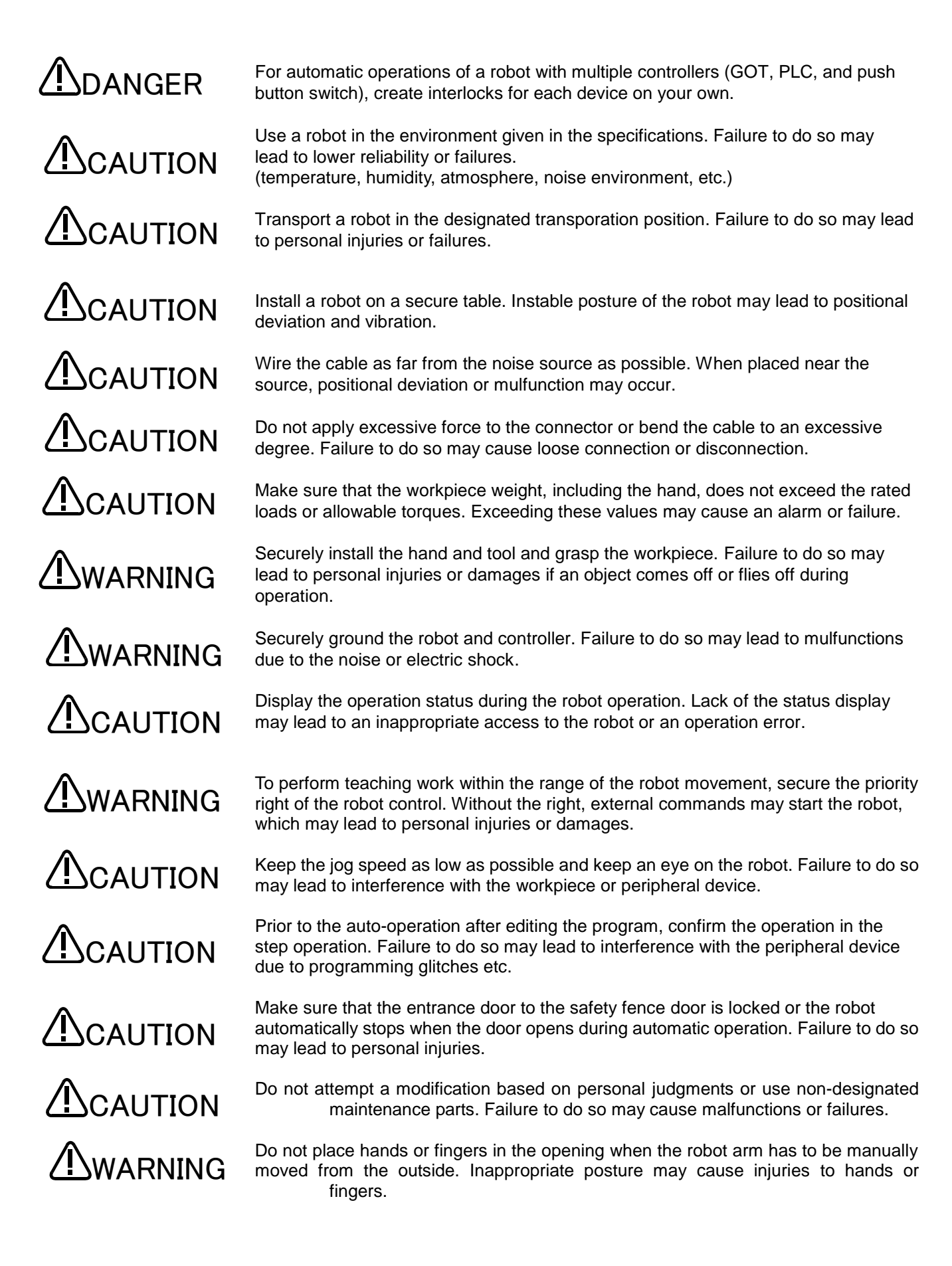

# **A**CAUTION

**MCAUTION** 

ADANGER

**DANGER** 

**NDANGER** 

DANGER

Do not stop or apply an emergency stop on the robot by turning the main power to robot controller off. Doing so during the automatic operation may cause a negative impact on the robot accuracy or interfere with the peripheral device due to the fall or coasting of the arm.

Do not turn off the main power to the robot controller while rewriting the internal information of the robot controller such as the programs, parameters, etc. The internal information of the robot controller may be corrupted.

To use the direct GOT functions, do not connect the handy GOT. Handy GOT can perform automatic robot operation with or without the operation right and may cause property damages or physical injuries.

In using the iQ Platform-compatible products with CRnQ, do not connect the hand GOT to PLC.

Handy GOT can perform automatic robot operation with or without the operation right and may cause property damages or physical injuries.

Make sure to attach the cap to the SSCNETIII connector to avoid the dirt and dust. Failure to do so may deteriorate characteristics and lead to malfunction.

Do not remove the SSCNETIII cable while the multi-CPU system or servo amp is turned on. Do not directly face the light from the motion CPU, SSCNETIII connector of the servo amp, and the tip of the SSCNETIII cable. Irritation in the eyes may occur (the light source of SSCNETIII ranks as the Class 1 specified in J1SC6802 and IEC60825-1).

**NCAUTION** 

Make sure all the wirings are correct. Connections that do not meet the specifications may cause malfunctions (ex. emergency stop cannot be cancelled). To prevent a malfunction, make sure that all the functions of the robot controller operation, panel emergency stop, teaching box emergency stop, emergency stop by a user, and door switch etc. are operating properly after wiring is completed.

#### ■ Revision History

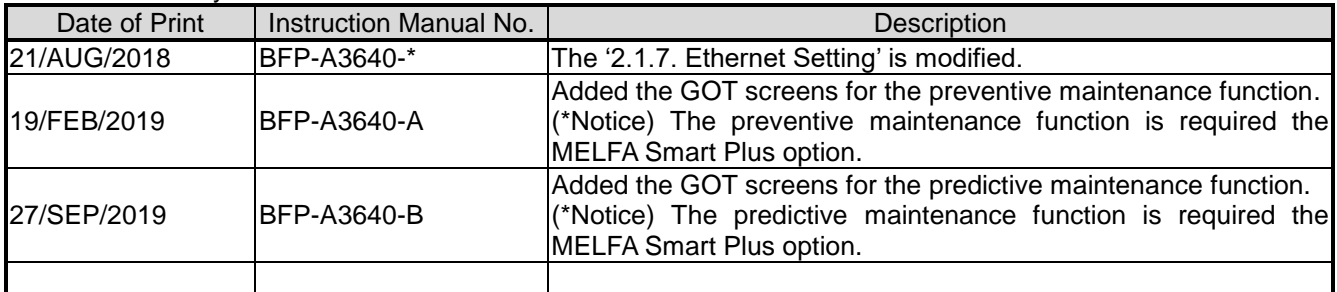

#### ■Introduction

Thank you for purchasing the Mitsubishi Electric Industrial Robot MELFA manufactured by Mitsubishi Electric. This instruction manual explains GOT operations to utilize the iQ Platform supporting expanded function for CR800 Series robot controller

With the shared memory between the GOT and robot, monitoring of robot status and data setting from GOT is made easy.

Read this instruction carefully before use.

Target Controllers

This instruction manual covers the robot controllers below:

・ CR800-Q series controller: Ver. A2 or later

Robot Language: MELFA BASIC VI or later

No part of this manual may be reproduced by any means or in any form, without prior consent from Mitsubishi Electric.

The details of this manual are subject to change without notice.

Please contact your distributor or MELFA telephone support center if you have any questions.

Copyright(C) 2006 MITSUBISHI ELECTRIC CORPORATION ALL RIGHTS RESERVED

### **Contents**

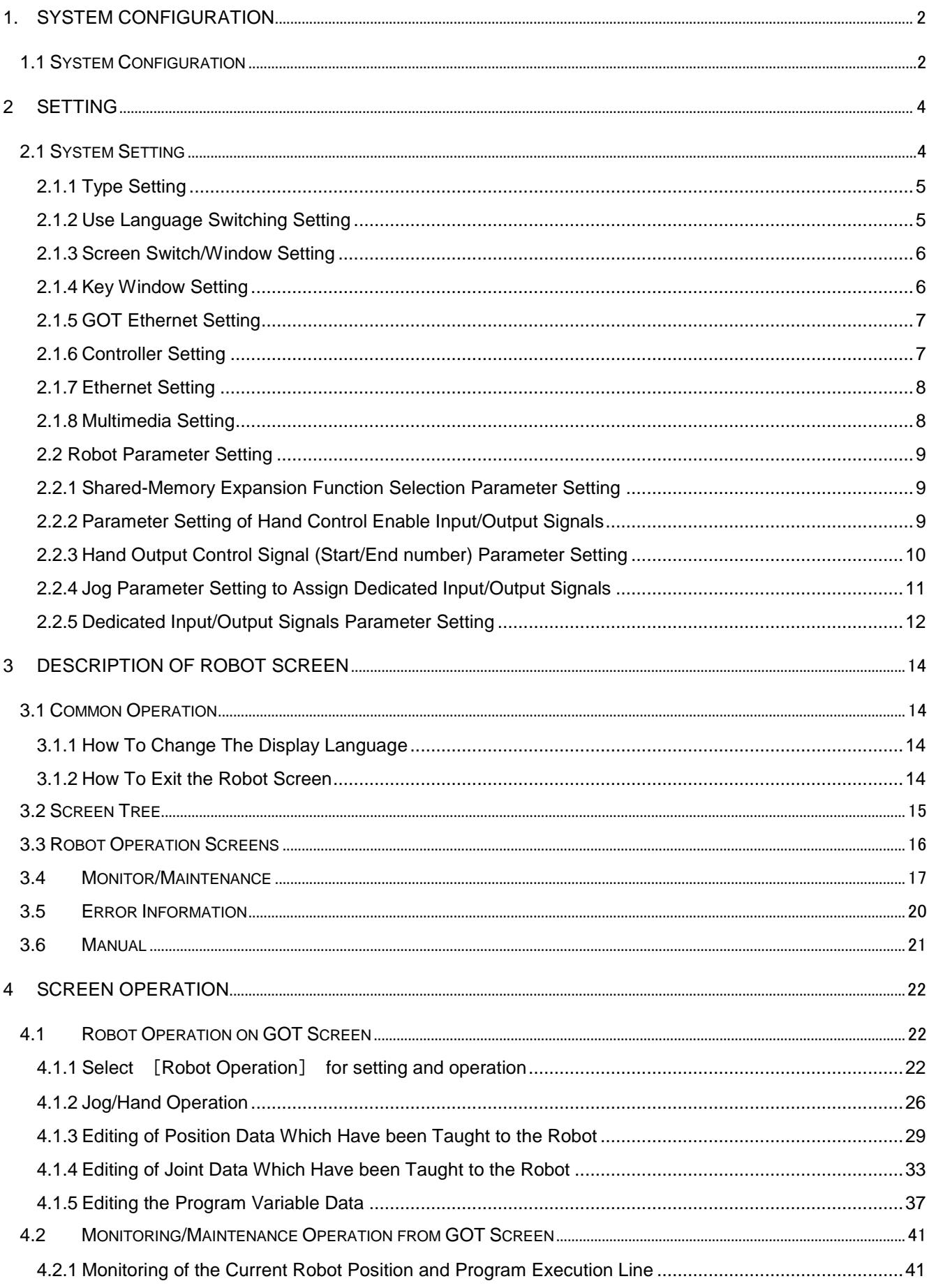

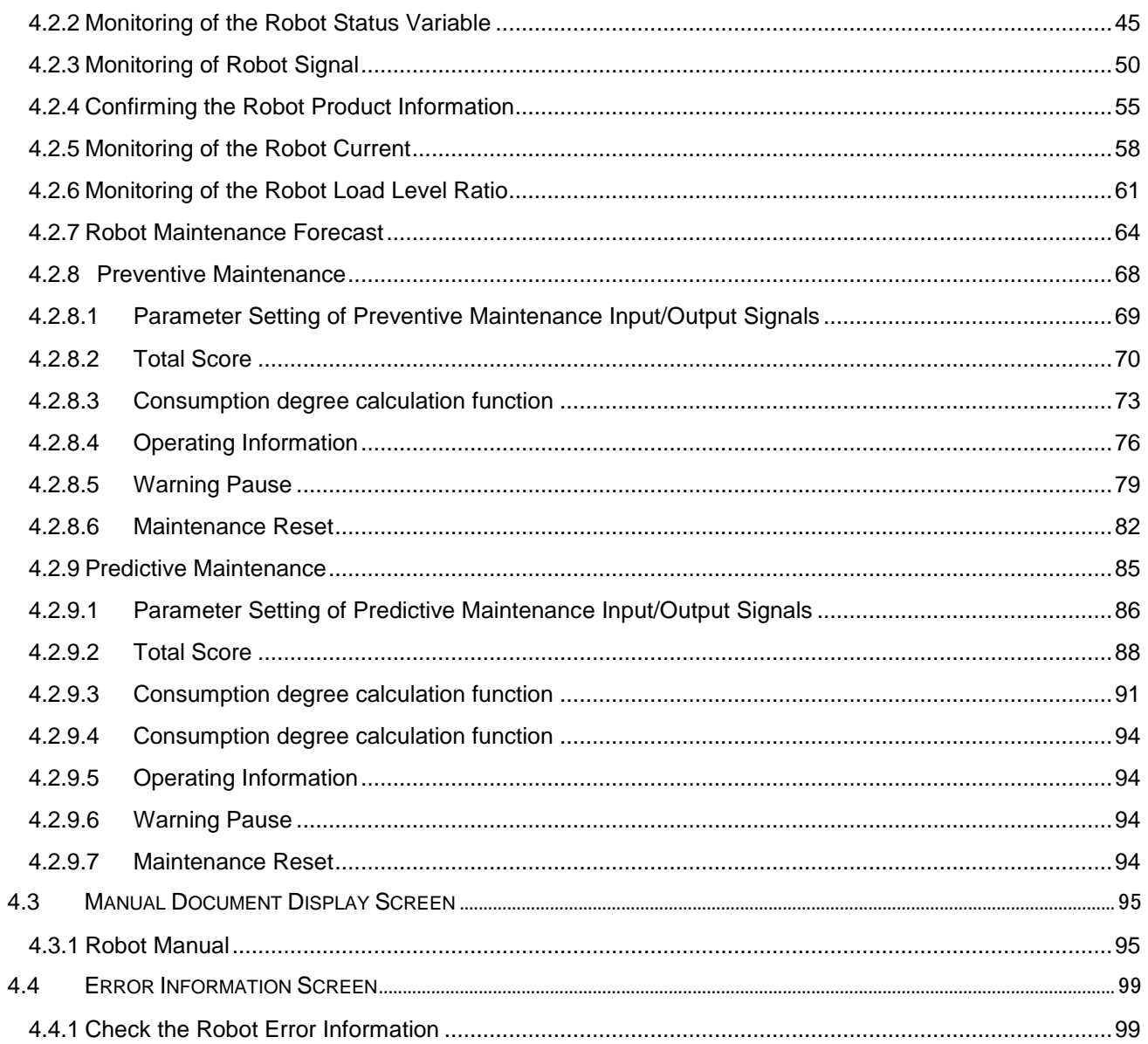

# <span id="page-8-0"></span>**1. System Configuration**

### <span id="page-8-1"></span>**1.1 System Configuration**

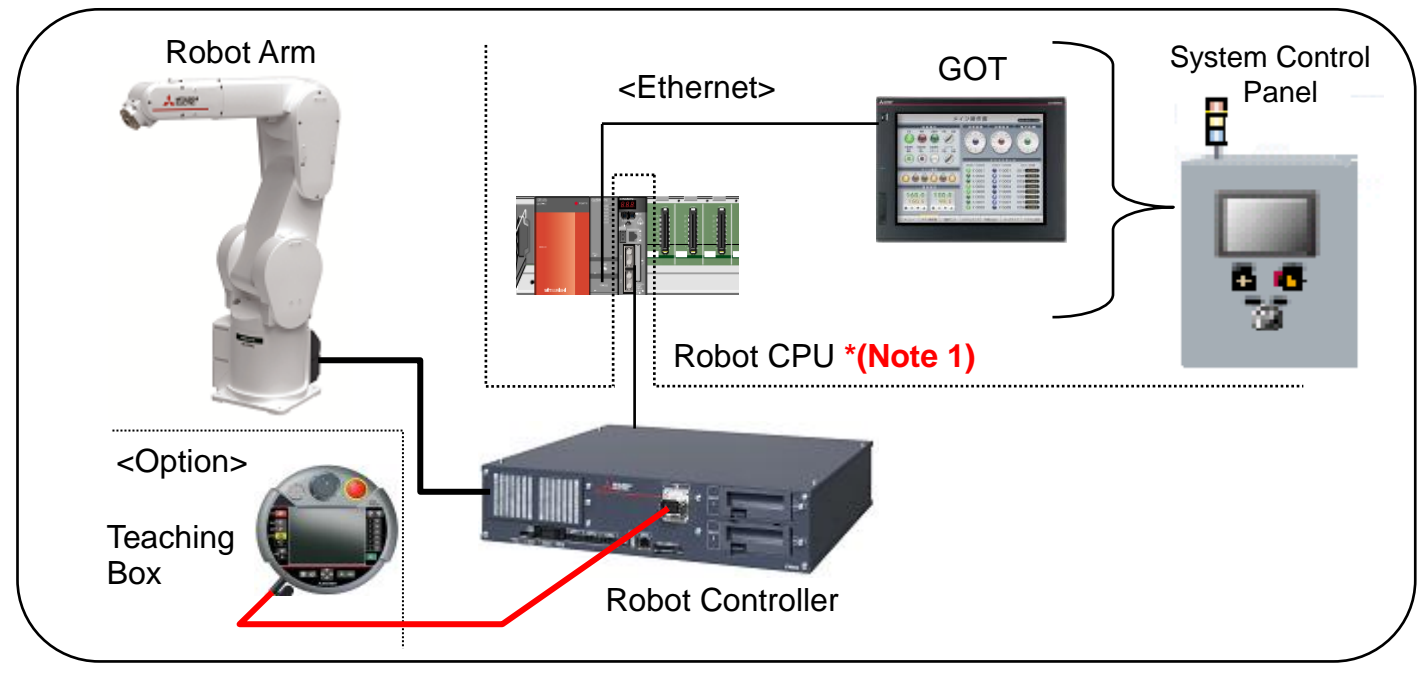

#### **(Note 1) When use the GOT sample screen, attach the robot CPU (Q172DSRCPU) at the 2nd machine slot of the multiple CPU high-speed main base unit.**

#### **GOT**

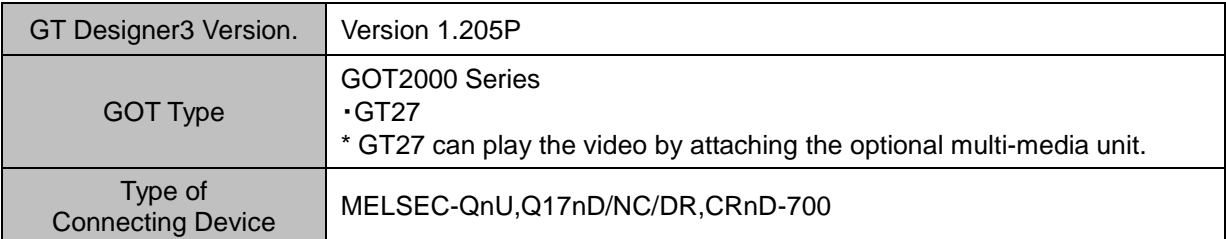

#### **Robot**

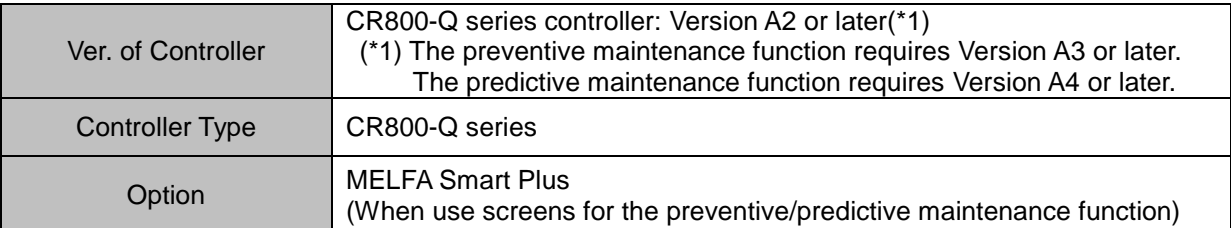

#### **PLC**

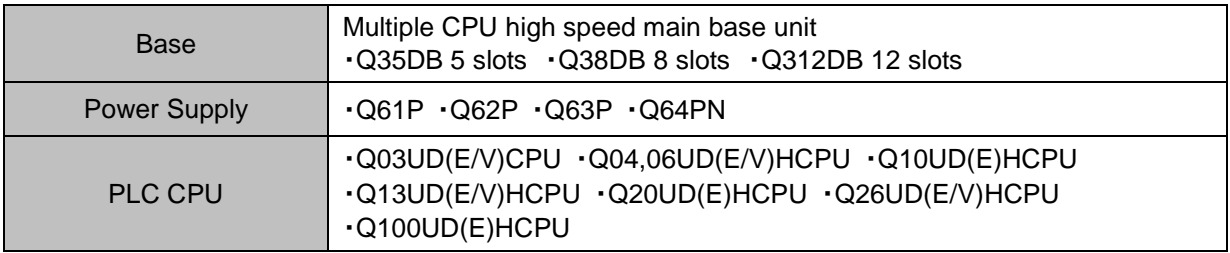

### **MELFA Smart Plus function and compatible card**

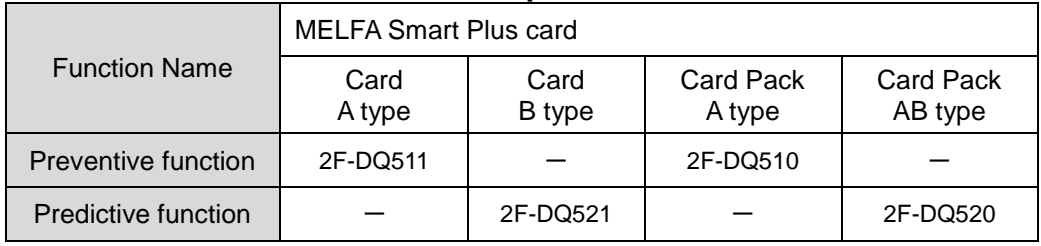

# <span id="page-10-0"></span>**2 Setting**

### <span id="page-10-1"></span>**2.1 System Setting**

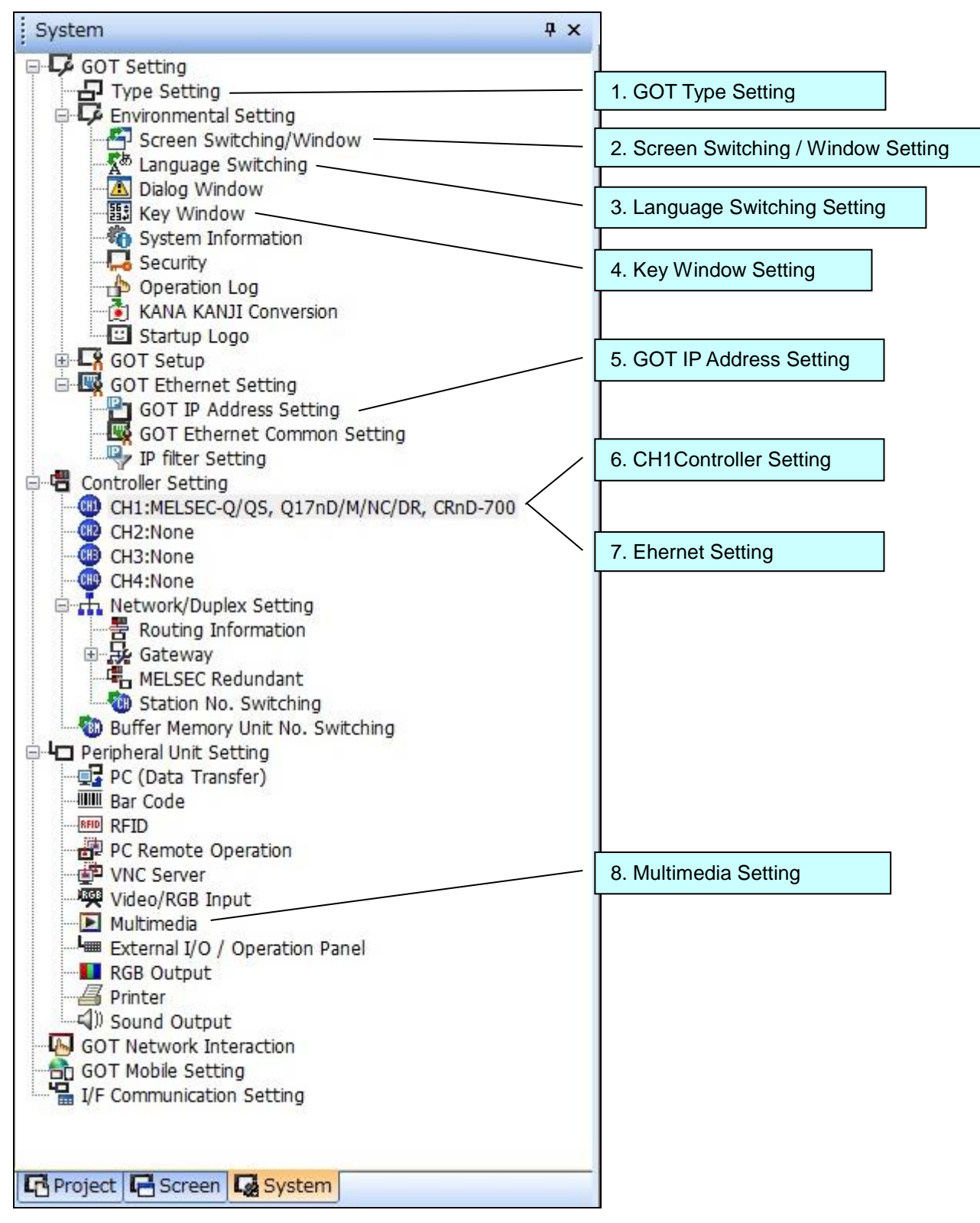

### <span id="page-11-0"></span>**2.1.1 Type Setting**

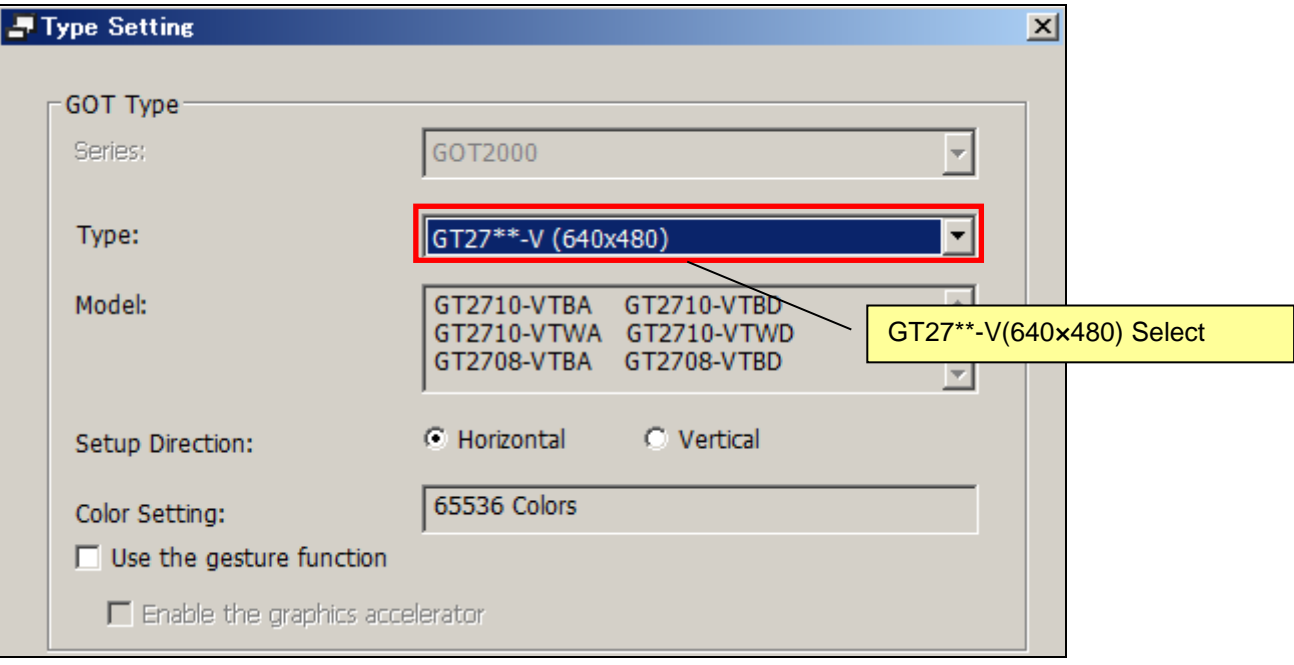

### <span id="page-11-1"></span>**2.1.2 Use Language Switching Setting**

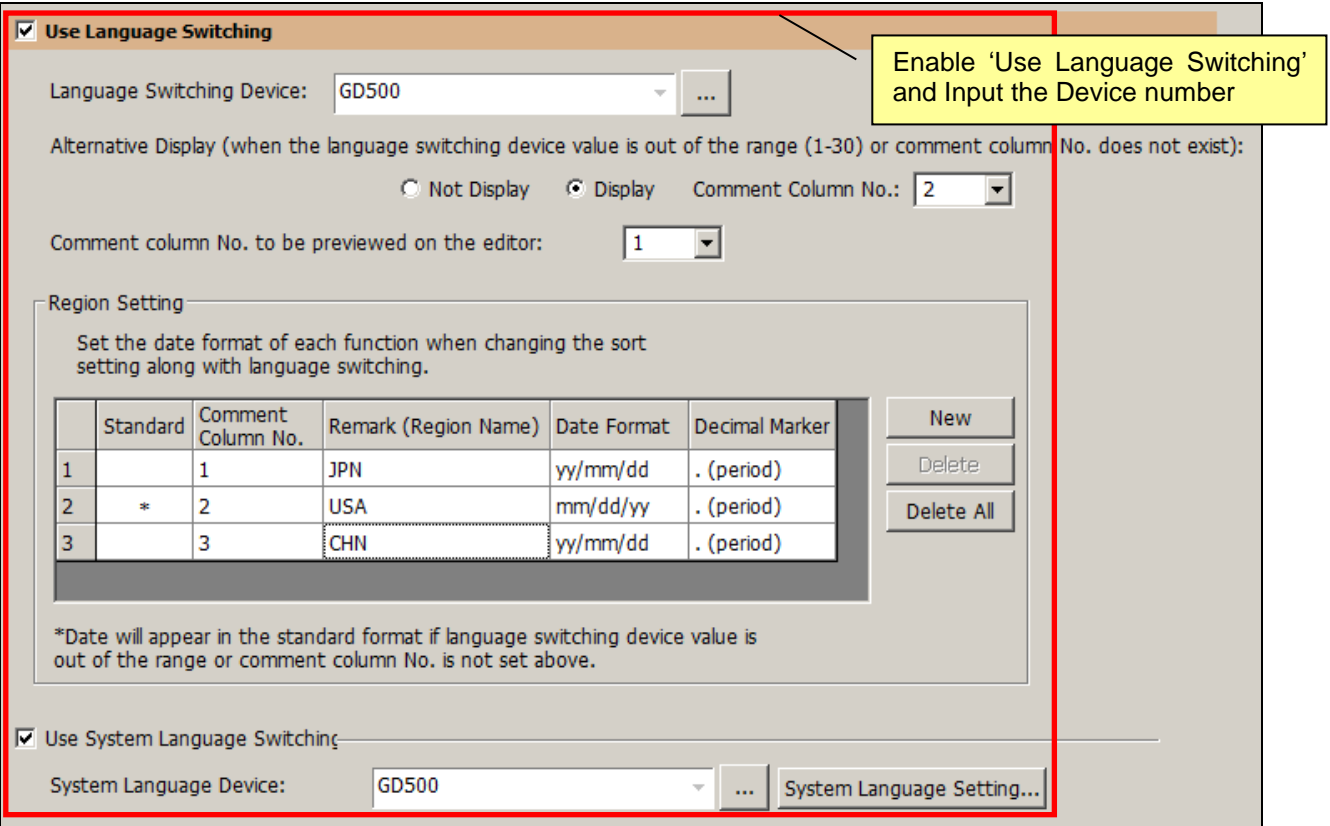

### <span id="page-12-0"></span>**2.1.3 Screen Switch/Window Setting**

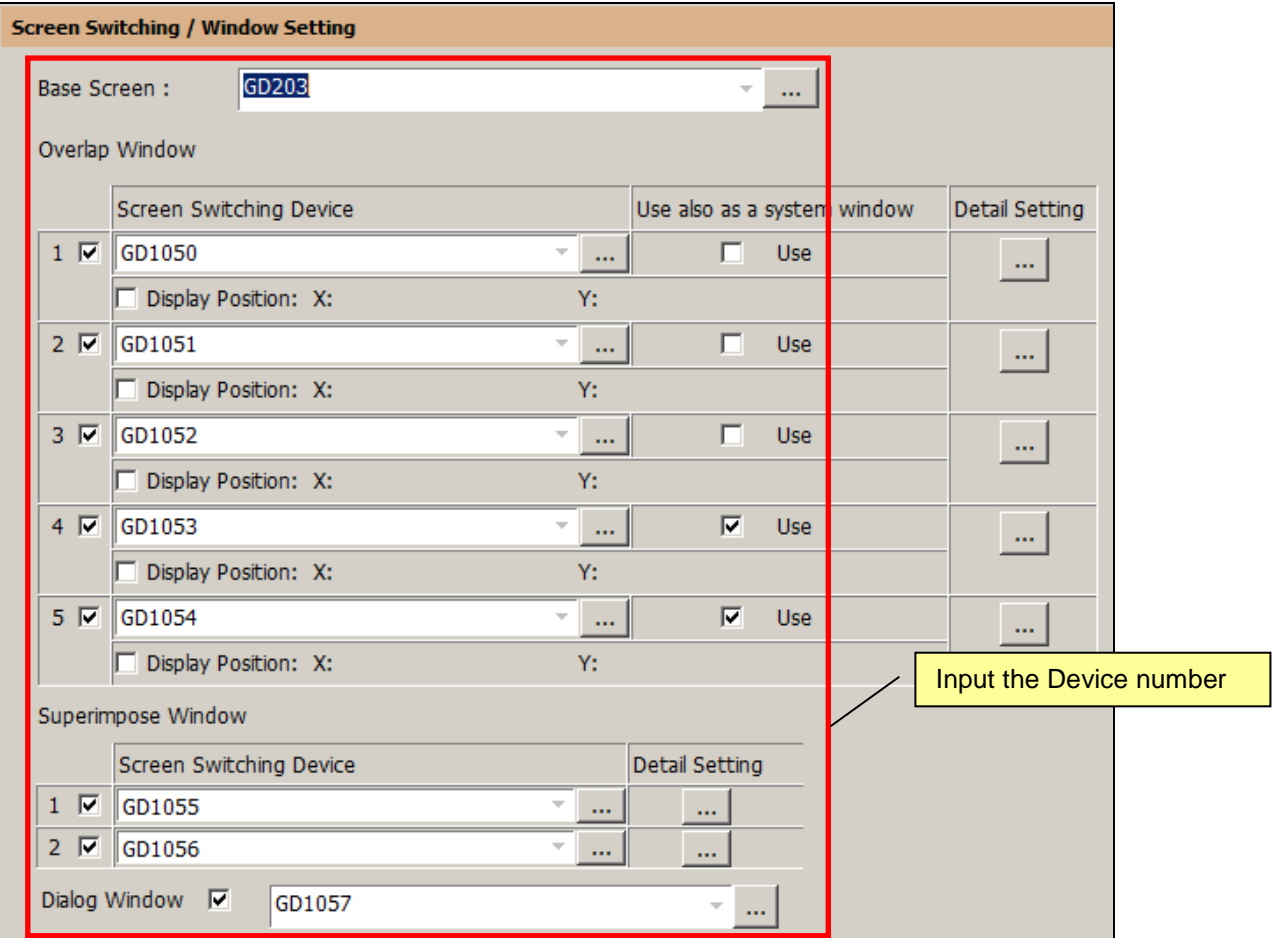

### <span id="page-12-1"></span>**2.1.4 Key Window Setting**

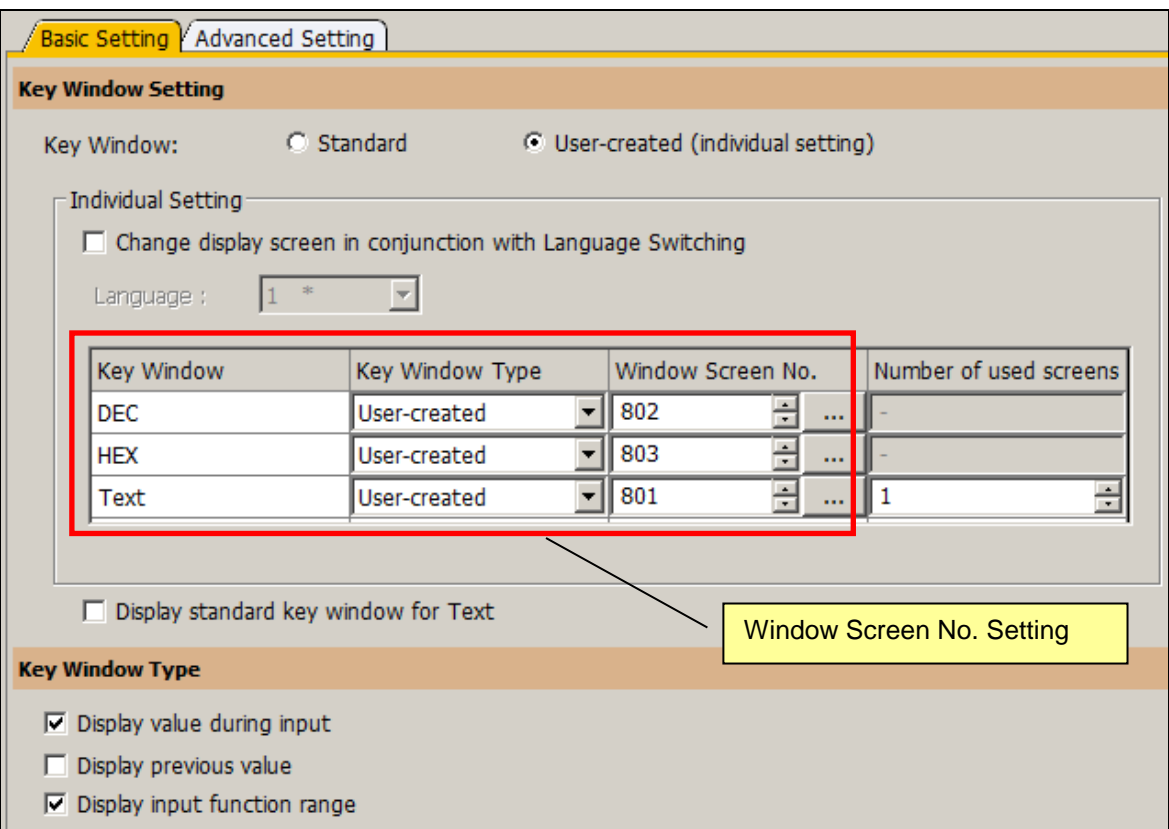

### <span id="page-13-0"></span>**2.1.5 GOT Ethernet Setting**

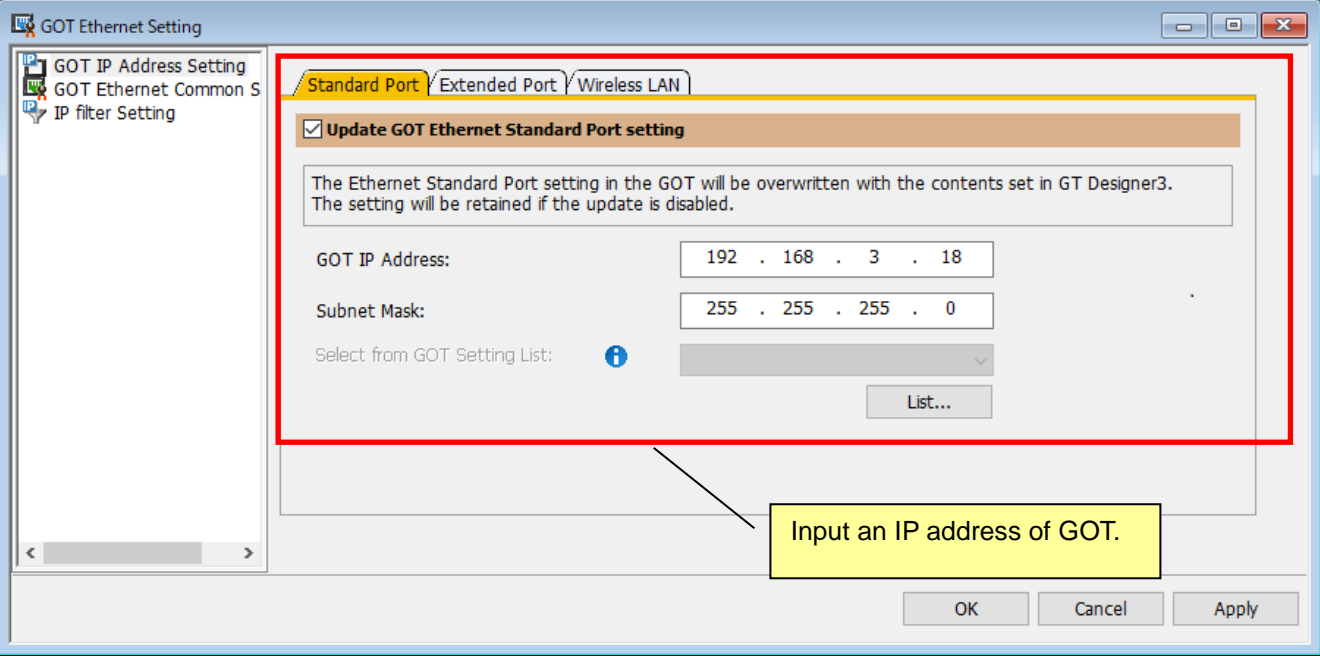

### <span id="page-13-1"></span>**2.1.6 Controller Setting**

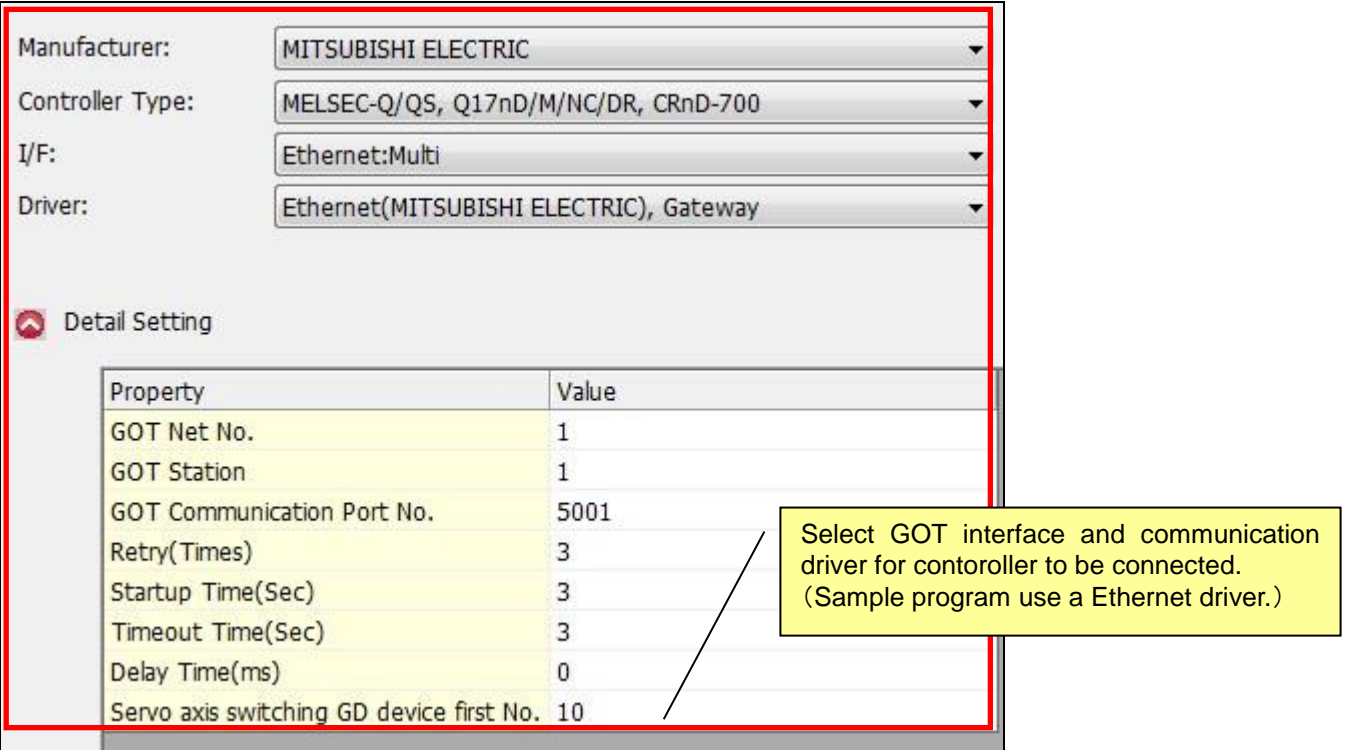

### <span id="page-14-0"></span>**2.1.7 Ethernet Setting**

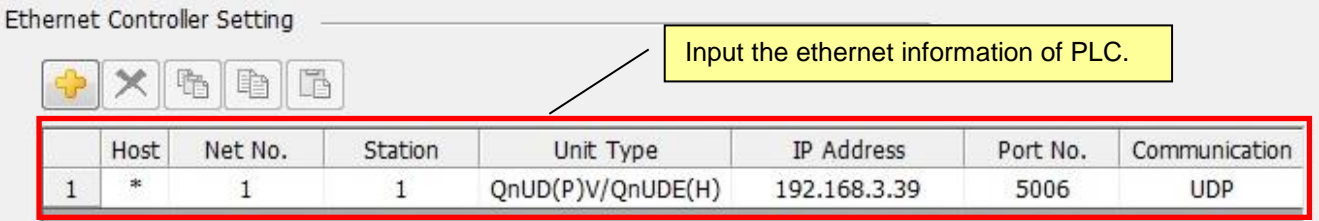

### <span id="page-14-1"></span>**2.1.8 Multimedia Setting**

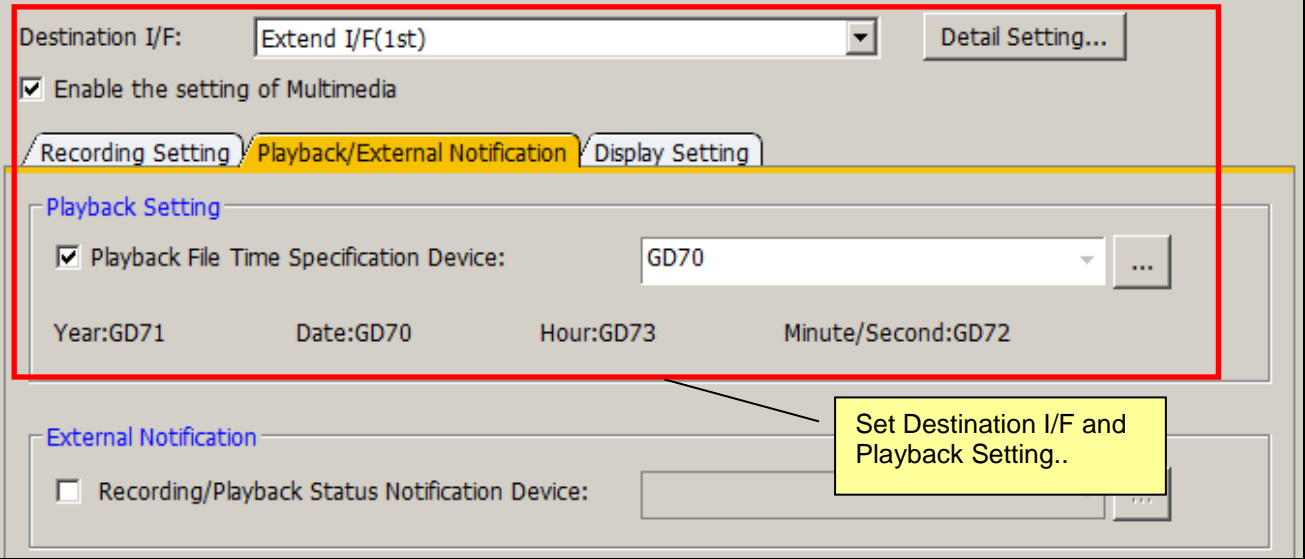

### <span id="page-15-0"></span>**2.2 Robot Parameter Setting**

It is necessary to set the following parameters to use this sample GOT program.

The "RT ToolBox3 Instruction Manual (BFP-A3495)" of RT ToolBox3 descrive a way to set these parameters.

#### <span id="page-15-1"></span>**2.2.1 Shared-Memory Expansion Function Selection Parameter Setting**

Set the parameters below.

Detailes of these parameter is discrived on the manual that name "CR800 series iQ Platform Supporting Extended Function Instruction Manual (BFP-A3528)".

(1) Multi-Parameter Setting

Set the number of multiple CPU on 'QMLTCPUN' parameter and set the multiple CPU high speed transmission area on 'QMLTCPU\*' that same as PLC settings.

(2) Setting of Shared-Memory Expansion Function Selection Parameter

Change Bit 0 of the shared-memory expansion function selection parameter on 'IQMEM' to 1 (shared-memory expansion function enabled).

#### <span id="page-15-2"></span>**2.2.2 Parameter Setting of Hand Control Enable Input/Output Signals**

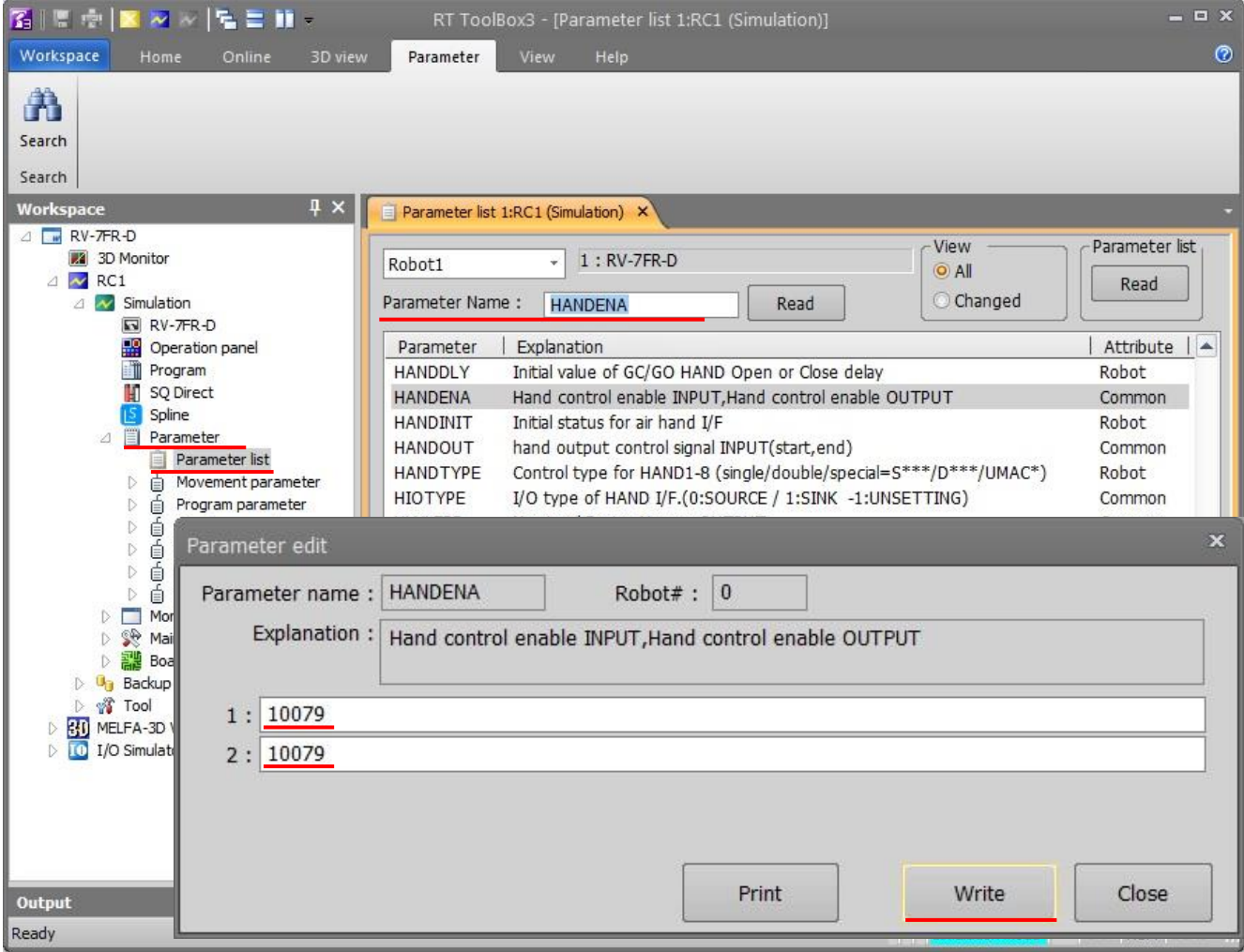

- (1) Go to [**Parameter**] in the workspace and double-click on [**Parameter List**]
- (2) Enter [**Parameter Name: HANDENA**] and click [Read (R)]
- (3) [Parameter edit] window opens.
- (4) Enter [**1: 10079**] [**2: 10079**]
- (5) Click [**Write**] to write a parameter.
- (6)  $[Do you want to write a parameter into the robot controller?] \rightarrow click [Yes (Y)]$
- (7) [Restart the robot controller]  $\rightarrow$  [OK]
	- \* Continue to write other parameters without a restart

#### <span id="page-16-0"></span>**2.2.3 Hand Output Control Signal (Start/End number) Parameter Setting**

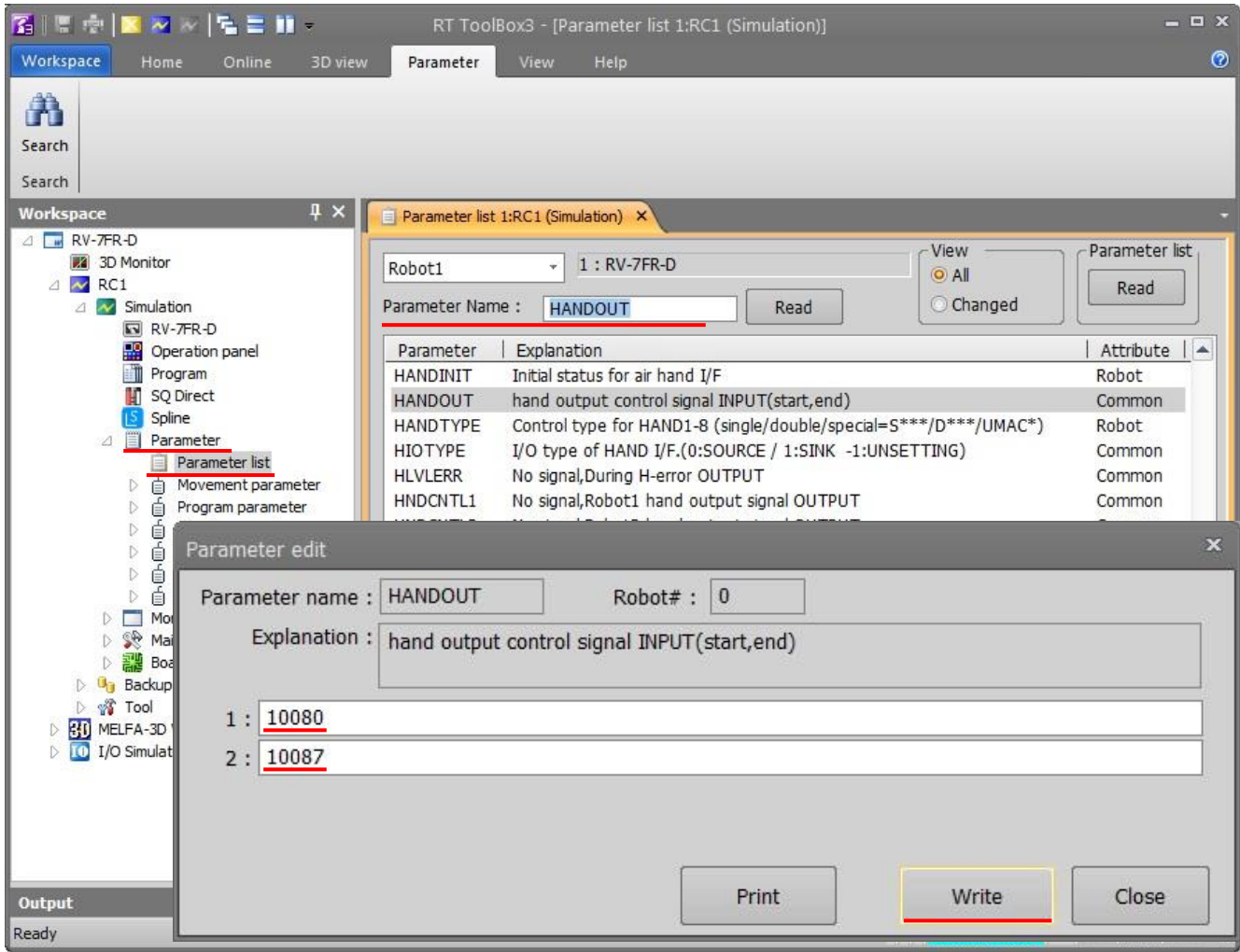

- (1) Open [**Parameter]** in the workspace and double-click on [**Parameter List**]
- (2) Enter [**Parameter Name: HANDOUT**]and click [**Read (R)**]
- (3) [**Parameter edit**] window opens
- (4) Enter [**1: 10080**] [**2: 10087**]
- (5) Click [**Write**] to write a parameter
- (6) [Do you want to write a parameter into the robot controller?]  $\rightarrow$  click [Yes(Y)]
- $(7)$  [Restart the robot controller]  $\rightarrow$  [OK]
	- \* Continue to write other parameters without a restart

#### <span id="page-17-0"></span>**2.2.4 Jog Parameter Setting to Assign Dedicated Input/Output Signals**

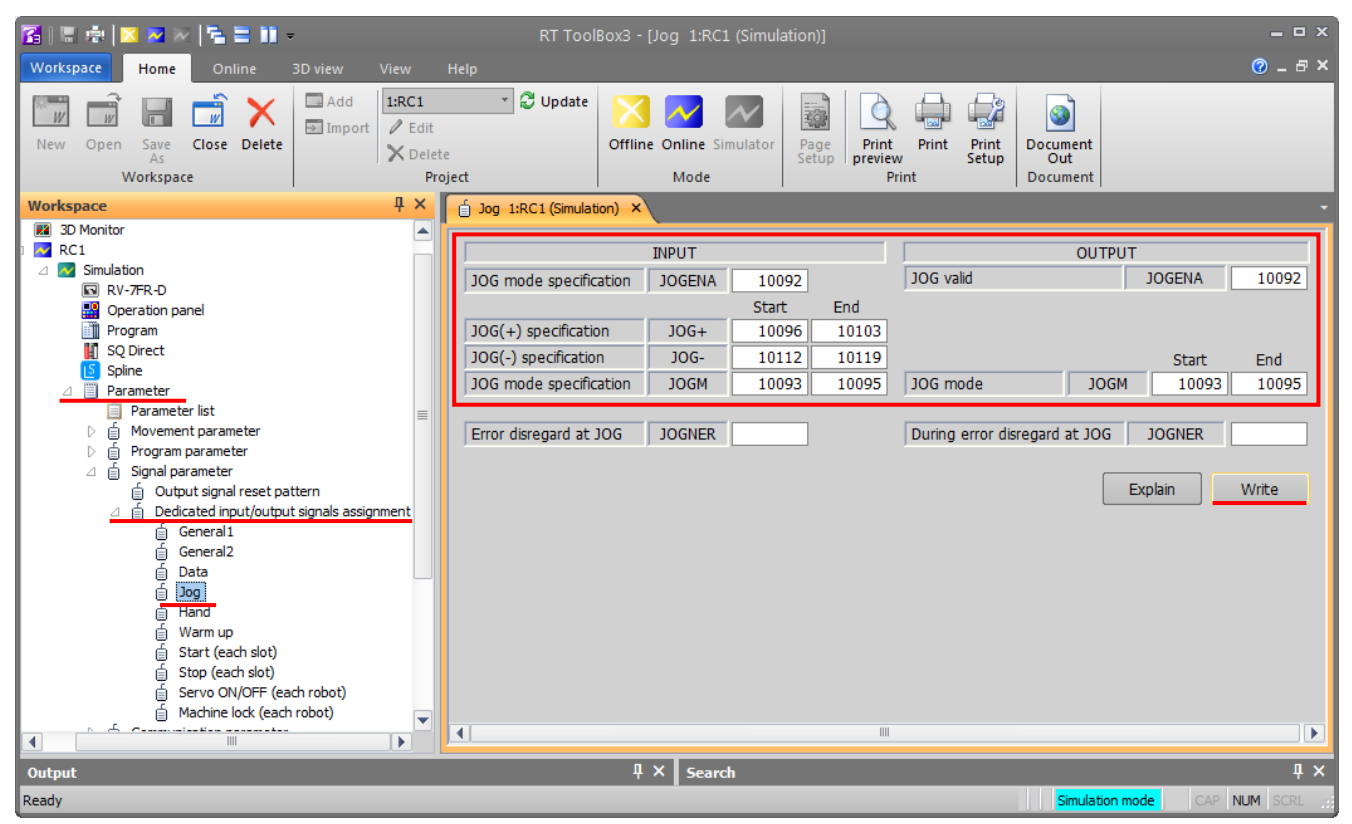

(1) Open [**Parameter**] item and double-click [**Dedicated Input/Output Signals Assignment**]

- (2) Double-click [**Jog**].
- (3) Enter [**10092**] to [JOGENA] of the input signal. And enter [**10092**] to [JOGENA] of the output signal.
- (4) Enter [**Start (S): 10096**] and [**End (N): 10103**] to [Jog Feed+ Side JOG+] of the input signal.
- (5) Enter [Start (S): 10112] and [End (N): 10119] to  $Jog$  Feed  $-$  Side  $JOG-$ ] of the input signal.
- (6) Enter [**Start (S): 10093**] and [**End (N): 10095**] to [Jog Mode JOGM] of the input signal. Enter [**Start (S): 10093**] and [**End (N): 10095**] to [Jog Mode JOGM] of the output signal.
- (7) Click on [**Write (R)**] to write parameters.
- (8) [Do you want to write parameters to the robot controller?]→ Click [**Yes (Y)**]
- (9) [Restart the robot controller]→[**OK**]
- (10) Restore the power of PLC (Off  $\rightarrow$  On) of reset  $\rightarrow$  run the PLC CPU.
- (11) Parameter write is completed

### <span id="page-18-0"></span>**2.2.5 Dedicated Input/Output Signals Parameter Setting**

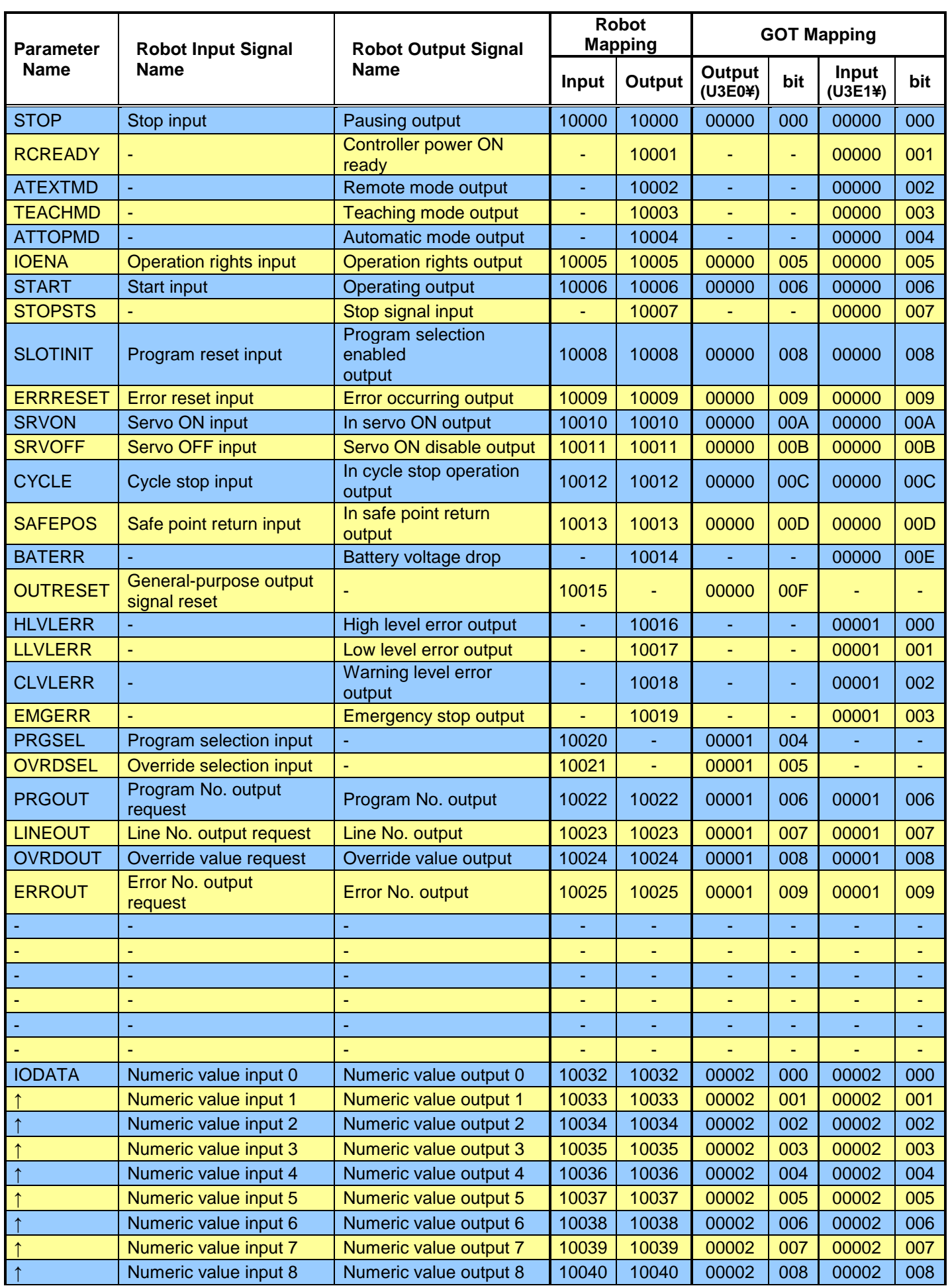

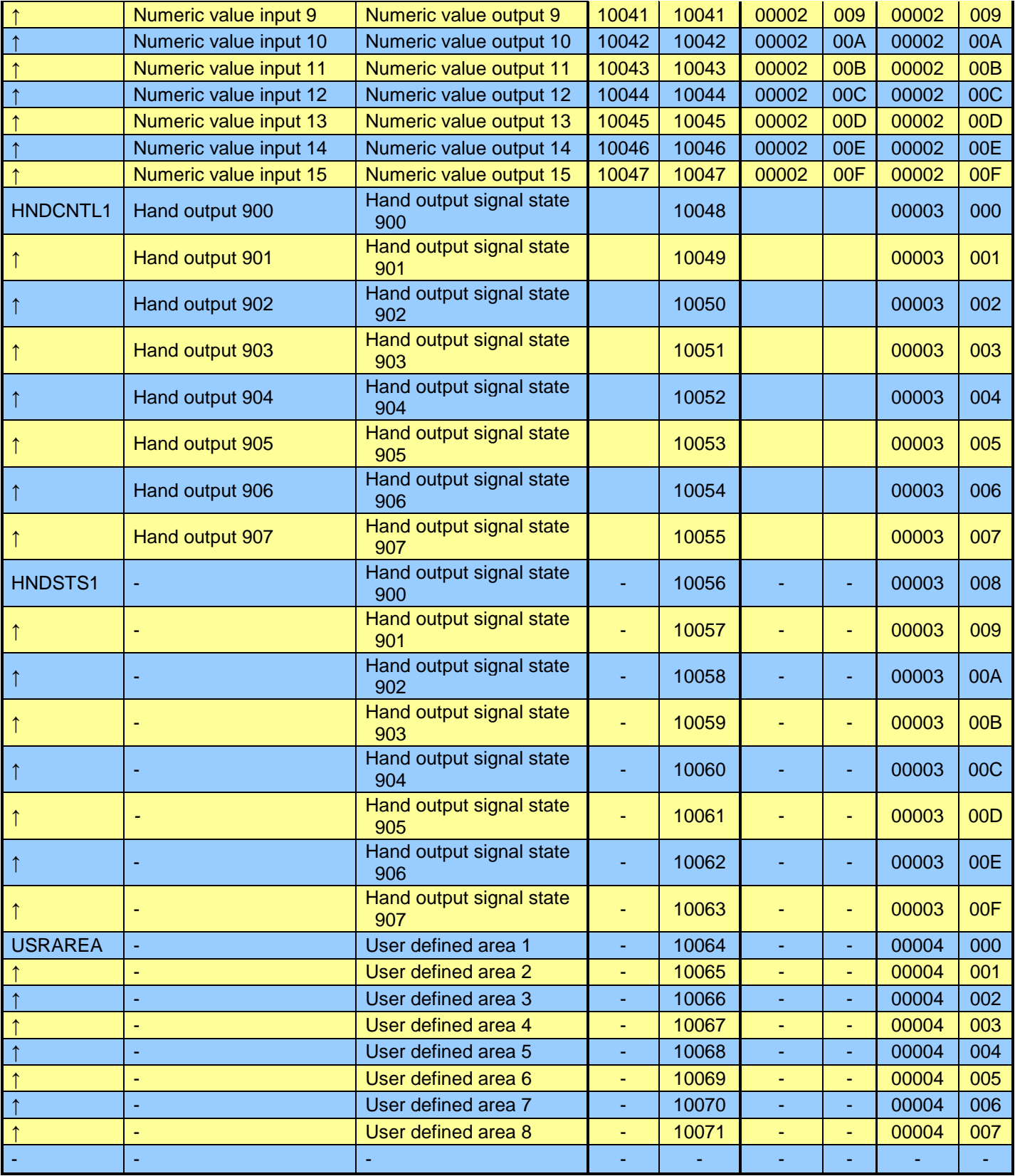

## <span id="page-20-0"></span>**3 Description of Robot Screen**

### <span id="page-20-1"></span>**3.1 Common Operation**

#### <span id="page-20-2"></span>**3.1.1 How To Change The Display Language**

Press the 'EARTH' bottun and 'Language Setting' window is displayed. Select the language you want to use in list on the 'Language Setting' window.

#### **The 'EARTH' button is located at top-right corner on the every robot screens.**

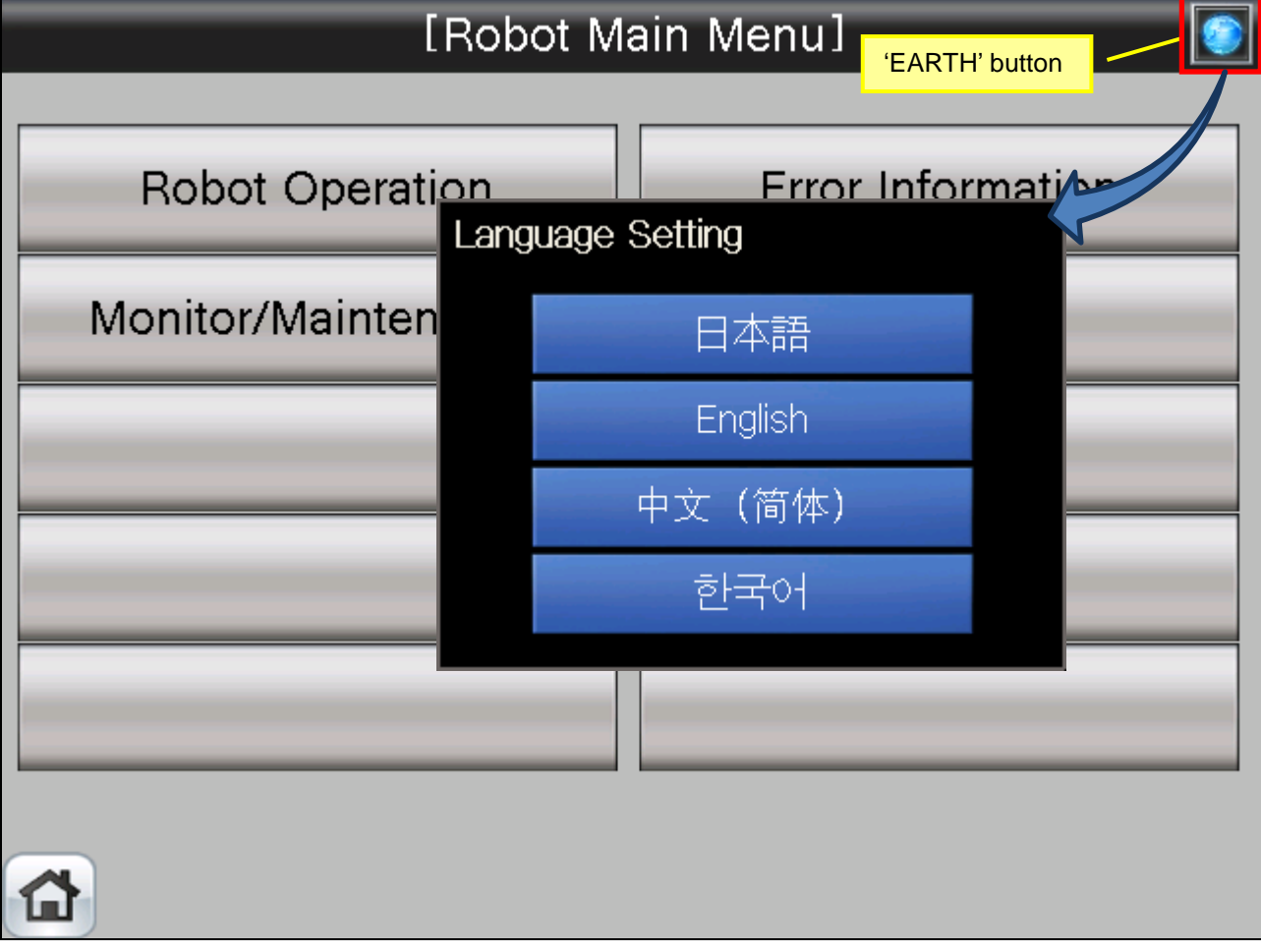

#### <span id="page-20-3"></span>**3.1.2 How To Exit the Robot Screen**

When press the 'HOME' bottun, exit the robot screen and change display to 001 base screen.

#### **The 'HOME' button is located at bottom-left corner on the every robot screens.**

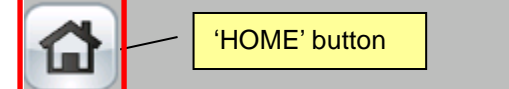

### <span id="page-21-0"></span>**3.2 Screen Tree**

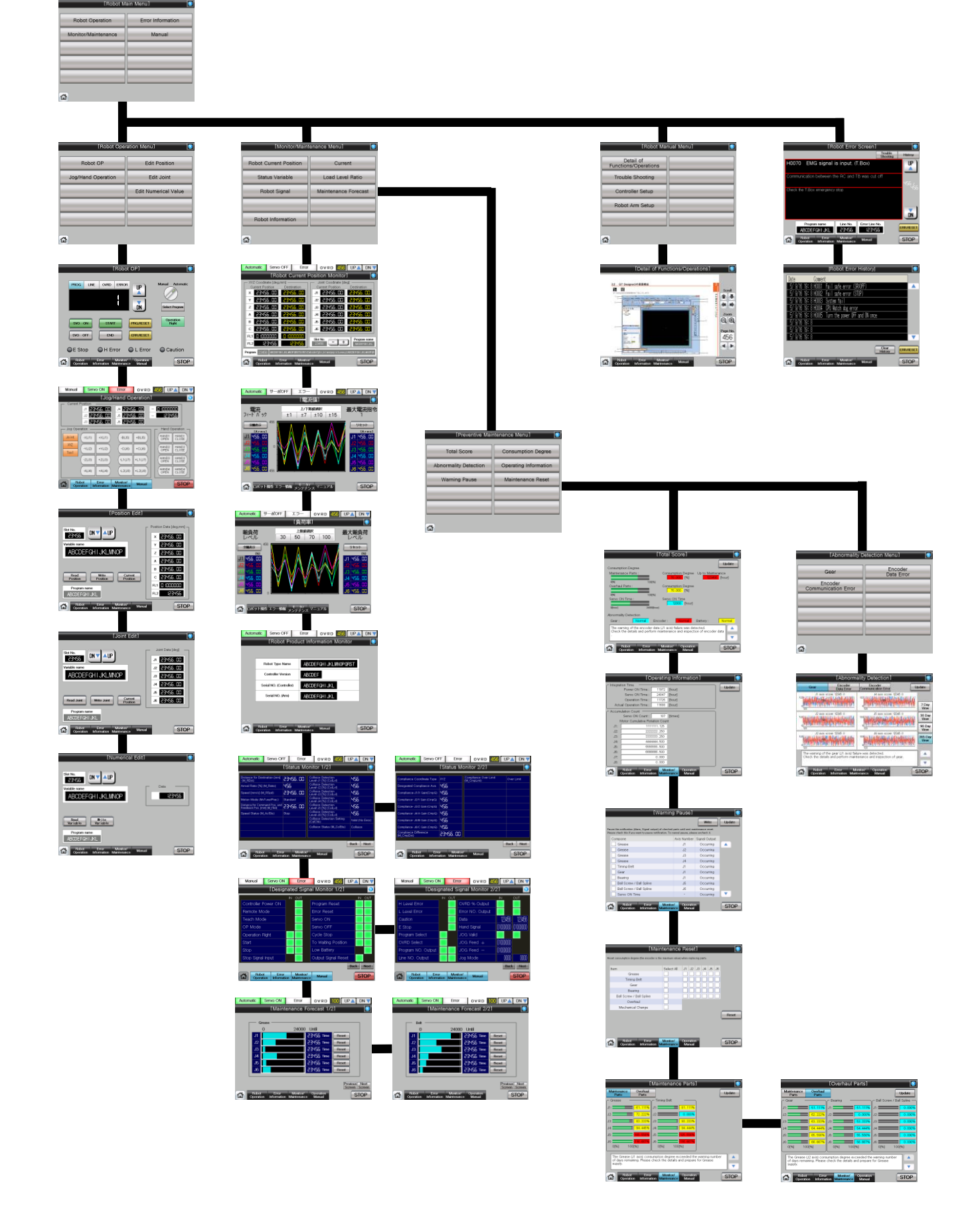

## <span id="page-22-0"></span>**3.3 Robot Operation Screens**

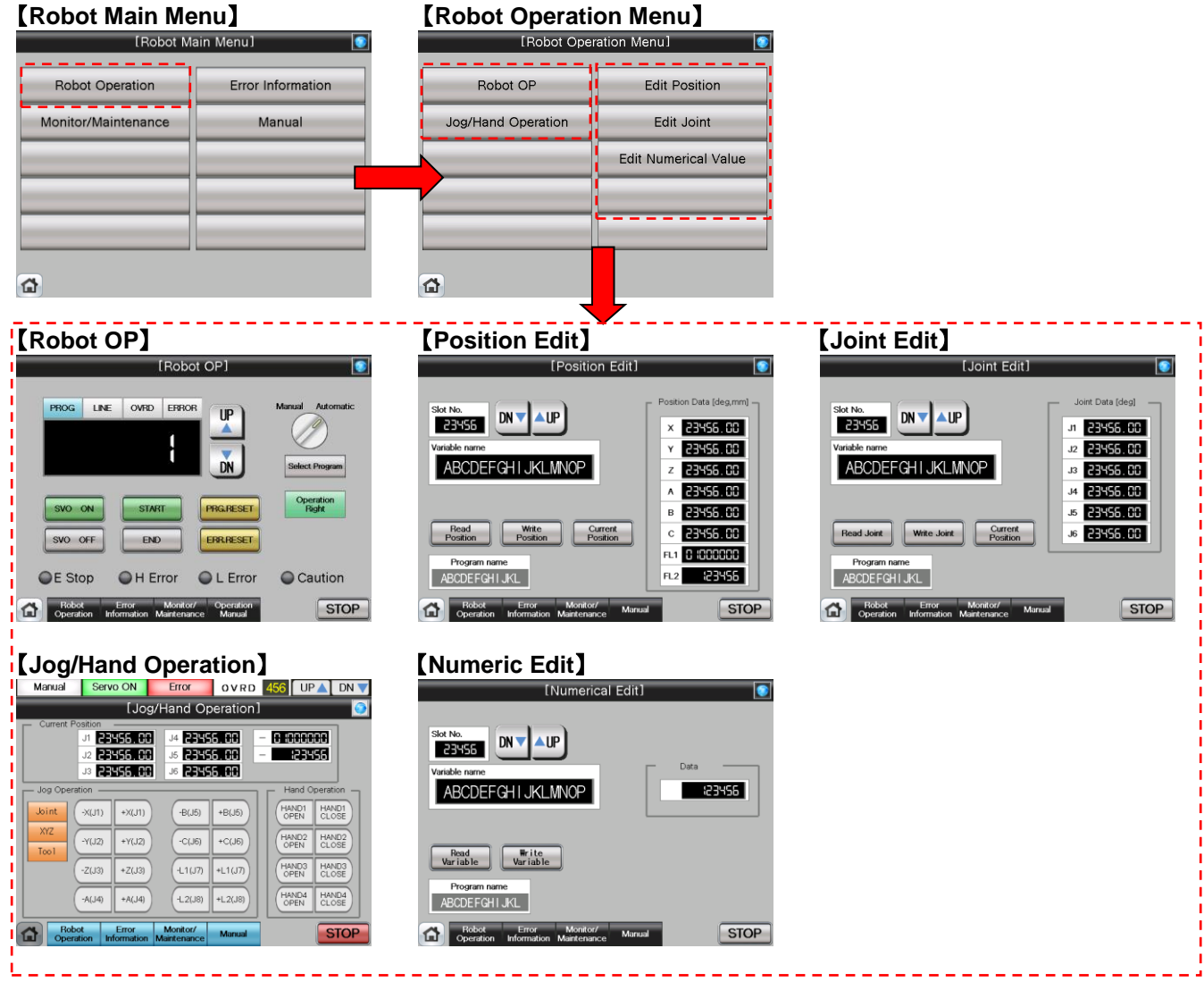

### <span id="page-23-0"></span>**3.4 Monitor/Maintenance**

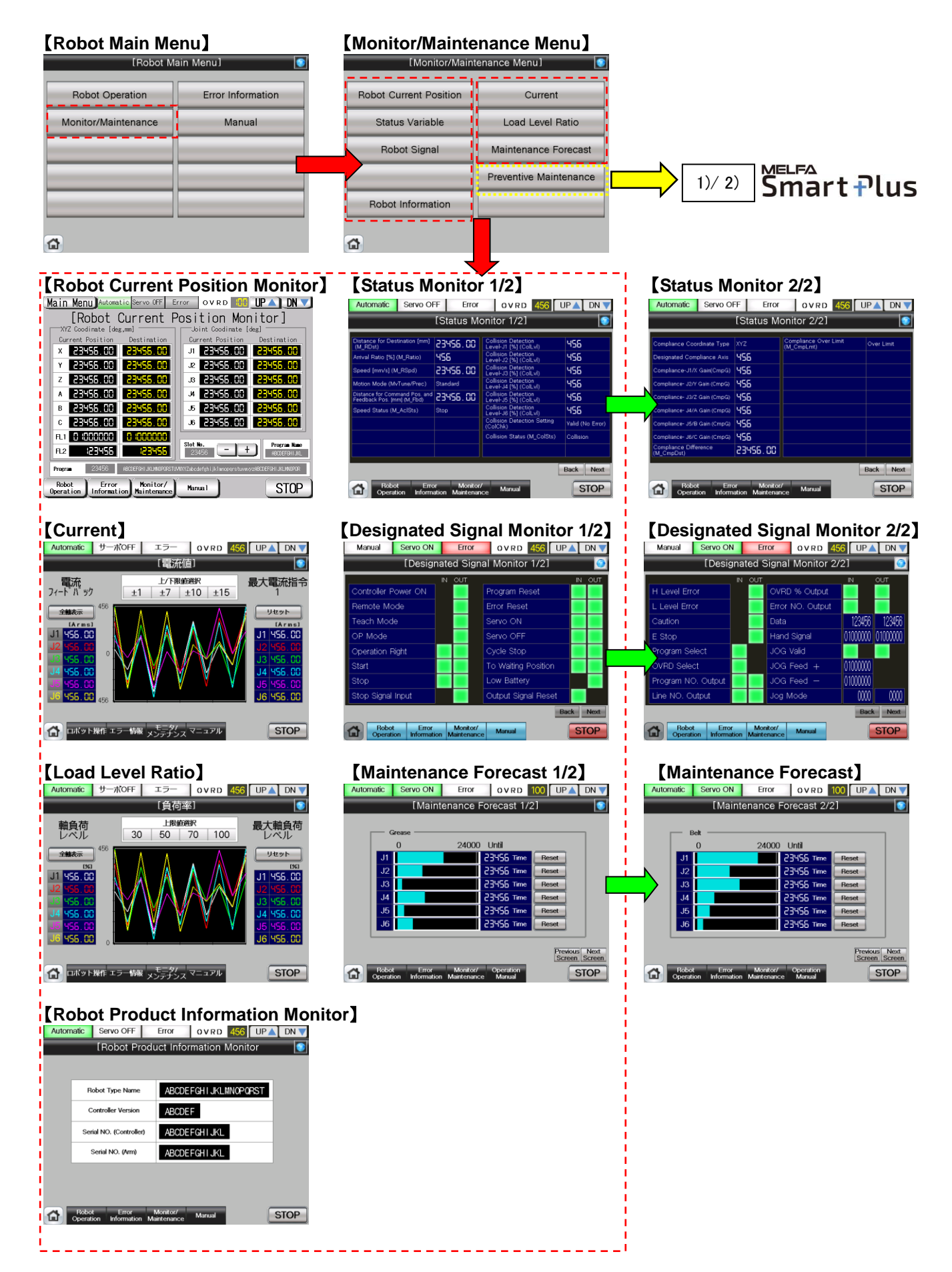

**MELFA** .......<br>Smärt <del>P</del>lus

**Notice) It is necessary to restart the GOT when activate the 'Preventive Maintenance Function'.**

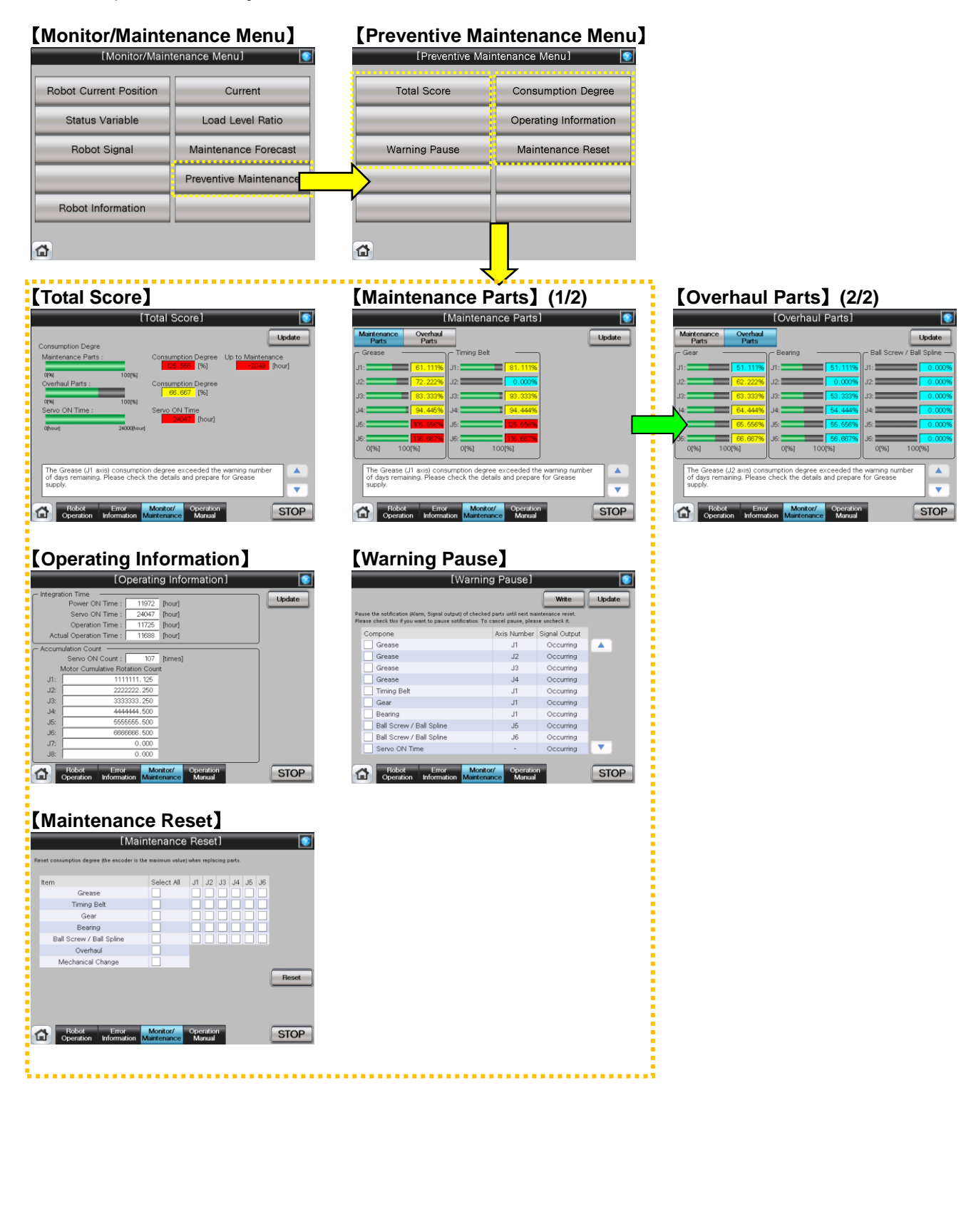

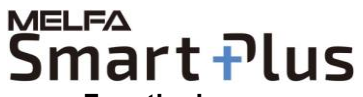

**Notice) It is necessary to restart the GOT when activate the 'Predictive Maintenance Function'.**

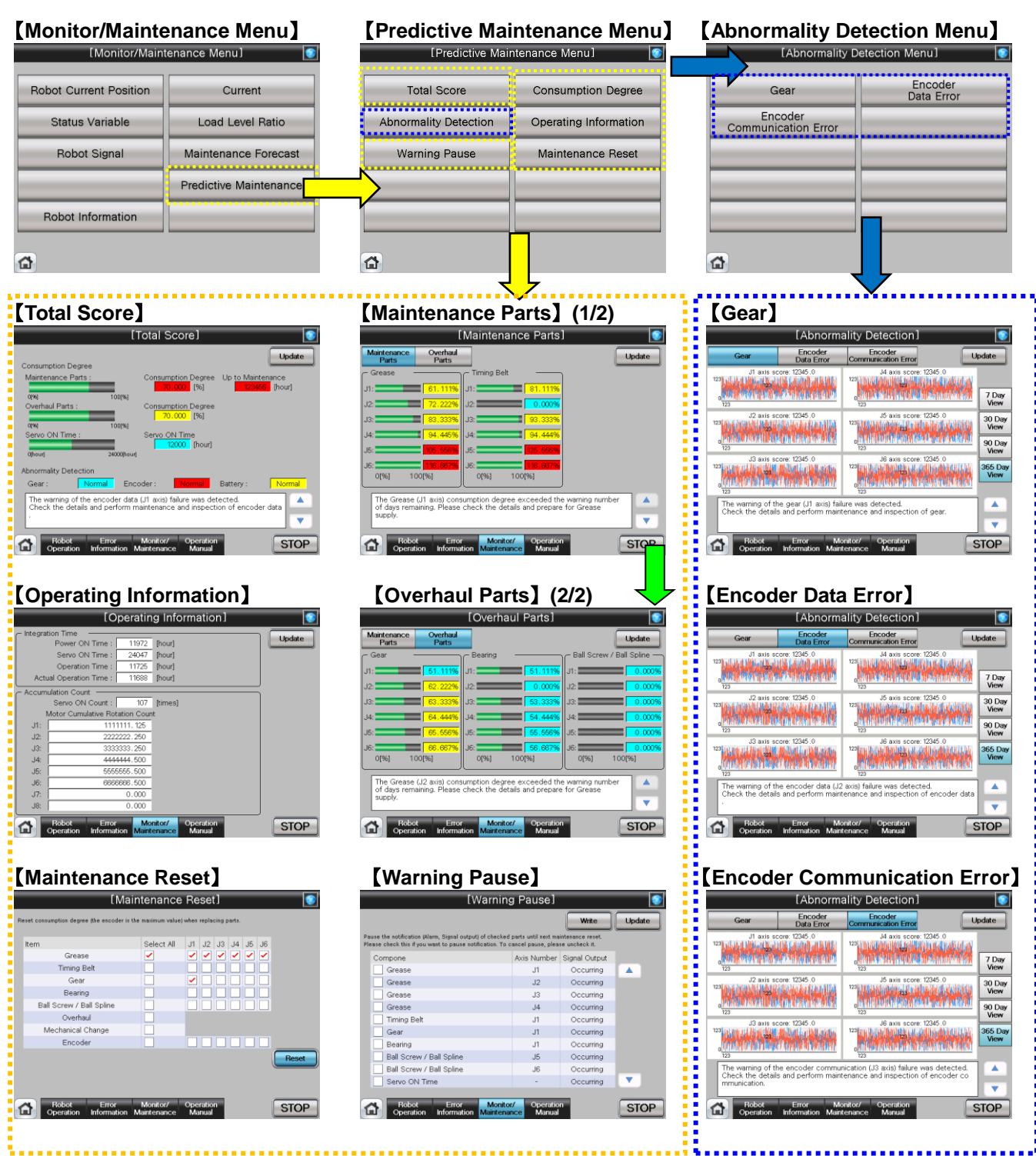

### <span id="page-26-0"></span>**3.5 Error Information**

#### 【**Robot Main Menu**】 **Robot Operation** Error Information Monitor/Maintenance Manual 奋 【**Robot Error Screen**】 【**Robot Error History**】 Trouble He Monument Continues<br>1998 - Brook Theall safe error (SRACFF)<br>1998 - Brook Constant Fail<br>1998 - Brook CPU Watch dog error<br>1998 - Brook CPU Watch dog error<br>1998 - Brook CPU Watch dog error<br>1998 - B H0070 EMG signal is input. (T.Box)  $\mathbf{u}$ ommunication between the RC and TB was cut off eck the T.Box emergency stop  $\overline{D}N$ Program name Line No. Error Line No.<br>ABCDEFGHIJKL 23455 23455 Clear **ERRRESET** ERRRESET  $STOP$ Robot Error Monitor/ Manual  $STOP$ Robot Error Monitor/ Manual<br>Operation Information Maintenance Manual  $\overline{a}$ <u> Lassassassassas</u> 【**Troubleshooting**】2.2 Screen  $\frac{\eta}{\eta}$  :

 $\frac{1}{2}$ 

Robot Error Monitor/ Manual

Ā

 $\overline{\bullet}$ 

Scrol<br>
1

 $\leftarrow$  $QQ$ Page No.<br>456  $\left| \right|$ 

**STOP** 

### <span id="page-27-0"></span>**3.6 Manual**

#### 【**Robot Main Menu**】

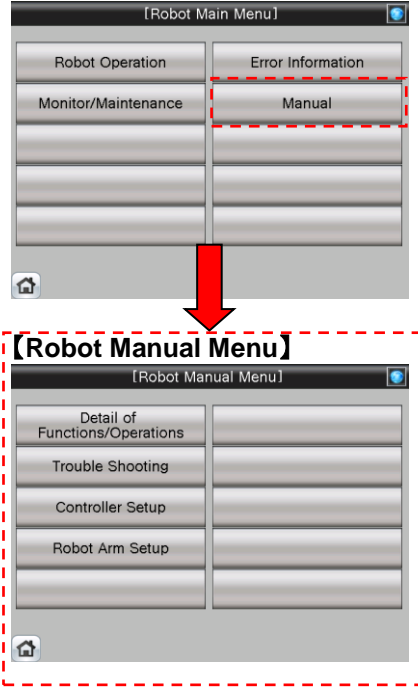

# <span id="page-28-0"></span>**4 Screen Operation**

### <span id="page-28-1"></span>**4.1 Robot Operation on GOT Screen**

### <span id="page-28-2"></span>**4.1.1 Select** [**Robot Operation**] **for setting and operation**

(1) Select [Robot Operation] from [Robot Main Menu].

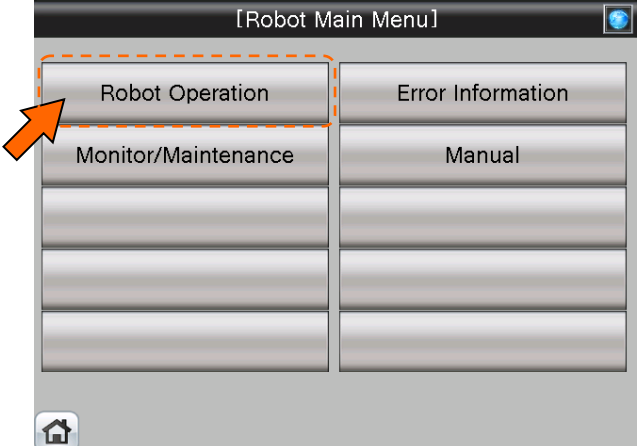

(2) Select [Robot OP] from [Robot Operation Menu].

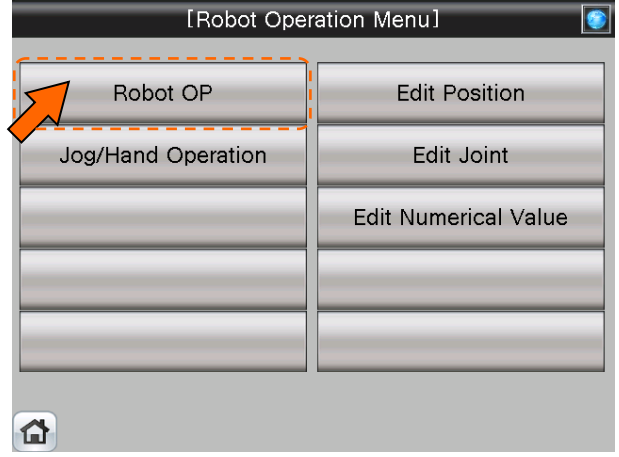

(3) [Robot OP] screen appears.

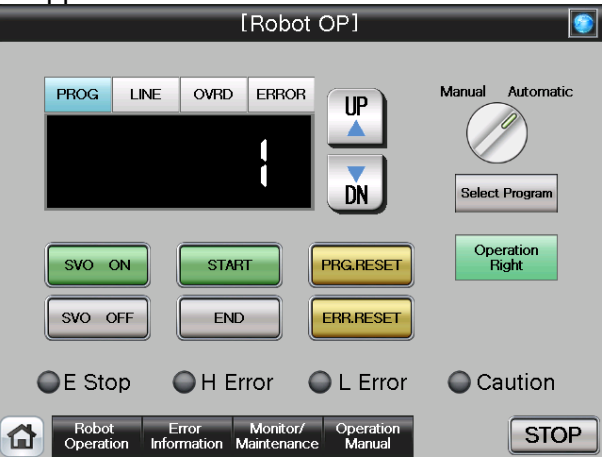

(4) See below for details of the [Robot OP] screen. For details of each operation button, see "Table 4-1: Details and Roles of [Robot Operation] Buttons".

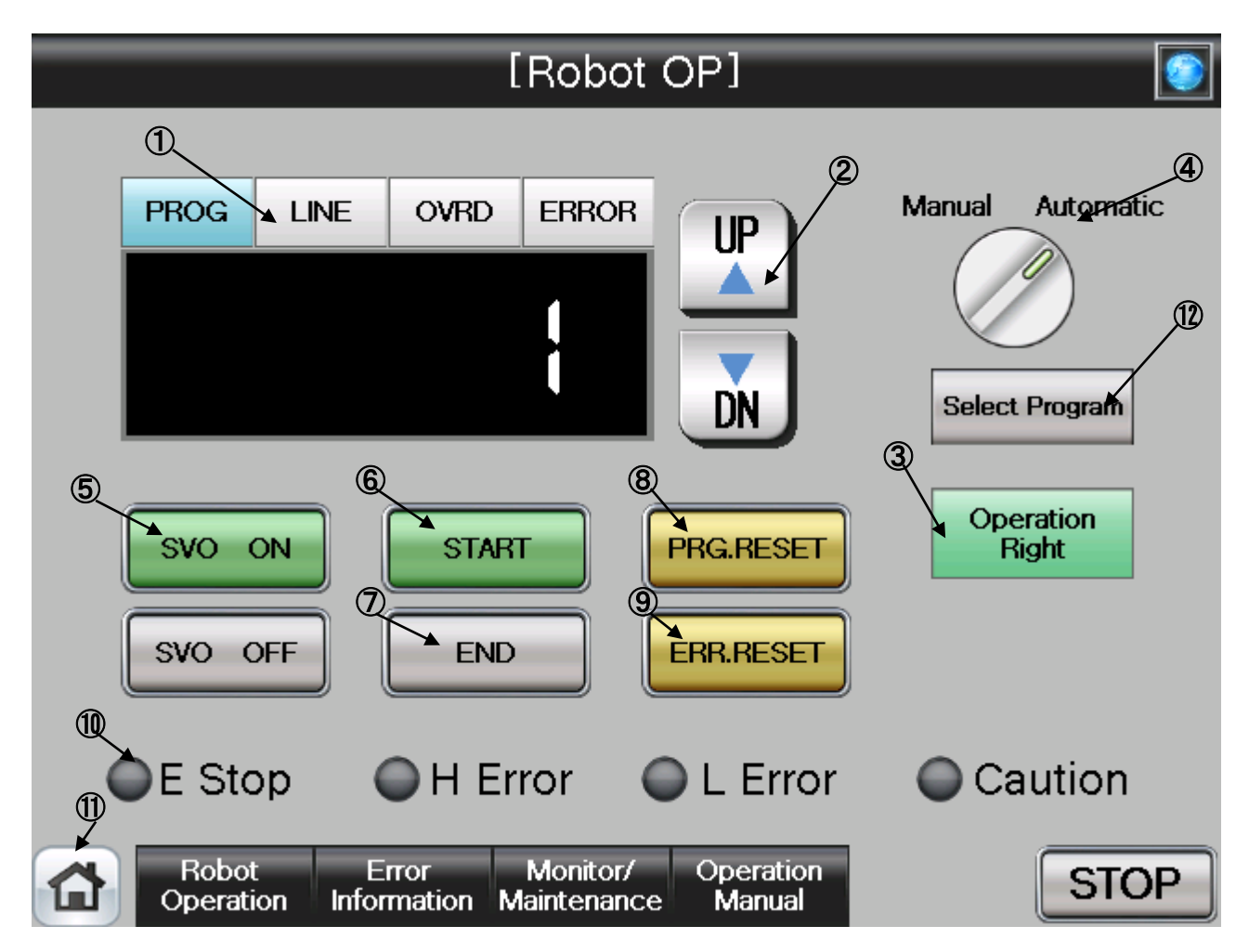

#### 【**Screen Specification**】

Screen for operation setting in the auto-operation mode

- **(1)** Display Panel・・・**PROG** (program No.), **LINE** (program execution line) **OVRD** (operation speed setting), and **ERROR** (error No.)
- **(2)** UP/DOWN・・・**UP** (up) and **DN** (down) display of the information on the display panel
- **(3)** Operation Right Button・・・Obtains the robot operation right with the Operation Right on the GOT screen
- **(4)** Mode Switching Display・・・Displays the operation mode during execution (**Manual**/**Automatic**) **\*** Only drive unit can switch the modes from/to **Manual** and **Automatic**

#### **(5)** Servo Power Button・・・**SVO ON (Servo ON) SVO OFF (Servo OFF)**

- **(6)** Start Button・・・Starts the program to run the robot
- **(7)** End Button・・・Stops the robot program at the last line of the running program or END sentence.
- **(8)** Program Reset Button・・・Cancels the operation and resets the program
- **(9)** Error Reset Button・・・Resets the error
- **(10)** Display of Running State・・・Displays the error status with **"Emergency stop" "High Error" "Low Error"** and **"Caution"**
- **(11)** Common Buttons・・・Jump to each screen

\* **"STOP"** stop a running program (Servo remains ON)

**(12)** Select PROG **(\*1)**・・・Selects a **robot program** 

**(\*1)** To enter a program No., press **"Select Program"**. The screen for program selection appears

(5) See below for details of the program selection screen.

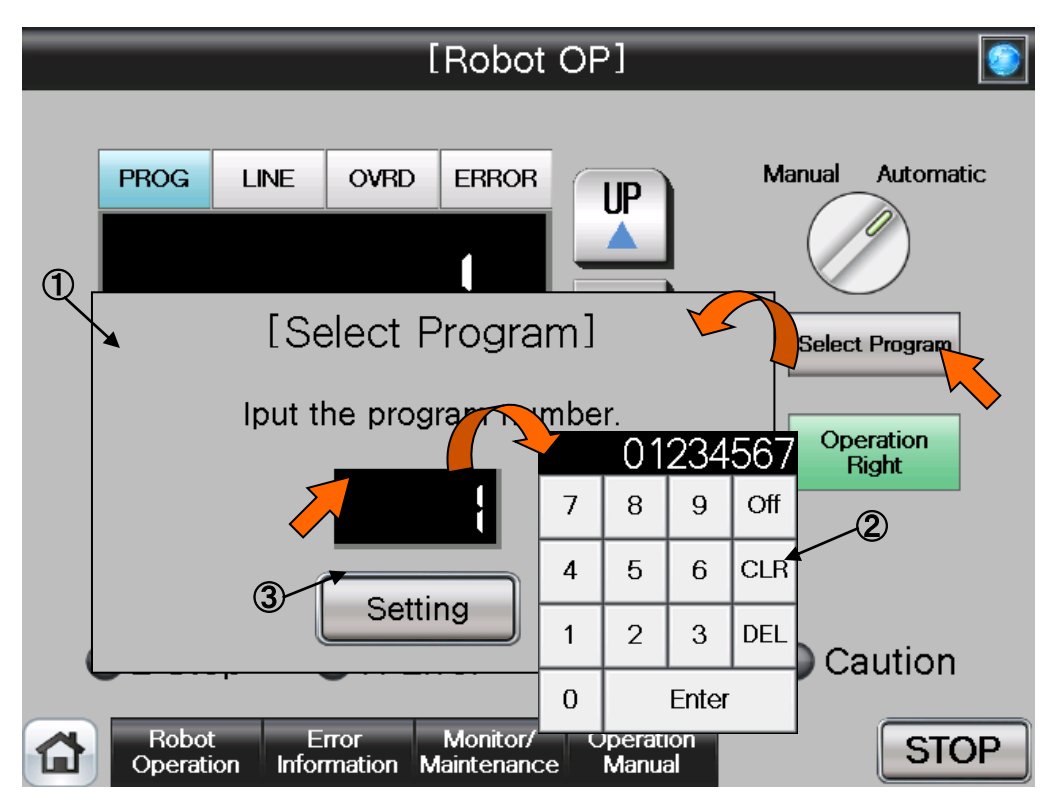

#### 【**Screen Specification**】

Screen to select/set the program number

- **(1)** Program selection screen・・・Selects/sets the program number
- **(2)** Number input screen・・・Inputs the program number with a decimal-input key
- **(3)** Setting・・・Sets the selected program number

#### **Table 4-1: Details and Roles of [Robot Operation] Buttons**

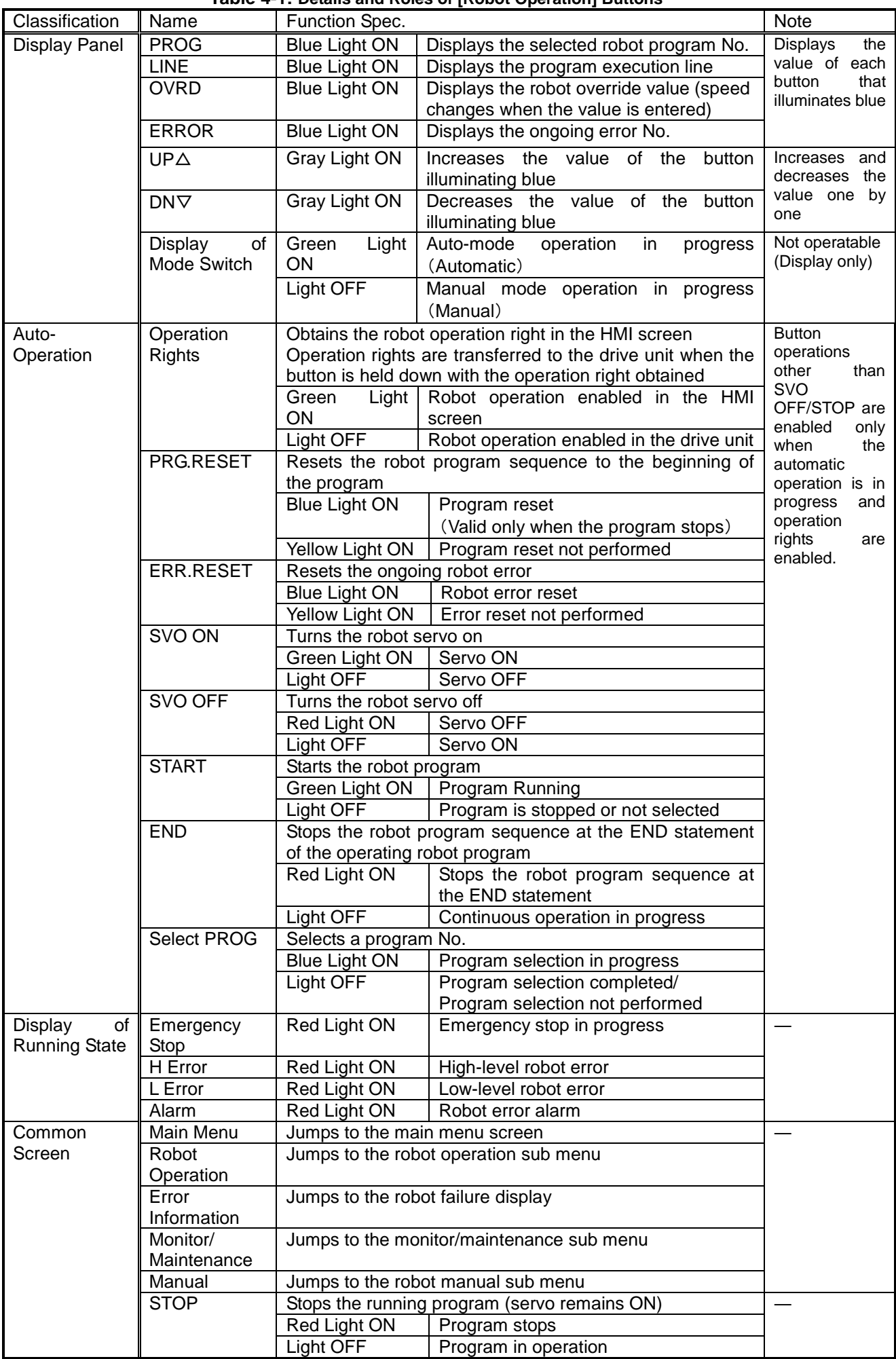

### <span id="page-32-0"></span>**4.1.2 Jog/Hand Operation**

(1) Select [Robot Operation] from [Robot Main Menu].

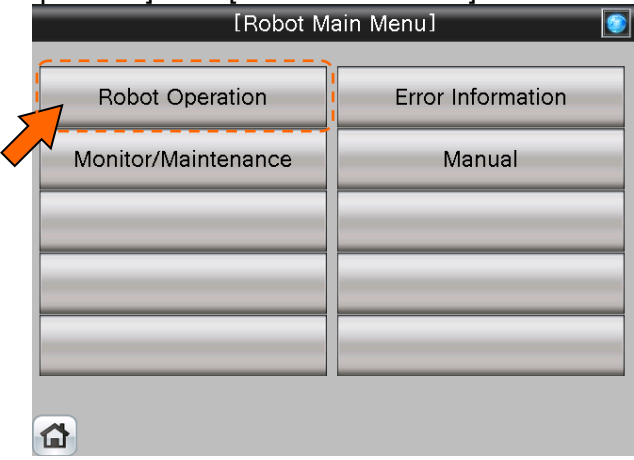

(2) Select [Jog/Hand Operation] from [Robot Operation Menu].

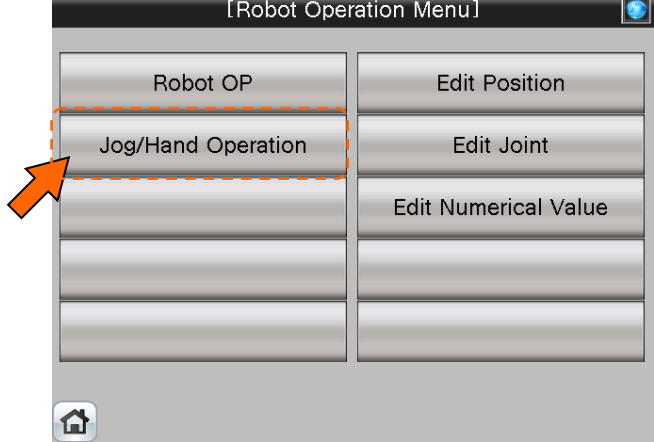

(3) [Jog/Hand Operation] screen appears.

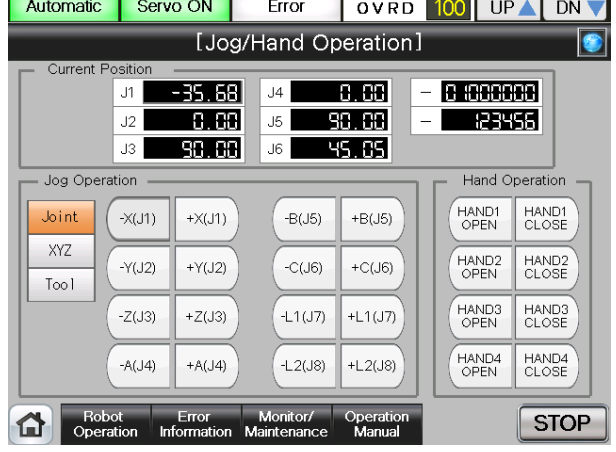

(4) See below for the details of the [Jog/Hand Operation] screen. For details of each operation button, see "Table 4-2: [Jog/Hand Operation] screen".

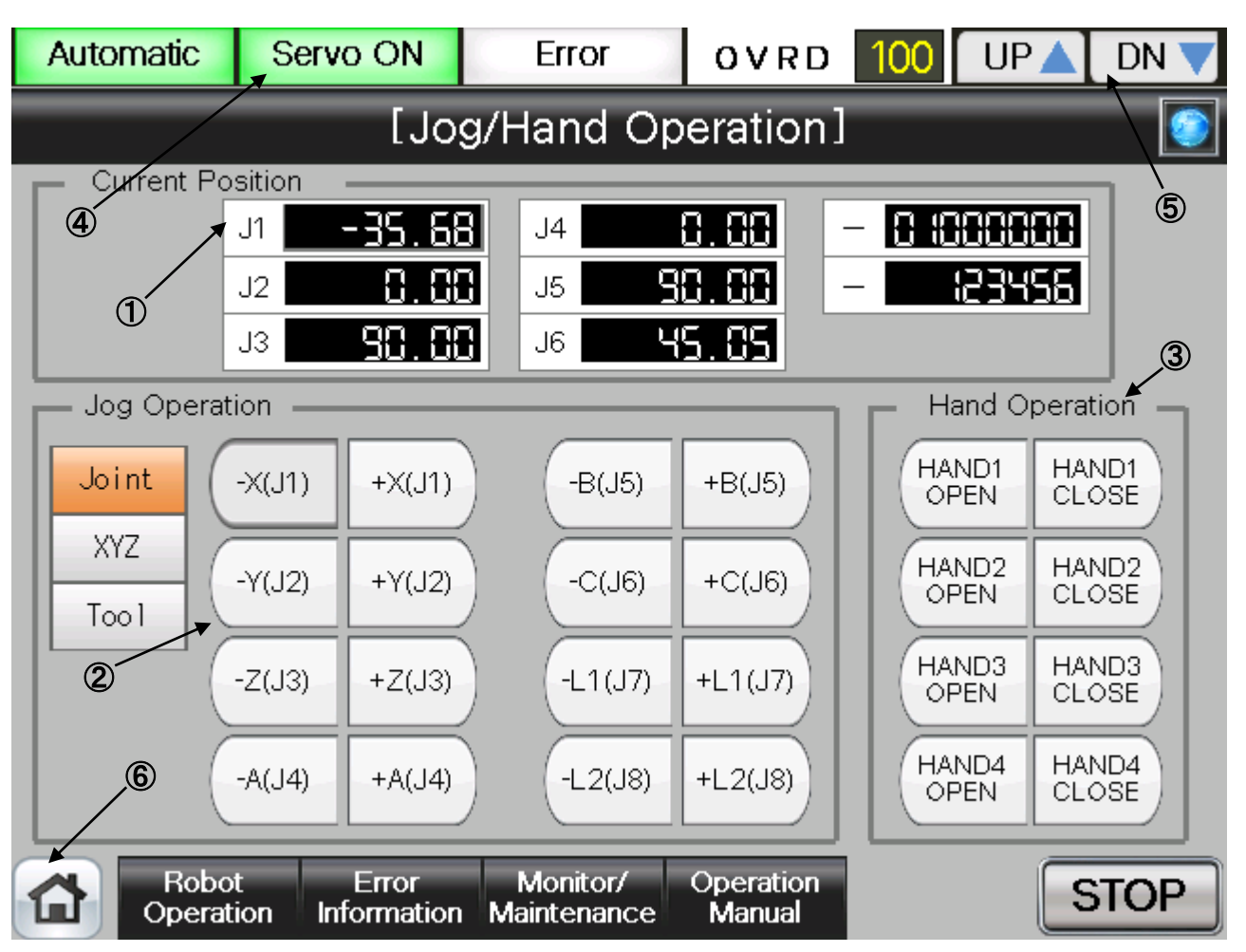

#### 【**Screen Specification**】

Screen for jog/hand operations

- **(1)** Current Position・ ・ ・ **Joint** jog operation→current position of 6 axes **XYZ** and **Tool** jog operation→Displays the coordinate value and postural axis
- **(2)** Jog Operation・・・Jog operation of **each axis** (joint) and **coordinate** (XYZ and tool)
- **(3)** Hand Operation・・・Switching operation of **each hand** (hand 1, 2, 3, and 4)
- **(4)** Display of Running Status・・・Lights a lamp according to the running status of a robot \* **Auto-operation in progress** (green) **Servo Power ON** (green) **Error** (red) **Current Working Speed Value**(%)
- **(5)** UP/DOWN Button・・・Changes the working speed value in the **OVRD Display UP** (speed-up), **DN** (speed-down)
- **(6)** Common Buttons・・・Jump to each screen

\* **"STOP"** stop a running program (Servo remains ON)

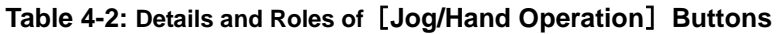

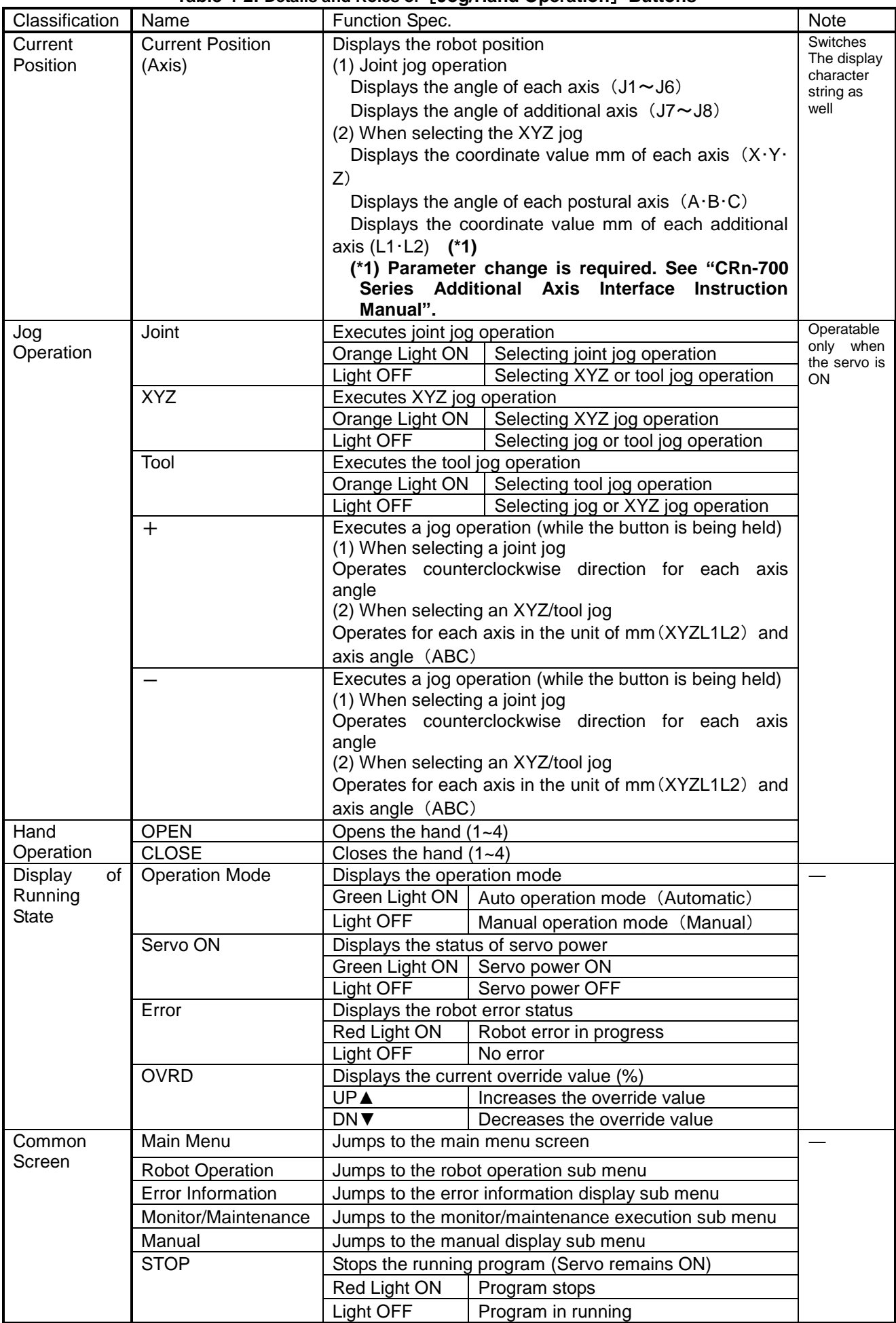

#### <span id="page-35-0"></span>**4.1.3 Editing of Position Data Which Have been Taught to the Robot**

(1) Select [Robot Operation] from the [Robot Main Menu] screen.

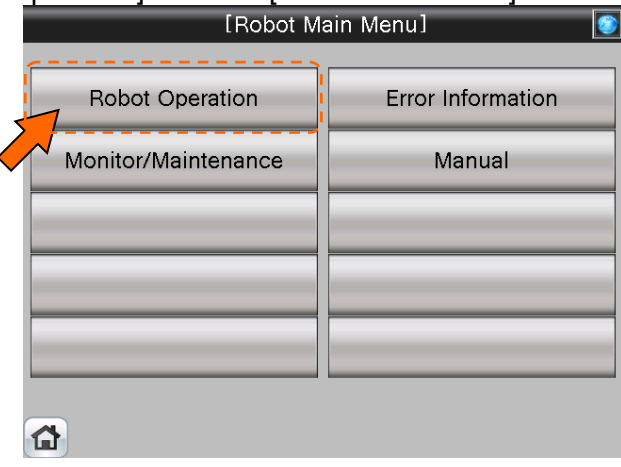

(2) Select [Edit Position] from the [Robot Operation Menu] screen.

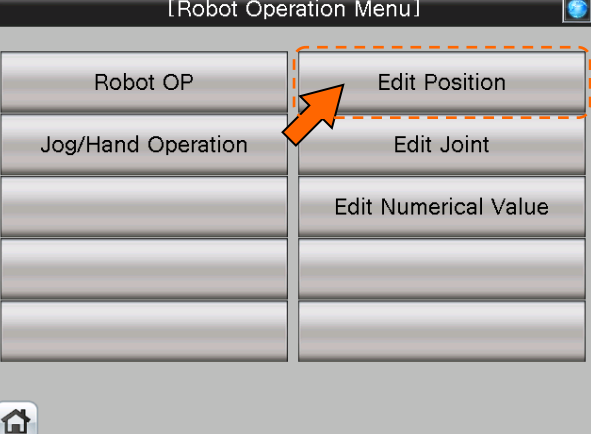

(3) [Position Edit] screen appears.

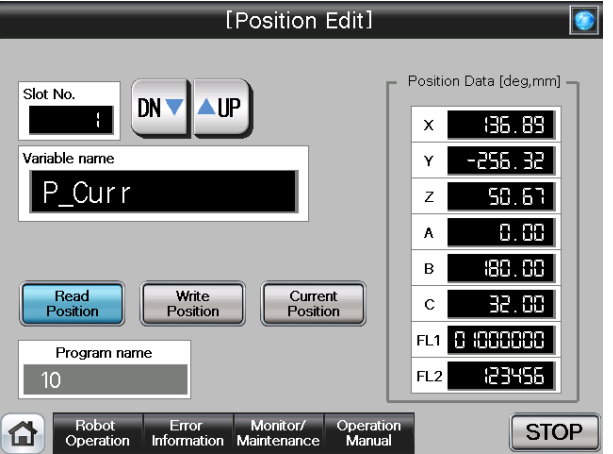
(4) See below for the details of [Position Edit] screen. For details of each operation button, see "Table 4-3: Details and Roles of [Position Edit] Operational Buttons".

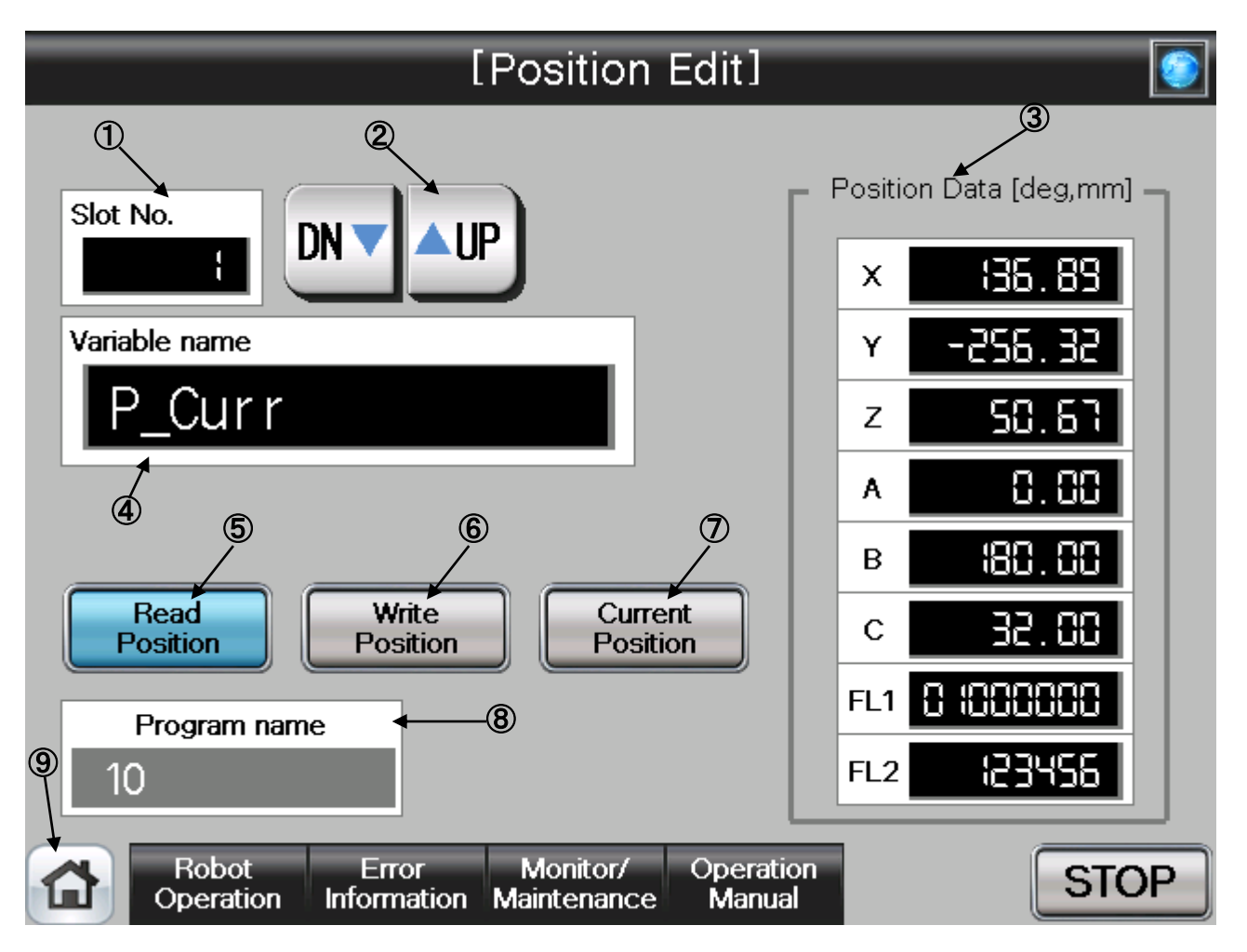

# 【**Screen Specifications**】

Operation screen to edit the position variable of the robot

\* For the position data of the program specified in the robot OP screen

- **(1)** Slot No.・・・Selects the **task slot No. (0~32)** to be edited
- **(2)** UP/DOWN・・・Scrolls **UP** and **DN (down)** of the **task slot No.**
- **(3)** Position Data **(\***1**)**・・・Edits the position data of **each axis** (X, Y, Z, A, B, C) and **configuration flag** (FL1 postural flag/FL2 multi-rotation data)
- **(4)** Variable Name **(\*2)**・・・Enters the **name of the position data** to be edited
- **(5)** Read Position・・・Reads the **position data specified** in the variable name in the position edit
- **(6)** Write Position・・・Writes the **edited position data** to the position edit
- **(7)** Current Position・・・Reads the **current robot position data** and displays it in the **position data**
- **(8)** Program Name・・・Displays the **program specified** in the robot OP screen
- **(9)** Common Buttons・・・Jump to each screen
	- \* **"STOP"** stop a running program (Servo remains ON)
- **(\*1)** To enter the variable name, press the numeric display. Character entry screen appears
- **(\*2)** To enter the position data, press the numeric display of the configuration flag (FL1: postural flat; FL2: multi-rotation data) of each axis (X, Y, Z, A, B, and C). Numeric entry screen appears

(5) See below for the character/number entry screens.

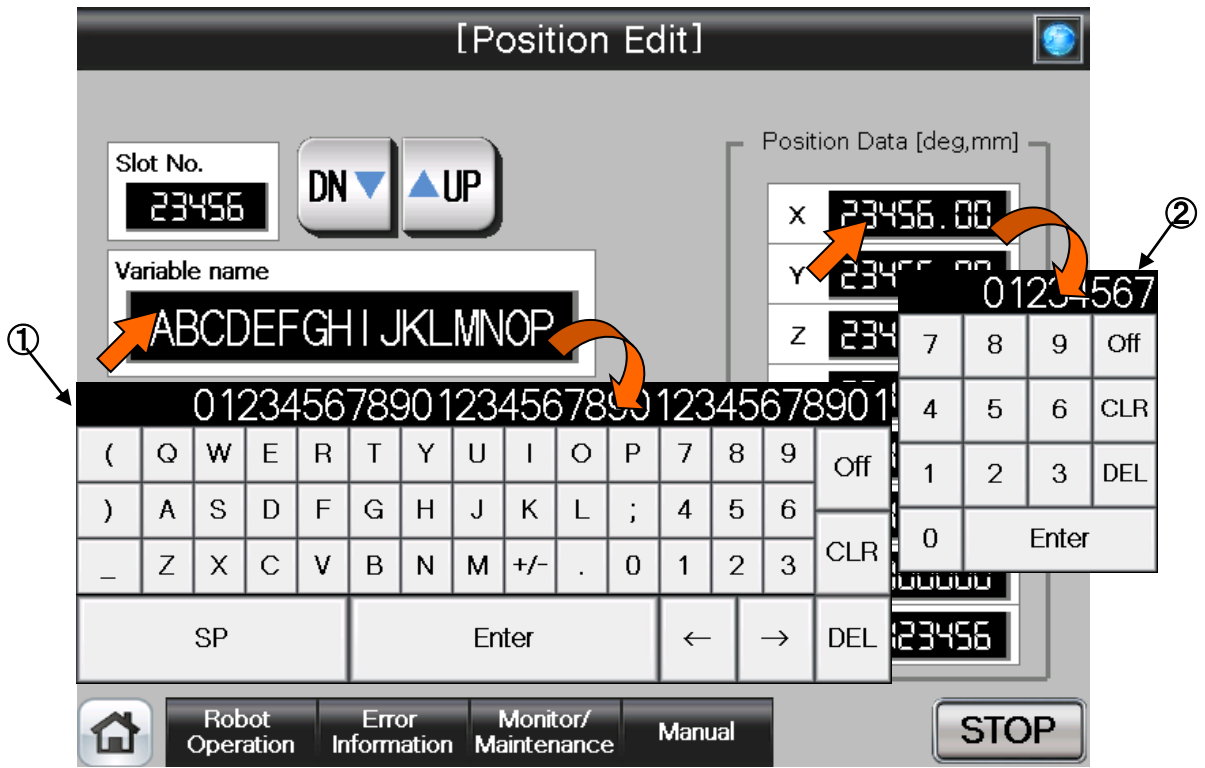

# 【**Screen Specifications**】

Operation screen to enter the variable name and position data

\* For the position data of the program specified in the robot OP screen

- **(1)** Character entry screen・・・enters the name of position variable with alphanumeric keys
- **(2)** Numeric value entry screen・・・enters position data with decimal input keys

| Classification       | Name                    | <br>Function Spec.                                            | Note                                                   |                                  |  |
|----------------------|-------------------------|---------------------------------------------------------------|--------------------------------------------------------|----------------------------------|--|
| Target               | Slot No.                | Displays the task No. $(0 \sim 32)$ to be edited              |                                                        |                                  |  |
| Selection for        |                         |                                                               | * Task slot No. 0 can be specified in setting the      |                                  |  |
| <b>Position Edit</b> |                         | external variable                                             |                                                        |                                  |  |
|                      |                         | <b>UP</b> <sup>■</sup>                                        | Increases the slot No. one by one                      |                                  |  |
|                      |                         | DN <b>V</b>                                                   | Decreases the slot No. one by one                      |                                  |  |
|                      | Variable Name           |                                                               | Specifies the position variable with the position data |                                  |  |
|                      |                         | to be edited                                                  |                                                        |                                  |  |
|                      |                         |                                                               | To enter the target variable name, press the numeric   |                                  |  |
|                      |                         |                                                               | display. The character entry screen appears.           |                                  |  |
| Edit                 | <b>Read Position</b>    |                                                               | Reads the specified position variable data             | More than two                    |  |
|                      |                         | Yellow                                                        | Light   Position variable data reading in              | edit                             |  |
|                      |                         | ON                                                            | progress                                               | operations                       |  |
|                      |                         | <b>Light OFF</b>                                              | completed<br>Reading<br>not<br>or                      | cannot<br>be                     |  |
|                      |                         |                                                               | performed                                              | performed<br>at<br>the same time |  |
|                      | Write Position          | variable                                                      | Writes the edited position data to the position        |                                  |  |
|                      |                         | Yellow Light ON                                               | Position variable data writing in                      |                                  |  |
|                      |                         |                                                               | progress                                               |                                  |  |
|                      |                         | Light OFF                                                     | Writing completed or not performed                     |                                  |  |
|                      | <b>Current Position</b> | Reads and displays the current position data                  |                                                        |                                  |  |
|                      |                         | Yellow Light ON                                               | Current position data reading in                       |                                  |  |
|                      |                         |                                                               | progress                                               |                                  |  |
|                      |                         | Light OFF                                                     | Reading<br>completed<br>or<br>not                      |                                  |  |
|                      |                         |                                                               | performed                                              |                                  |  |
|                      | Program Name            | Displays the program name specified in the robot<br>OP screen |                                                        |                                  |  |
| Position             | <b>Current Position</b> |                                                               | Displays/edits the coordinate value [mm] of the axes   |                                  |  |
| Data                 | (Axis Position)         |                                                               | (X, Y, and Z), angles of postural axes (A, B, and C)   |                                  |  |
|                      |                         | and configuration flag data (FL1 and FL2)                     |                                                        |                                  |  |
|                      |                         | To enter the target position data, press the numeric          |                                                        |                                  |  |
|                      |                         |                                                               | display. The numeric entry screen appears.             |                                  |  |
| Common               | Main Menu               | Jumps to the main menu screen                                 |                                                        |                                  |  |
| Screen               | <b>Robot Operation</b>  | Jumps to the robot operation sub menu                         |                                                        |                                  |  |
|                      | Error Information       | Jumps to the error Information display sub menu               |                                                        |                                  |  |
|                      | Monitor/Maintenance     | Jumps to the monitor/maintenance execution sub<br>menu        |                                                        |                                  |  |
|                      | Manual                  | Jumps to the manual display sub menu                          |                                                        |                                  |  |
|                      | <b>STOP</b>             | Stops the running program (Servo remains ON)                  |                                                        |                                  |  |
|                      |                         | Red Light ON                                                  |                                                        |                                  |  |
|                      |                         | Light OFF                                                     | Program stops<br>Program in running                    |                                  |  |

**Table 4-3: Details and Roles of [Position Edit] Operation Buttons** 

# **4.1.4 Editing of Joint Data Which Have been Taught to the Robot**

(1) Select [Robot Operation] from the [Robot Main Menu] screen.

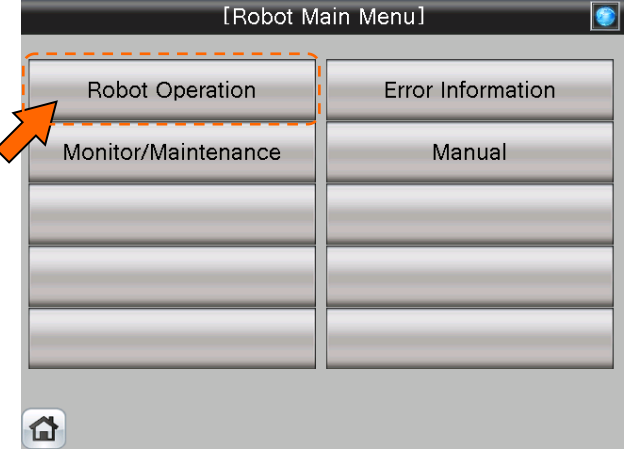

(2) Select [Edit Joint] from the [Robot Operation Menu] screen.

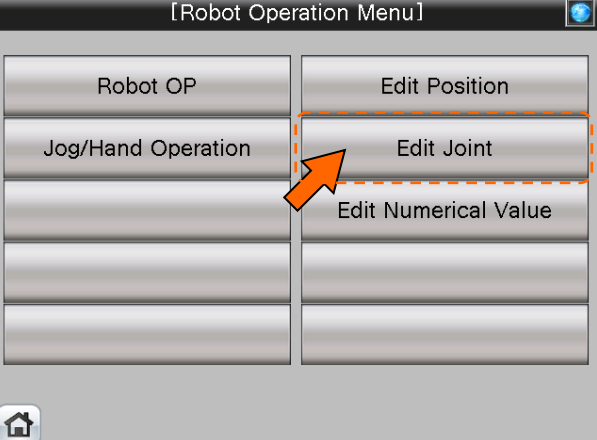

(3) [Joint Edit] screen appears.

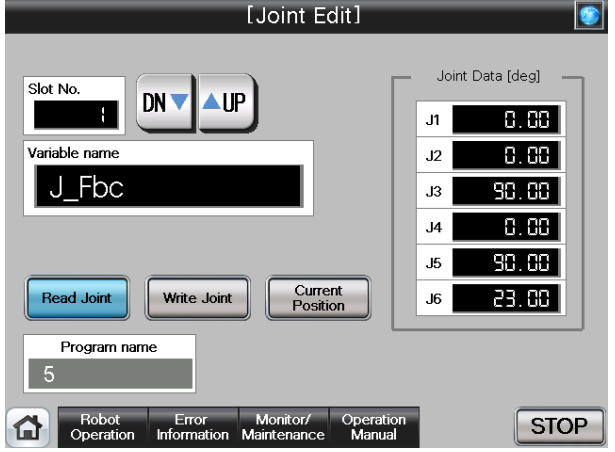

(4) See below for the details of [Joint Edit] screen. For details of each operation button, see "Table 4-4: Details and Roles of [Joint Edit] Operational Buttons".

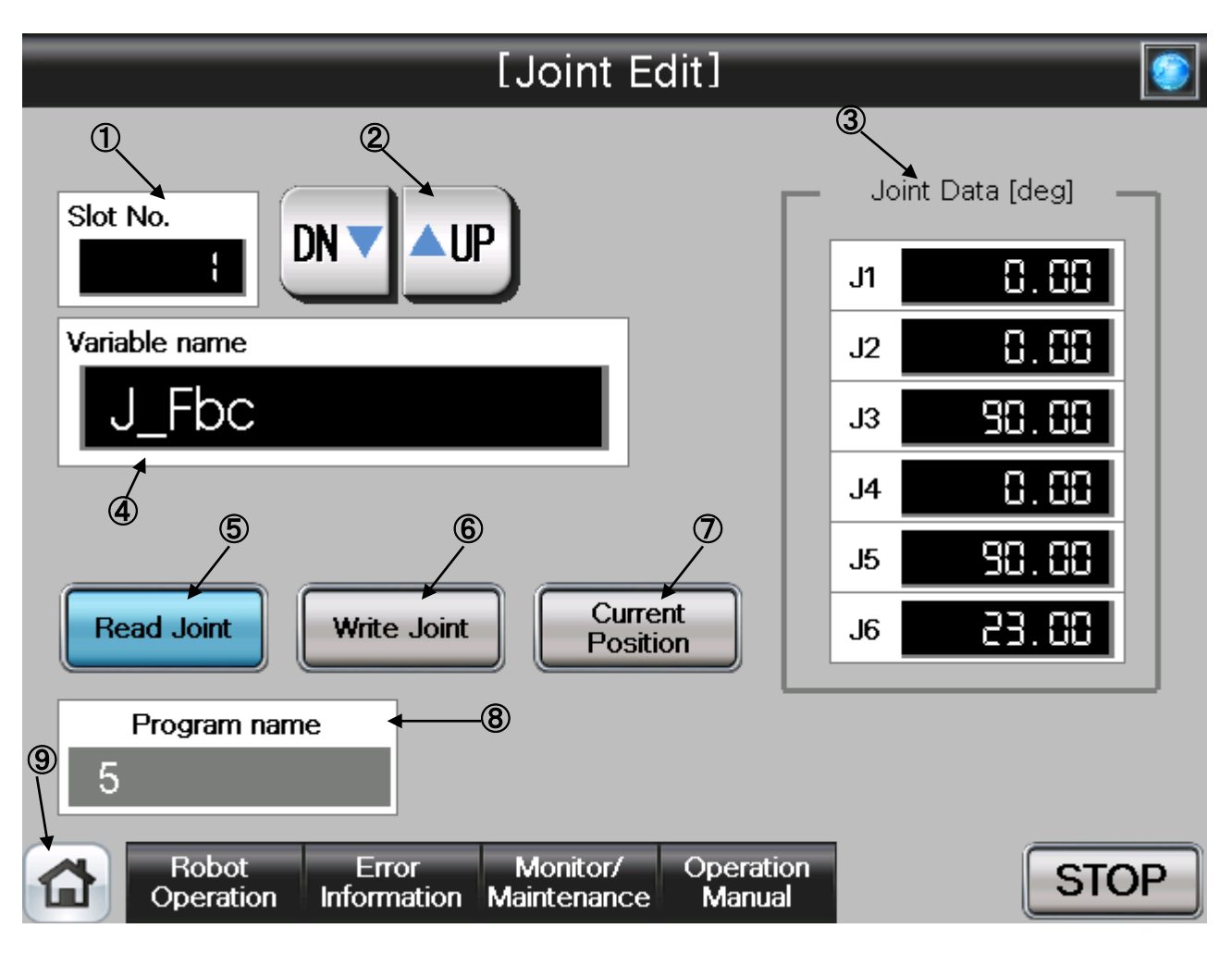

### 【**Screen Specification**】

Operation screen to edit the robot joint variable

- \* For the joint data of the program specified in the robot OP screen
- **(1)** Slot No.・・・Selects the **task slot No. (0~32)** to be edited
- **(2)** UP/DOWN・・・Scrolls **UP** and **DN (down)** of the **task slot No.**
- **(3)** Joint data **(\*1)**・・・Edits the joint data of **each axis** (J1, J2, J3, J4, J5, J6)
- **(4)** Variable Name **(\*2)**・・・Enters the **name of joint data** to be edited
- **(5)** Read Joint・・・Reads the **joint data** specified in the variable name in the position edit
- **(6)** Write Joint・・・Writes the **edited joint data** in the position edit
- **(7)** Current Position・・・Reads the **current joint data** of the robot and displays it in the joint data
- **(8)** Program Name・・・Displays the **program specified** in the robot OP screen
- **(9)** Common Buttons・・・Jump to each screen
	- \* **"STOP"** stop a running program (Servo remains ON)
- **(\*1)** To enter the variable name, press the numeric display. The character-entry screen appears
- **(\*2)** To enter the joint data, press the numeric display of each axis (J1, J2, J3, J4, J5, and J6). The numeric entry screen appears

(5) See below for the character/number entry screens.

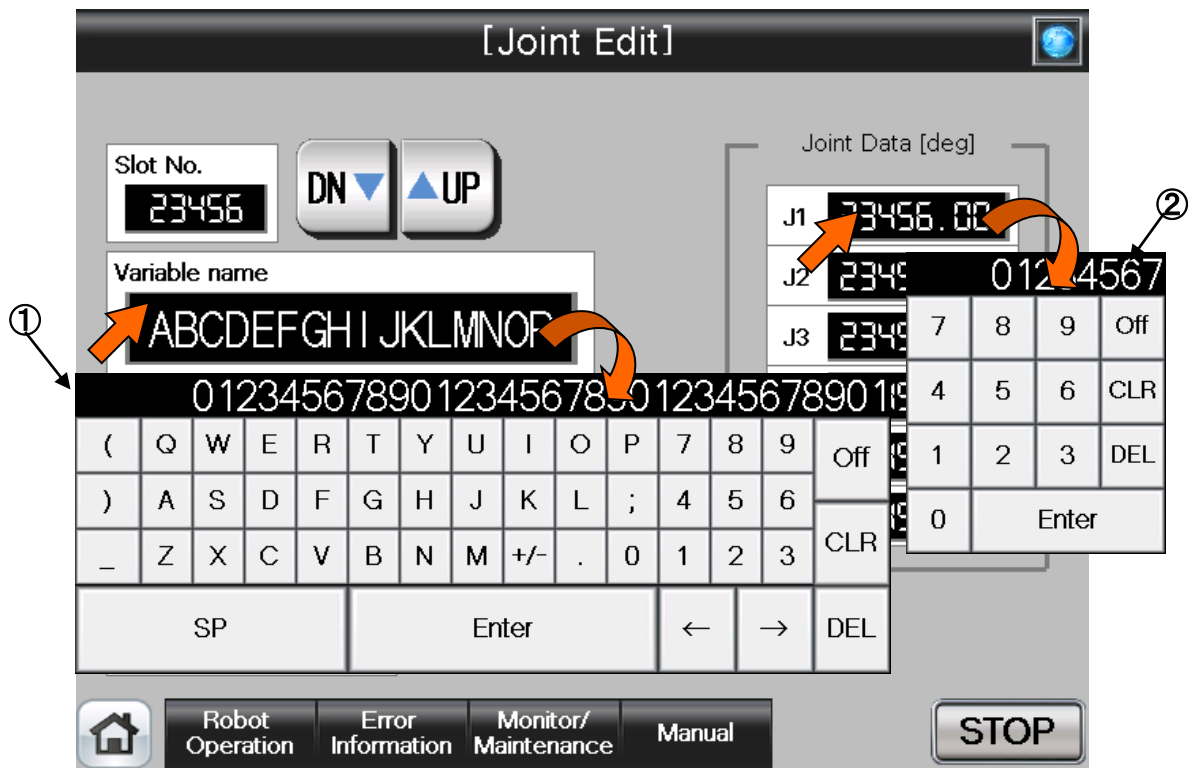

# 【**Screen Specification**】

Operation screen to enter the variable name/joint data

- \* For the joint data of the program specified in the robot OP screen
- **(1)** Character entry screen・・・Enters the joint variable name with the alphabetic keys
- **(2)** Number entry screen・・・Enters the joint data with the decimal input keys

**Table 4-4: Details and Roles of [Joint Edit] Operation Buttons** 

| Classification       | Name                    | Function Spec.                                         | Note                                                                                    |                    |
|----------------------|-------------------------|--------------------------------------------------------|-----------------------------------------------------------------------------------------|--------------------|
| Target               | Slot No.                | Displays the task slot No. (0-32) to be edited.        |                                                                                         |                    |
| Selection for        |                         | * Task slot No. can be specified in setting the        |                                                                                         |                    |
| <b>Position Edit</b> |                         | external variable                                      |                                                                                         |                    |
|                      |                         | <b>UP▲</b><br>Increases the slot No. one by one        |                                                                                         |                    |
|                      |                         | DNV<br>Decreases the slot No. one by one               |                                                                                         |                    |
|                      | Variable Name           | Specifies the position variable with the position data |                                                                                         |                    |
|                      |                         | to be edited                                           |                                                                                         |                    |
|                      |                         | To enter the target variable name, press the numeric   |                                                                                         |                    |
| Edit                 | Read Joint              |                                                        | display. The character entry screen appears.<br>Reads the specified joint variable data | More<br>than       |
|                      |                         | Yellow<br>Light                                        | Joint variable data<br>reading<br>in                                                    | <b>WOO</b><br>edit |
|                      |                         | ON                                                     | progress                                                                                | operations         |
|                      |                         | Light OFF                                              | Reading<br>completed<br>or<br>not                                                       | cannot<br>be       |
|                      |                         |                                                        | performed                                                                               | performed<br>at    |
|                      | Write Joint             |                                                        | Writes the edited joint data to the position variable                                   | the same time      |
|                      |                         | Yellow<br>Light                                        | Joint<br>variable<br>data<br>writing<br>in                                              |                    |
|                      |                         | ON                                                     | progress                                                                                |                    |
|                      |                         | Light OFF                                              | Writing completed or not performed                                                      |                    |
|                      | <b>Current Position</b> | Reads and displays the current joint data              |                                                                                         |                    |
|                      |                         | Yellow<br>Light<br>ON                                  | Joint data reading in progress                                                          |                    |
|                      |                         | <b>Light OFF</b>                                       | Reading<br>completed<br>or<br>not                                                       |                    |
|                      |                         |                                                        | performed                                                                               |                    |
|                      | Program Name            | Displays the program name specified in the robot       |                                                                                         |                    |
|                      |                         | OP screen                                              |                                                                                         |                    |
| Position             | <b>Current Position</b> |                                                        | Displays/edits the joint value [deg] of each axis (J1,                                  |                    |
| Data                 | (Each Joint Position)   | J2, J3, J4, J5, and J6)                                |                                                                                         |                    |
|                      |                         | To enter the target joint data, press the numeric      |                                                                                         |                    |
|                      |                         |                                                        | display. The numeric entry screen appears.                                              |                    |
| Common               | Main Menu               |                                                        | Jumps to the main menu screen                                                           |                    |
| Screen               | <b>Robot Operation</b>  | Jumps to the robot operation sub menu                  |                                                                                         |                    |
|                      | Error Information       | Jumps to the error Information display sub menu        |                                                                                         |                    |
|                      | Monitor/Maintenance     | Jumps to the monitor/maintenance execution sub         |                                                                                         |                    |
|                      |                         | menu                                                   |                                                                                         |                    |
|                      | Manual                  | Jumps to the manual display sub menu                   |                                                                                         |                    |
|                      | <b>STOP</b>             |                                                        | Stops the running program (Servo remains ON)                                            |                    |
|                      |                         | Red Light ON                                           | Program stops                                                                           |                    |
|                      |                         | Light OFF                                              | Program in running                                                                      |                    |

# **4.1.5 Editing the Program Variable Data**

(1) Select [Robot Operation] from the [Robot Main Menu] screen.

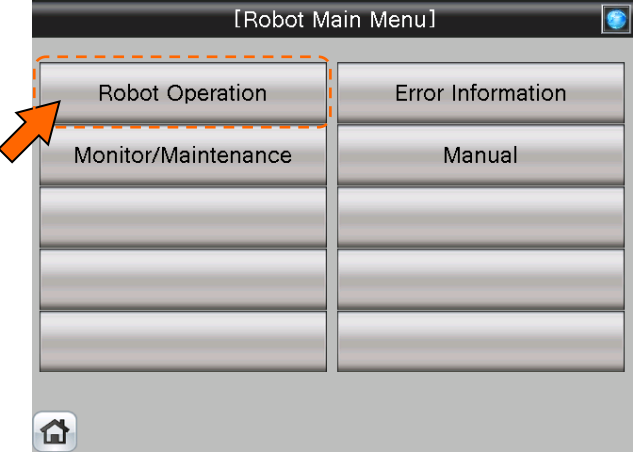

(2) Select [Edit Numerical Value] from the [Robot Operation Menu] screen.

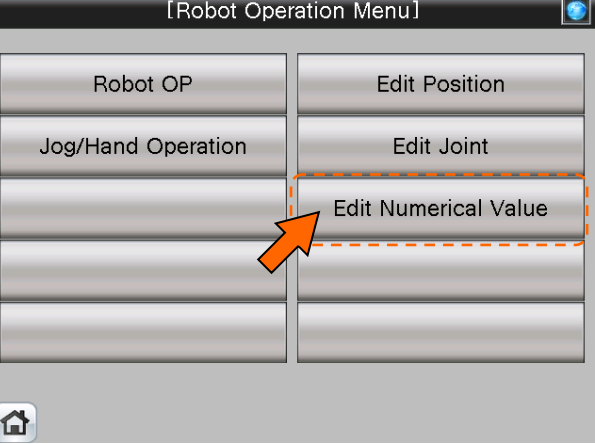

(3) [Numerical Edit]screen appears.

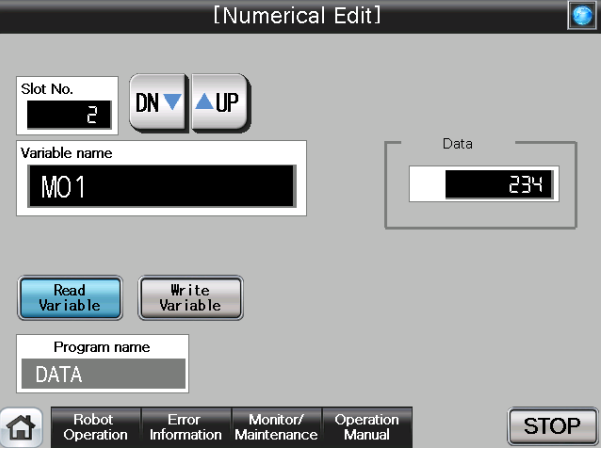

(4) See below for the [Numerical Edit] screen. For details of the operation buttons, see "Table 4-5: Details and roles of [Numerical Edit] Operation Buttons."

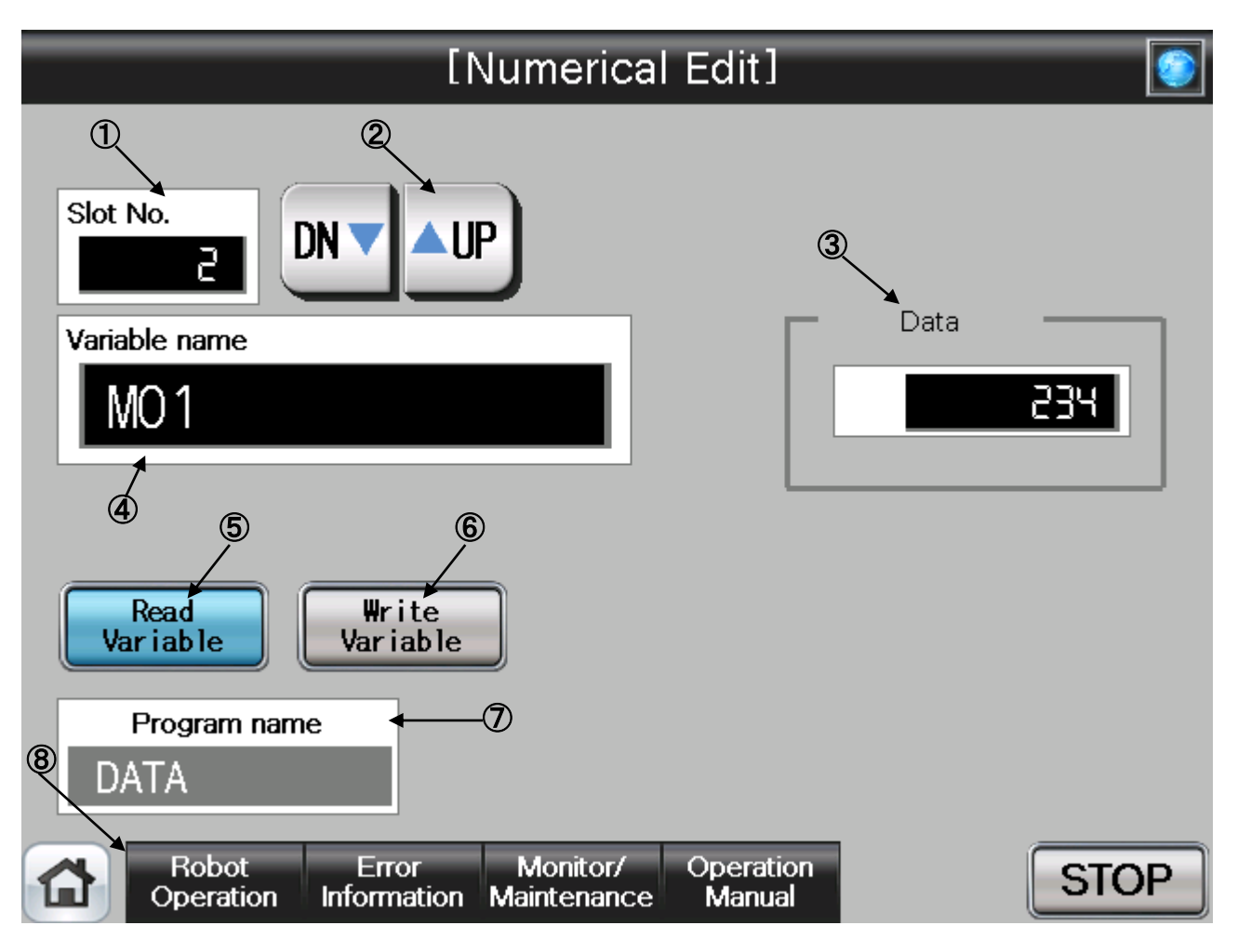

### 【**Screen Specifications**】

Operation screen to set the numeric variable

\* For the variable name of the program specified in the robot OP screen

- **(1)** Slot No.・・・Selects the **task slot (0~32)** to be edited
- **(2)** UP/DOWN・・・Scrolls **UP** and **DN (down)** of the **task slot No.**
- **(3)** Numeric Variable **(\*1)**・・・Edits the **numeric variable**
- **(4)** Variable Name **(\*2)**・・・Enters the variable name to be edited
- **(5)** Read Variable・・・Reads the variable name **specified in the variable name**
- **(6)** Write Variable・・・Writes the **edited variable name**
- **(7)** Program Name・・・Displays the **program specified** in the robot OP screen
- **(8)** Common Buttons・・・Jump to each screen
	- \* **"STOP"** stop a running program (Servo remains ON)
- **(\*1)** To enter the variable name, press the numeric entry. The character entry screen appears
- **(\*2)** To enter the numeric variable data, press the numeric display. The numeric entry screen appears

(5) See below for the character/number entry screens.

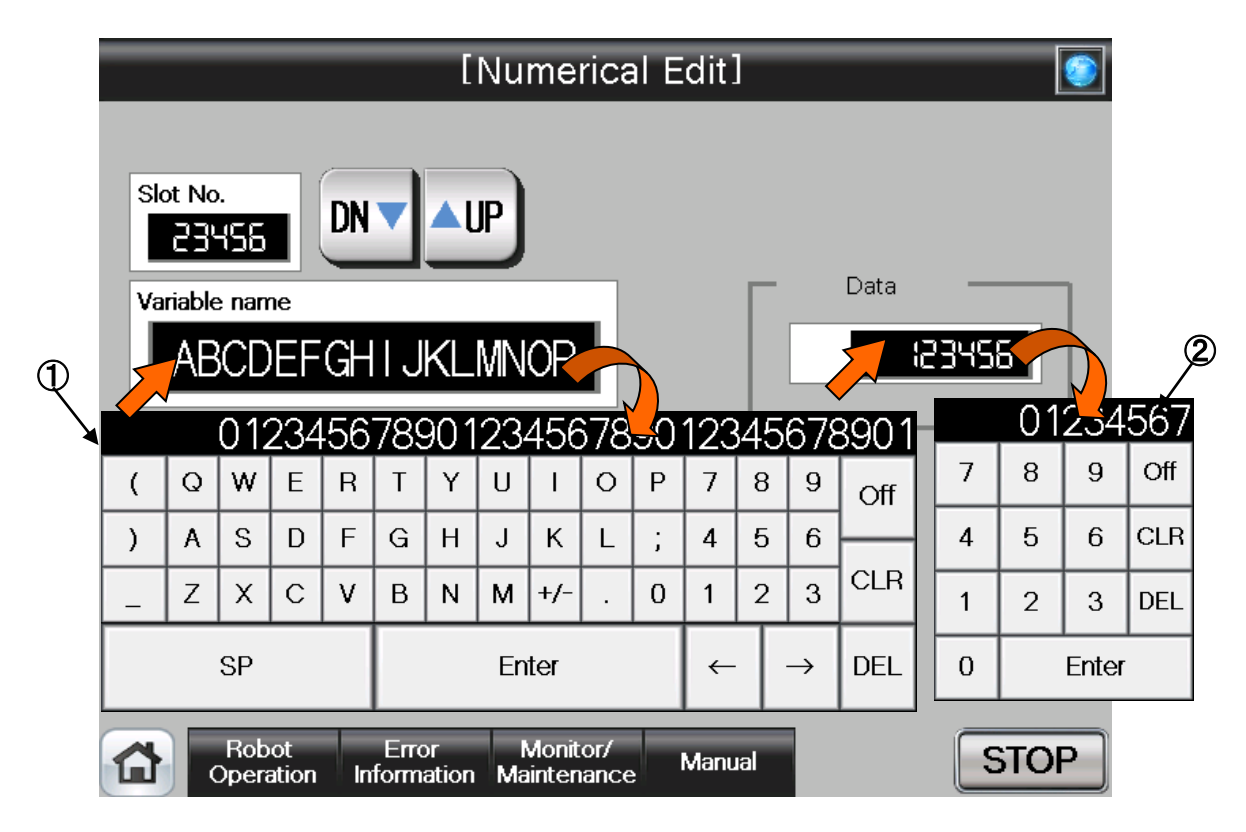

# 【**Screen Specifications**】

Operation screen to enter the variable name/data

\* For the joint data of the program specified in the robot OP screen

**(1)** Character entry screen・・・Enters the joint variable name with the alphameric keys

**(2)** Number entry screen・・・Enters the numeric value with the decimal input keys

**Table 4-5: Details and Roles of** [**Numerical Edit**] **Operation Buttons** 

| Classification | Name                   | Function Spec.                                                         | <b>Note</b>                                                                                        |                 |  |
|----------------|------------------------|------------------------------------------------------------------------|----------------------------------------------------------------------------------------------------|-----------------|--|
| Target         | Slot No.               | Displays the task slot No. $(0 \sim 32)$ to be edited                  |                                                                                                    |                 |  |
| Selection for  |                        | * Task slot No. can be specified in setting the                        |                                                                                                    |                 |  |
| Position Edit  |                        | external variable                                                      |                                                                                                    |                 |  |
|                |                        | UP▲                                                                    | Increases the slot No. one by one                                                                  |                 |  |
|                |                        | DNV                                                                    | Decreases the slot No. one by one                                                                  |                 |  |
|                | Variable Name          |                                                                        | Specifies the variable with the variable data to be                                                |                 |  |
|                |                        | edited                                                                 |                                                                                                    |                 |  |
|                |                        |                                                                        | To enter the target variable name, press the numeric                                               |                 |  |
| Edit           | <b>Read Variable</b>   |                                                                        | display. The character entry screen appears.<br>Reads the specified variable data                  | More than woo   |  |
|                |                        | Yellow                                                                 | Light   Variable data reading in progress                                                          | edit operations |  |
|                |                        | ON                                                                     |                                                                                                    | cannot<br>be    |  |
|                |                        | Light OFF                                                              | Reading<br>completed<br>or<br>not                                                                  | performed<br>at |  |
|                |                        |                                                                        | performed                                                                                          | the same time   |  |
|                | <b>Write Variable</b>  | Writes the edited variable data                                        |                                                                                                    |                 |  |
|                |                        | Yellow                                                                 | Light   Variable data writing in progress                                                          |                 |  |
|                |                        | ON                                                                     |                                                                                                    |                 |  |
|                |                        | Light OFF                                                              | Writing completed or not performed                                                                 |                 |  |
|                | Program Name           | Displays the program name specified in the robot OP                    |                                                                                                    |                 |  |
|                |                        | screen                                                                 |                                                                                                    |                 |  |
| Numeric        | Variable Value         |                                                                        | Displays/edits the variable value                                                                  |                 |  |
| Variable       |                        |                                                                        | To enter the target variable data, press the numeric<br>display. The numeric entry screen appears. |                 |  |
| Data<br>Common | Main Menu              |                                                                        |                                                                                                    |                 |  |
| Screen         |                        | Jumps to the main menu screen<br>Jumps to the robot operation sub menu |                                                                                                    |                 |  |
|                | <b>Robot Operation</b> |                                                                        |                                                                                                    |                 |  |
|                | Error Information      | Jumps to the robot failure display                                     |                                                                                                    |                 |  |
|                | Monitor/               | Jumps to the monitor/maintenance sub menu                              |                                                                                                    |                 |  |
|                | Maintenance            |                                                                        |                                                                                                    |                 |  |
|                | Manual                 | Jumps to the robot manual sub menu                                     |                                                                                                    |                 |  |
|                | <b>STOP</b>            | Stops the running program (servo remains ON)                           |                                                                                                    |                 |  |
|                |                        | Red Light ON                                                           | Program stops                                                                                      |                 |  |
|                |                        | Light OFF                                                              | Program in running                                                                                 |                 |  |

# **4.2 Monitoring/Maintenance Operation from GOT Screen**

# **4.2.1 Monitoring of the Current Robot Position and Program Execution Line**

(1) Select [Monitor/Maintenance] from the [Robot Main Menu] screen.

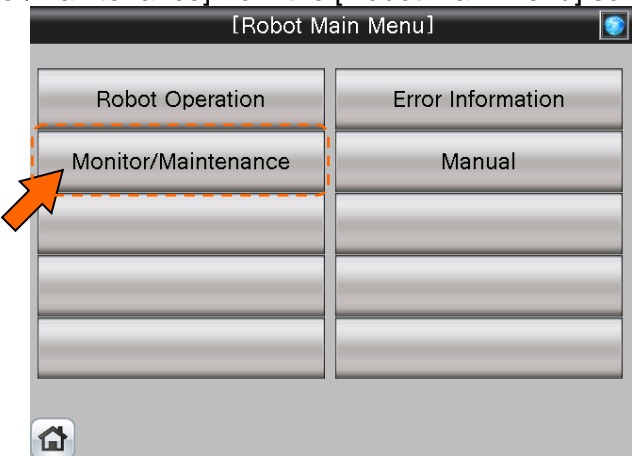

(2) Select [Robot Current position] from the [Monitor/Maintenance] screen.

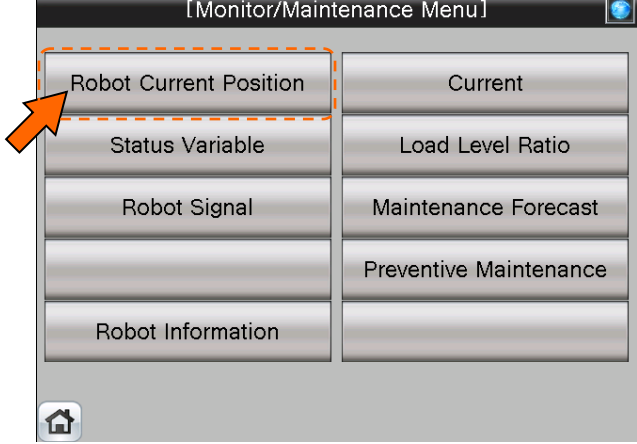

(3) [Robot Current Position Monitor] screen appears.

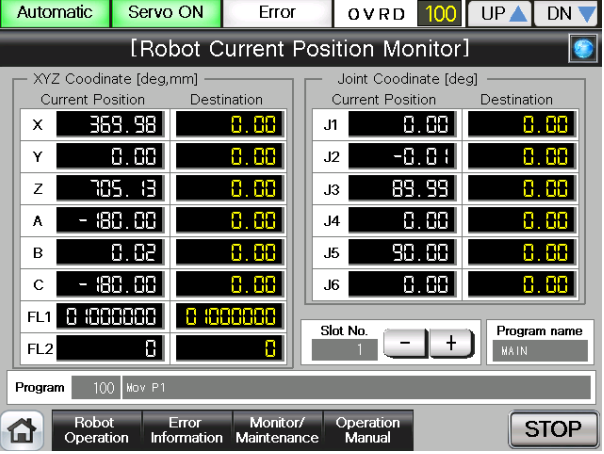

(4) See below for the [Robot Current Position Monitor] screen. For details of the operation button, see "Table 4-6: Details and Roles of [Robot Current Position Monitor] Operation Button".

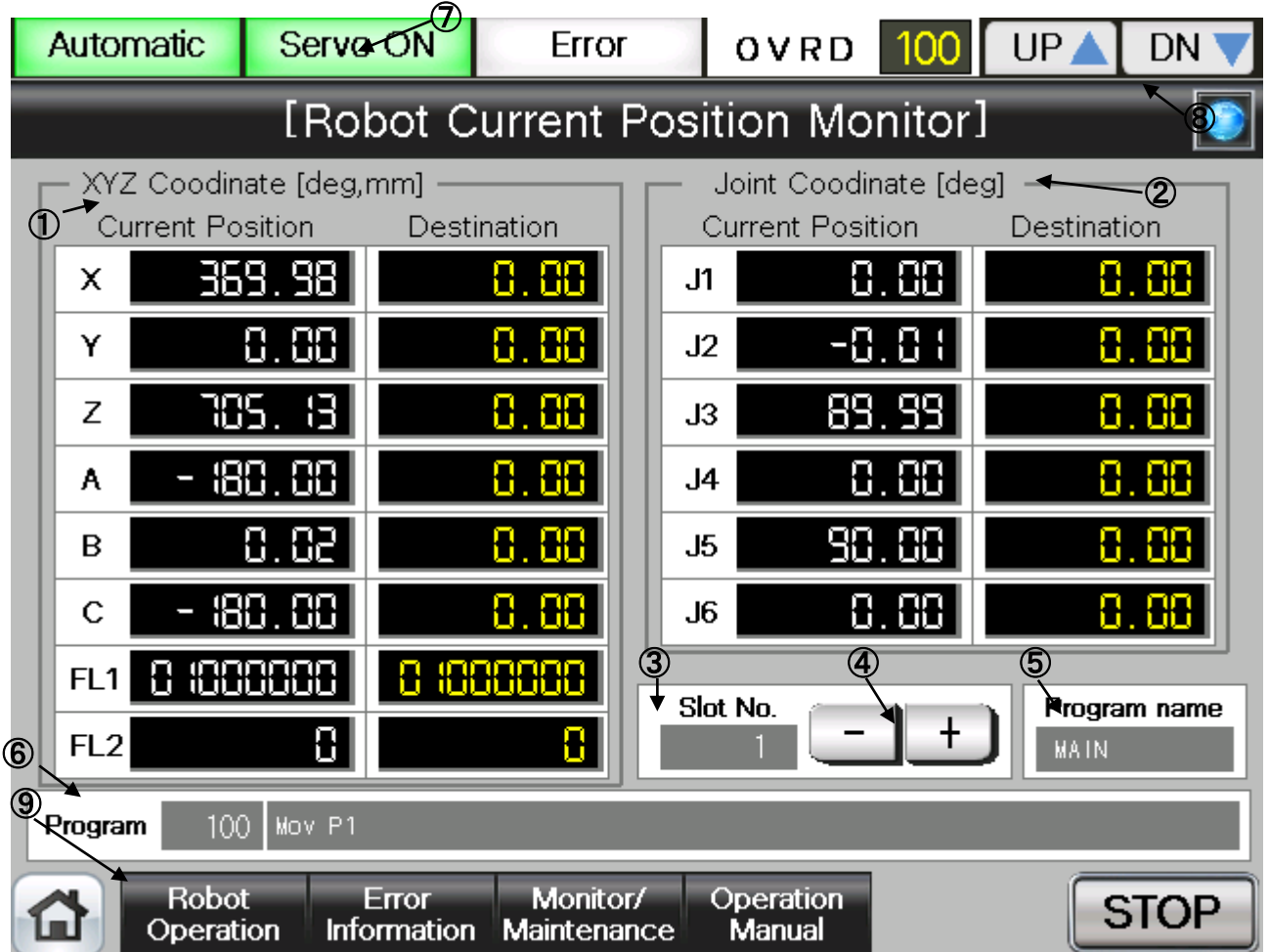

### 【**Screen Specifications** 】

Screen to monitor the current position of each robot axis

**(1)** XYZ Coordinates・・・Displays the current position of each **coordinate** (X, Y, and Z axes: in mm), **postural axis** (A, B, and C: in angles), and **configuration flag** (FL1 **postural flag;** FL2 multiple-rotation data) in the XYZ coordinates

- \* **Current Position:** Current robot position
- \* **Destination:** Destination of the running program (displayed only when the program movement command is executed)
- **(2)** Joint Coordinates・・・Displays the current position of **each axis** (J1, J2, J3, J4, J5, and J6: in angles) in the joint coordinates
	- \* **Current Position:** Current robot position
	- \* **Destination:** Destination of the running program (displayed only when the program movement command is executed)
- **(3)** Slot No. **(\*1)**・・・Selects the **task slot No. (1-32)**
- **(4)**  $+/-$  Buttons  $\cdot \cdot \cdot$  Displays the **task slot No.** with  $+$  (plus) and  $-$  (minus)
- **(5)** Program Name・・・Displays the **program specified** in the robot OP screen
- **(6)** Program・・・Displays **the line number of the running program and statement**
- **(7)** Running Status・・・Lights the lamp according to the robot running status

#### \* **Automatic Operation in Progress** (green) **Servo Power ON** (green) **Error** (red) **Current operation speed value**(%)

- **(8)** UP/DOWN・・・Changes the operation speed value in the **OVRD DISPLAY UP** (speed-up) and **DN** (speed-down)
- **(9)** Common Buttons・・・Jump to each screen
	- \* **"STOP"** stop a running program (Servo remains ON)
	- **(\*1)** To enter the task slot No, press the numeric display. The numeric entry screen appears.

(5) See below for the number-entry screen.

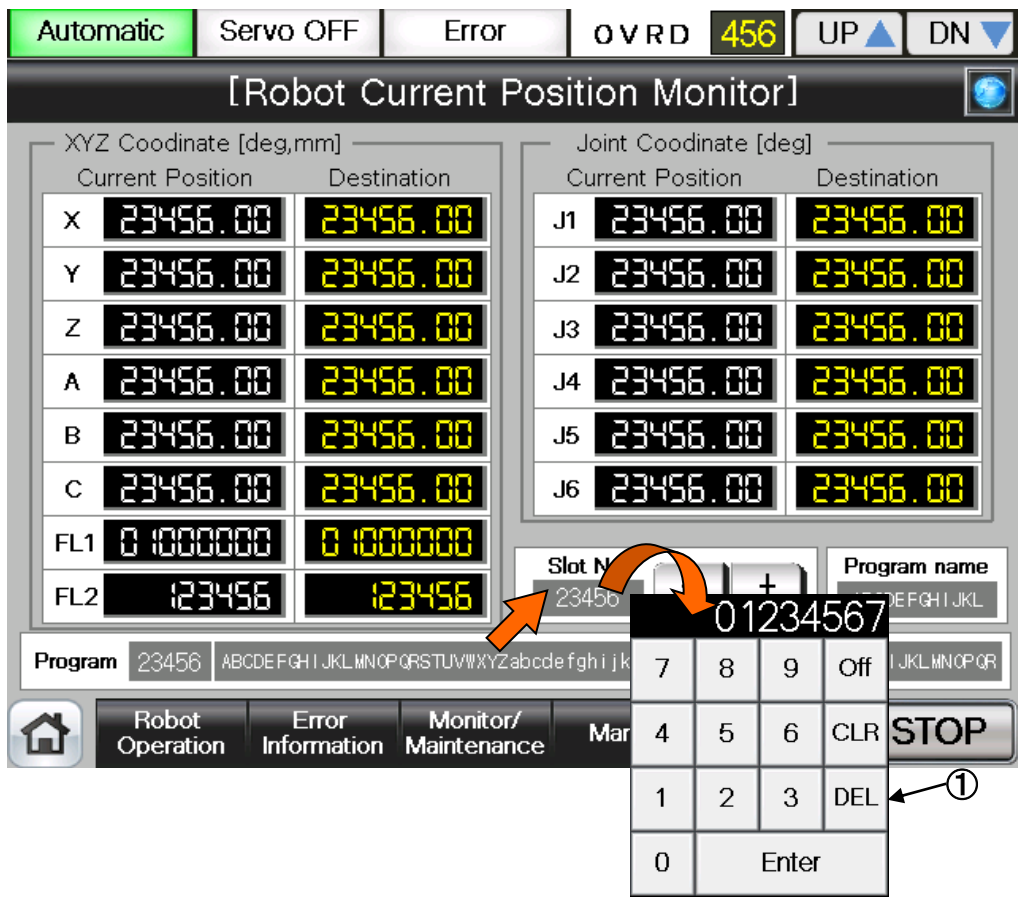

### 【**Screen Specification**】

Operation screen to enter the task slot No.

\* For the joint data of the program specified in the robot OP screen

**(1)** Number Entry Screen・・・Enters the task slot No. with the decimal input keys

**Table 4-6: Details and Roles of [Robot Current Position Monitor] Operation Buttons** 

| Classification                 | Name                   | Function Spec.                                                         |                                                                                                    | Note |  |  |  |  |
|--------------------------------|------------------------|------------------------------------------------------------------------|----------------------------------------------------------------------------------------------------|------|--|--|--|--|
| <b>Display</b>                 | <b>XYZ Coordinates</b> | Displays the current position and destination of each                  |                                                                                                    |      |  |  |  |  |
| Current                        | axis                   |                                                                        |                                                                                                    |      |  |  |  |  |
| Position                       |                        | (1) Coordinate Position (X/Y/Z axis: mm)                               |                                                                                                    |      |  |  |  |  |
|                                |                        | (2) Postural axis (A/B/C axis: in angle)                               |                                                                                                    |      |  |  |  |  |
|                                |                        | (3) Configuration flag (FL1 postural flag;                             |                                                                                                    |      |  |  |  |  |
|                                |                        |                                                                        | multi-rotation data)                                                                                |      |  |  |  |  |
|                                | Joint Coordinates      | axis                                                                   | Displays the current position and destination of each                                               |      |  |  |  |  |
|                                |                        | ·Axes (J1-J6 in angles)                                                |                                                                                                    |      |  |  |  |  |
|                                | Slot No.               |                                                                        | Displays the task slot No. (1-32) to be edited                                                      |      |  |  |  |  |
| <b>Target</b><br>Selection for |                        | Addition +                                                             | Increases the slot No. one by one                                                                   |      |  |  |  |  |
| <b>Position Edit</b>           |                        |                                                                        |                                                                                                    |      |  |  |  |  |
|                                |                        | Subtraction-                                                           | Decreases the slot No. one by one                                                                   |      |  |  |  |  |
|                                | Variable Name          |                                                                        | Specifies the variable with the variable data to be edited                                          |      |  |  |  |  |
|                                |                        |                                                                        | To enter the target variable name, press the numeric                                                |      |  |  |  |  |
| Edit                           | Program Name           |                                                                        | display. The character entry screen appears.<br>Displays the program name specified in the robot OP |      |  |  |  |  |
|                                |                        | screen                                                                 |                                                                                                    |      |  |  |  |  |
|                                | Program                |                                                                        | Displays the line No. of the running program and                                                    |      |  |  |  |  |
|                                |                        | command                                                                |                                                                                                    |      |  |  |  |  |
| of<br>Display                  | <b>Operation Mode</b>  | Displays the operation mode                                            |                                                                                                    |      |  |  |  |  |
| Running                        |                        | Green<br>Light                                                         | Auto-operation mode (Automatic)                                                                     |      |  |  |  |  |
| <b>State</b>                   |                        | ON                                                                     |                                                                                                    |      |  |  |  |  |
|                                |                        | Light OFF                                                              | Manual operation mode (Manual)                                                                      |      |  |  |  |  |
|                                | Servo ON               | Displays the servo power status                                        |                                                                                                    |      |  |  |  |  |
|                                |                        | Green<br>Light                                                         | Servo power ON                                                                                      |      |  |  |  |  |
|                                |                        | ON                                                                     |                                                                                                    |      |  |  |  |  |
|                                |                        | Light OFF                                                              | Servo power OFF                                                                                     |      |  |  |  |  |
|                                | Error                  | Displays the robot error status                                        |                                                                                                    |      |  |  |  |  |
|                                |                        | Red Light ON                                                           | Robot error in progress                                                                             |      |  |  |  |  |
|                                |                        | Light OFF                                                              | No error                                                                                            |      |  |  |  |  |
|                                | <b>OVRD</b>            | <b>UP▲</b>                                                             | Displays the current override value (%)<br>Increases the override value                             |      |  |  |  |  |
|                                |                        | DN <b>V</b>                                                            |                                                                                                    |      |  |  |  |  |
| Common                         | Main Menu              | Decreases the override value                                           |                                                                                                    |      |  |  |  |  |
| Screen                         | Robot Operation        | Jumps to the main menu screen<br>Jumps to the robot operation sub menu |                                                                                                    |      |  |  |  |  |
|                                |                        |                                                                        | Jumps to the robot failure display                                                                  |      |  |  |  |  |
|                                | Error Information      |                                                                        |                                                                                                    |      |  |  |  |  |
|                                | Monitor/               | Jumps to the monitor/maintenance sub menu                              |                                                                                                    |      |  |  |  |  |
|                                | Maintenance            |                                                                        |                                                                                                    |      |  |  |  |  |
|                                | Manual                 | Jumps to the robot manual sub menu                                     |                                                                                                    |      |  |  |  |  |
|                                | <b>STOP</b>            | Stops the running program (servo remains ON)                           |                                                                                                    |      |  |  |  |  |
|                                |                        | Red Light ON                                                           | Program stops                                                                                       |      |  |  |  |  |
|                                |                        | Light OFF                                                              | Program in running                                                                                  |      |  |  |  |  |

# **4.2.2 Monitoring of the Robot Status Variable**

(1) Select [Monitor/Maintenance] from the [Robot Main Menu] screen.

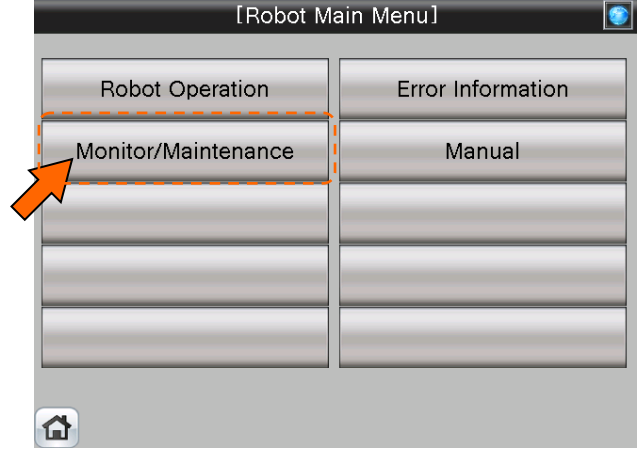

(2) Select [Status Variable] from the [Monitor/Maintenance] menu.

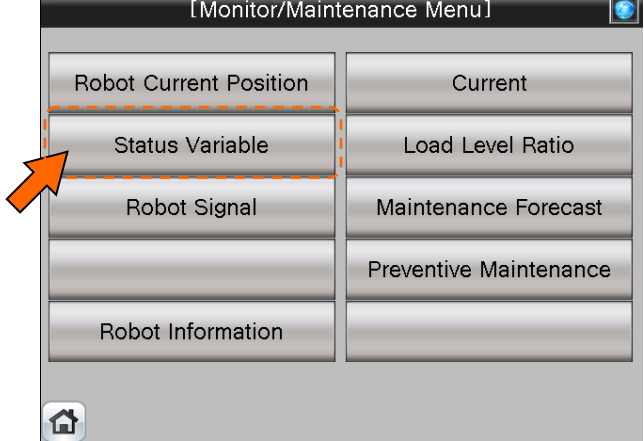

(3) [Status Monitor 1/2] screen appears.

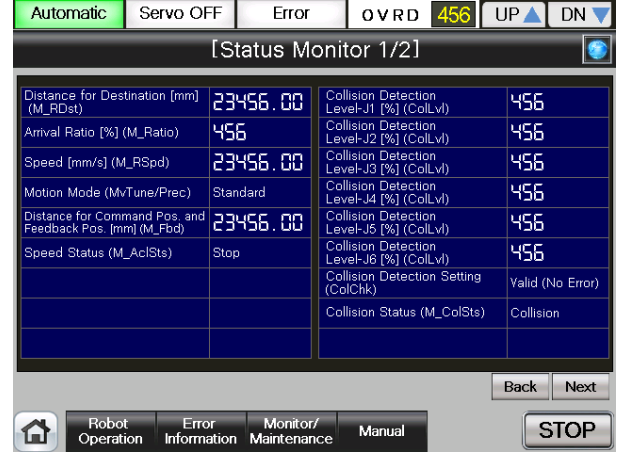

(4) See below for [Status Variable Monitor 1/2] screen. For details of the operation button, see "Table 4-7: Details and Roles of [Status Variable Monitor] Operation Buttons".

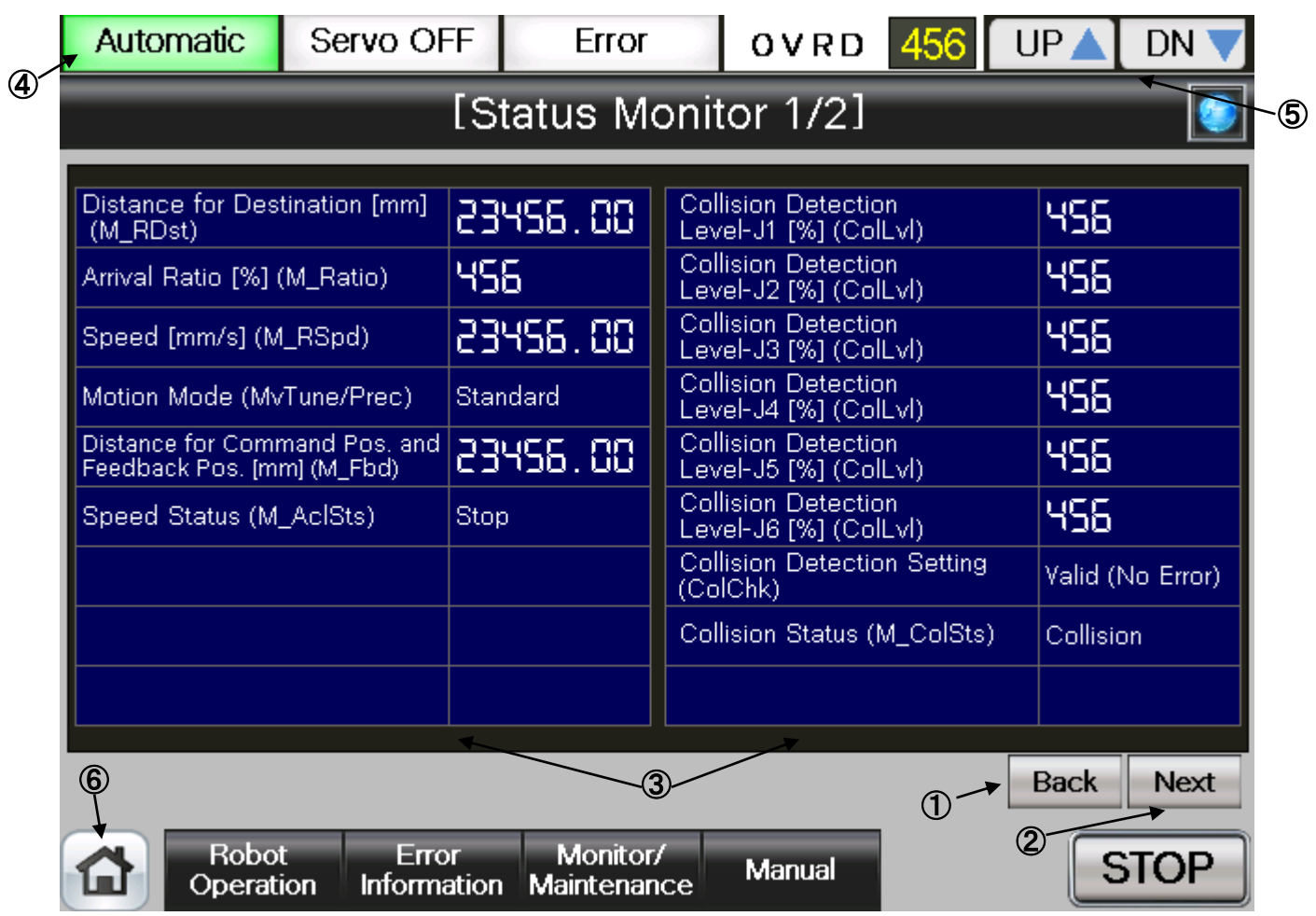

#### 【**Screen Specifications**】

Screen to monitor the internal robot variable data

**(1)** Back・・・Switches the status variable monitor screens

[Status Variable Monitor 1/2]→[Status Variable Monitor 2/2]

- **(2)** Next・・・Switches the status variable monitor screens [Status Variable Monitor 1/2]→[Status Variable Monitor 2/2]
- **(3)** Status Variable・・・Displays the **robot parameter data** (robot parameter setting values) **\* For details of the status variable, see "Table 4-8: Details of Status Variable "Status Variable Monitor 1/2"**
- **(4)** Running Status・・・Lights the lamp according to the robot running status \* **Automatic Operation in Progress** (green) **Servo Power ON** (green) **Error** (red) **Current operation speed value**(%)
- **(5)** UP/DOWN・・・Changes the operation speed in the **OVRD display UP** (speed-up),

**DN** (speed-down)

- **(6)** Common Buttons・・・Jump to each screen
	- \* **"STOP"** stop a running program (Servo remains ON)

**(4)** See below for [Status Variable Monitor 2/2] screen. For details of the operation button, see "Table 4-7: Details and Roles of [Status Variable Monitor] Operation Buttons".

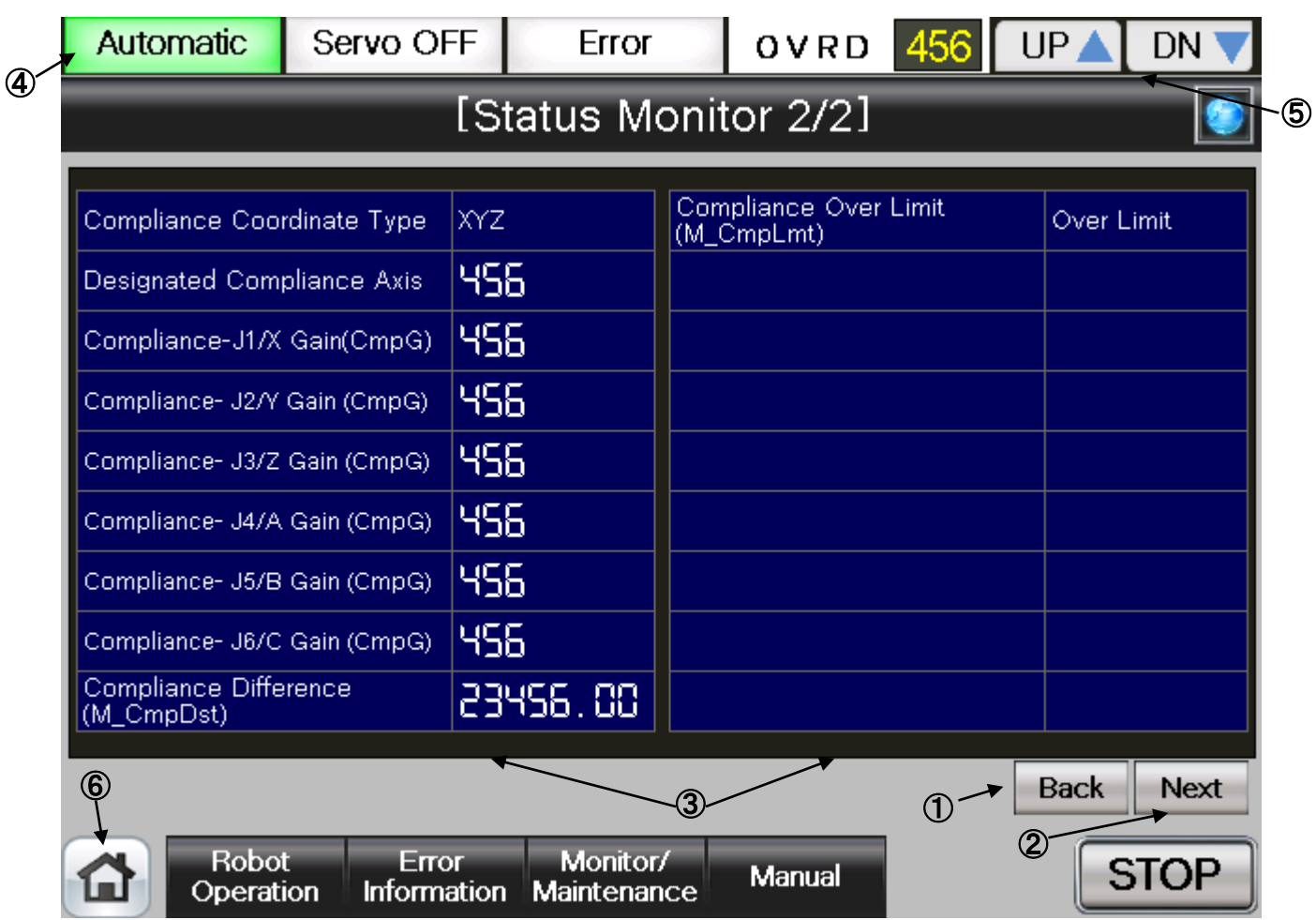

#### 【**Screen Specifications**】

Screen to monitor the internal variable data of the robot

**(1)** Back・・・Switches the status variable monitor screens

- [Status Variable Monitor 2/2]→[Status Variable Monitor 1/2]
- **(2)** Next・・・Switches the status variable monitor screens [Status Variable Monitor 2/2]→[Status Variable Monitor 1/2]
- **(3)** Status Variable・・・Displays the **robot parameter data** (robot parameter setting values) **\* For details of the status variable, see "Table 4-9: Details of Status Variable "Status Variable Monitor 2/2"**
- **(4)** Running Status・・・Lights the lamp according to the robot running status \* **Automatic operation in progress** (green) **Servo Power ON** (green) **Error** (red) **Current operation speed value** (%)
- **(5)** UP/DOWN・・・・Changes the operation speed in the **OVRD display UP** (speed-up), **DN** (speed-down)
- **(7)** Common Buttons・・・Jump to each screen
	- \* **"STOP"** stop a running program (Servo remains ON)

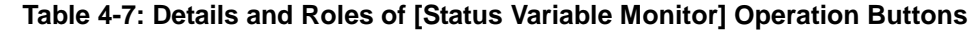

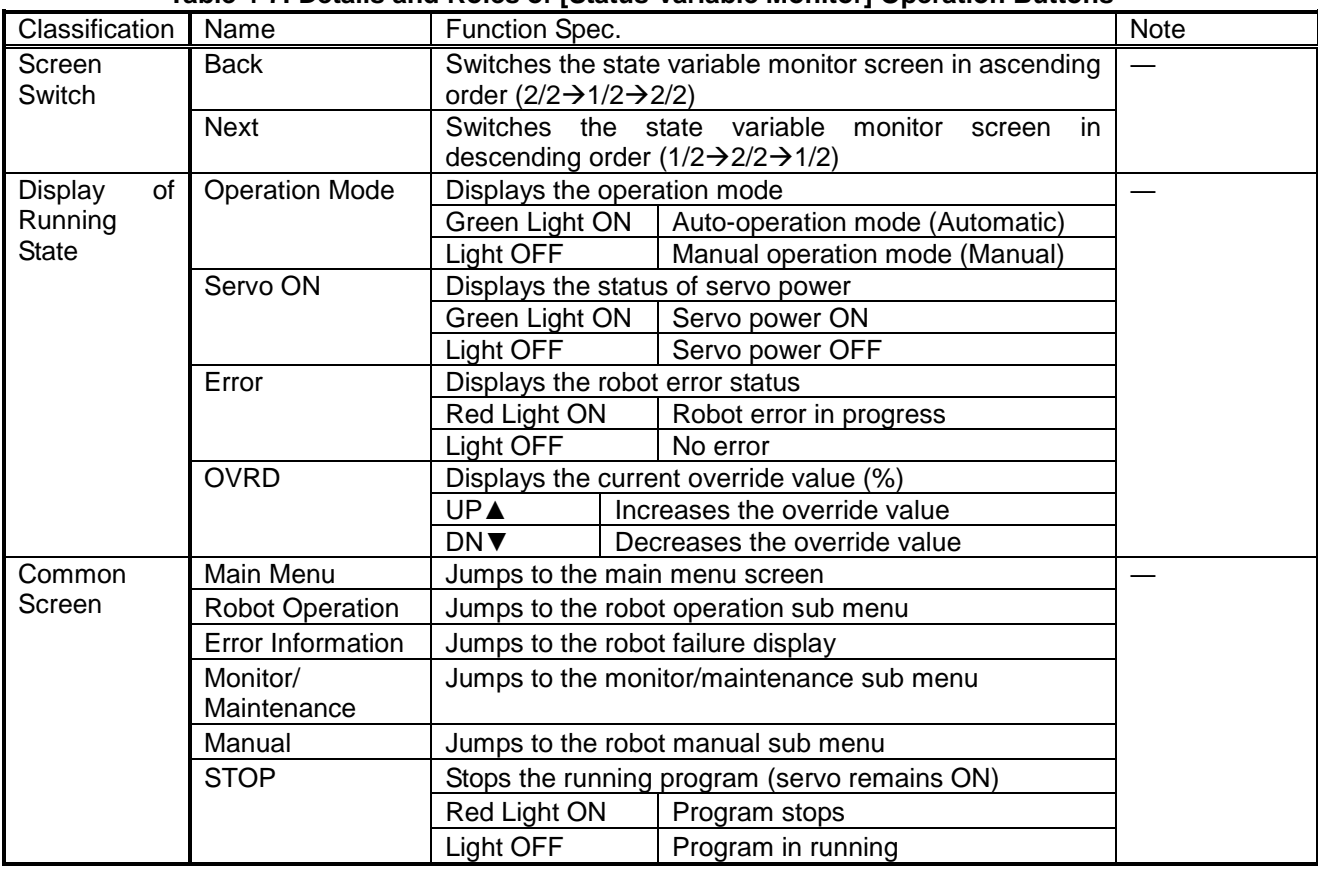

**Table 4-8: Details of Status Variable [Status Variable Monitor 1/2]**

| Variable Name                          | Unit   | Description                                                             |  |  |  |
|----------------------------------------|--------|-------------------------------------------------------------------------|--|--|--|
| M RDst                                 | [mm]   | Remaining distance to the target position while the robot is in motion. |  |  |  |
| M Ratio                                | [%]    | Returns how much the robot has approached the target position (0 to     |  |  |  |
|                                        |        | 100%) while the robot is moving.                                        |  |  |  |
| M RSpd                                 | [mm/s] | Current command speed                                                   |  |  |  |
| MvTune/Prec                            |        | Currently-set operation characteristic mode                             |  |  |  |
|                                        |        | [1: Standard/2: High-speed positioning mode/3: Trajectory priority      |  |  |  |
|                                        |        | mode/4: Vibration suppression]                                          |  |  |  |
| M Fbd                                  | [mm]   | Distance between the command position and feedback position             |  |  |  |
| M AcISts                               |        | acceleration/deceleration<br>Current<br>status                          |  |  |  |
|                                        |        | [0=stop/1=acceleration/2=constant speed/3=deceleration]                 |  |  |  |
| Collision<br><b>Detection</b><br>Level | [%]    | Detection level (sensitivity) of tolerance to impact of each joint axis |  |  |  |
| (ColLvI)                               |        | when program is running.                                                |  |  |  |
|                                        |        | [Setting range 1 (most sensitive) - 500 (least sensitive)]              |  |  |  |
| Collision Detection Setting            |        | Setting status of the impact detection function                         |  |  |  |
| (ColChk)                               |        | [ON(Error)/ON(No Error)/OFF]                                            |  |  |  |
|                                        |        | * ON (Error): Outputs error in collision                                |  |  |  |
|                                        |        | ON (No Error): No error output in collision                             |  |  |  |
| Collision Detection<br>Status          |        | Collision detection status                                              |  |  |  |
| (M ColSts)                             |        | [1: Collision being detected/0: No collision detected]                  |  |  |  |

#### **Table 4-9: Details of Status Variable [Status Variable Monitor 2/2]**

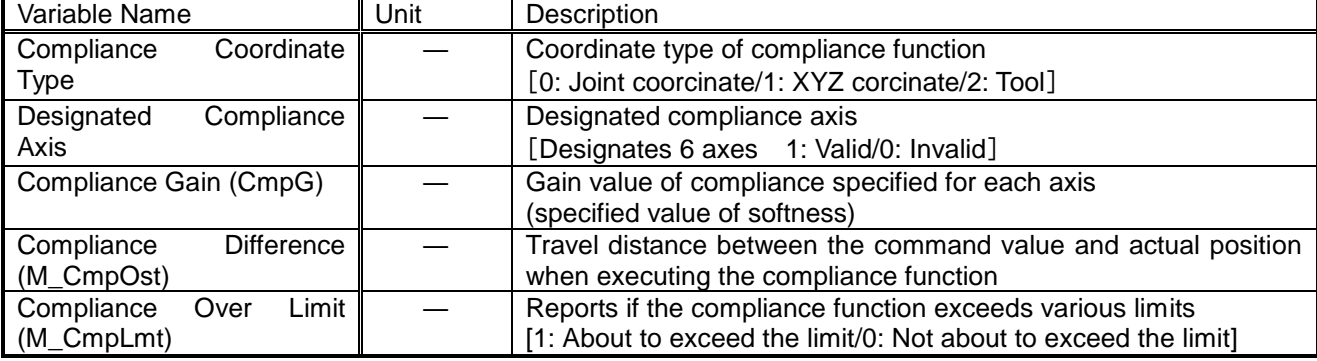

# **4.2.3 Monitoring of Robot Signal**

(1) Select [Monitor/Maintenance] from the [Robot Main Menu] screen.

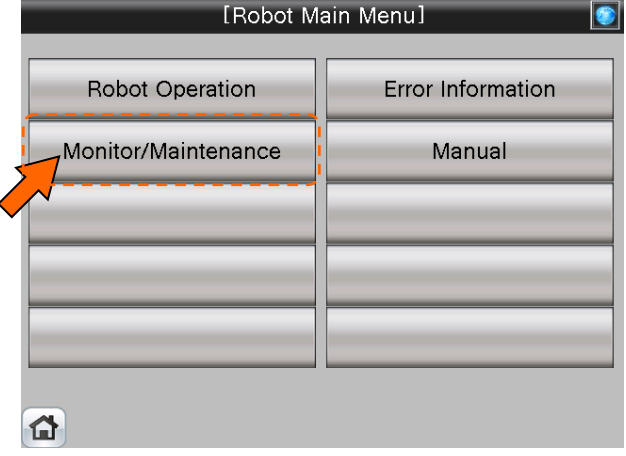

(2) Select [Robot Signal] from the [Monitor/Maintenance Menu] screen.

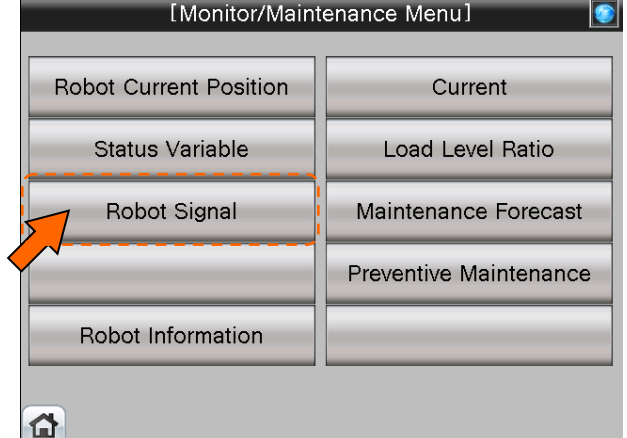

(3) [Designated Signal Monitor 1/2] screen appears.<br>
Manual Servoon Error OVRD 456 UPA DN

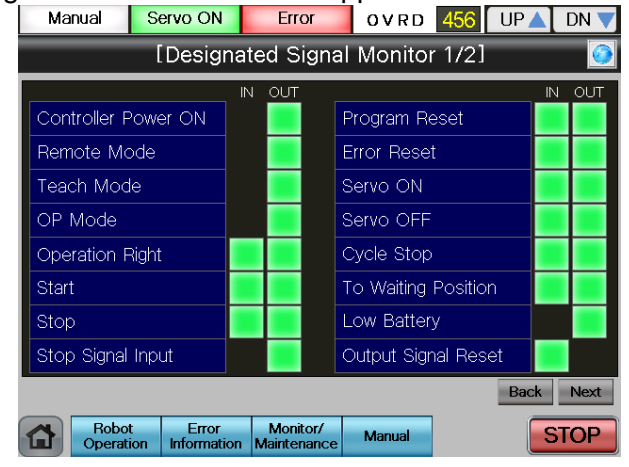

(4) See below for the [Designated Signal Monitor 1/2] screen. For details of the operation button, see [Table4-10: Details and Roles of "Designated Signal Monitor" Operation Buttons].

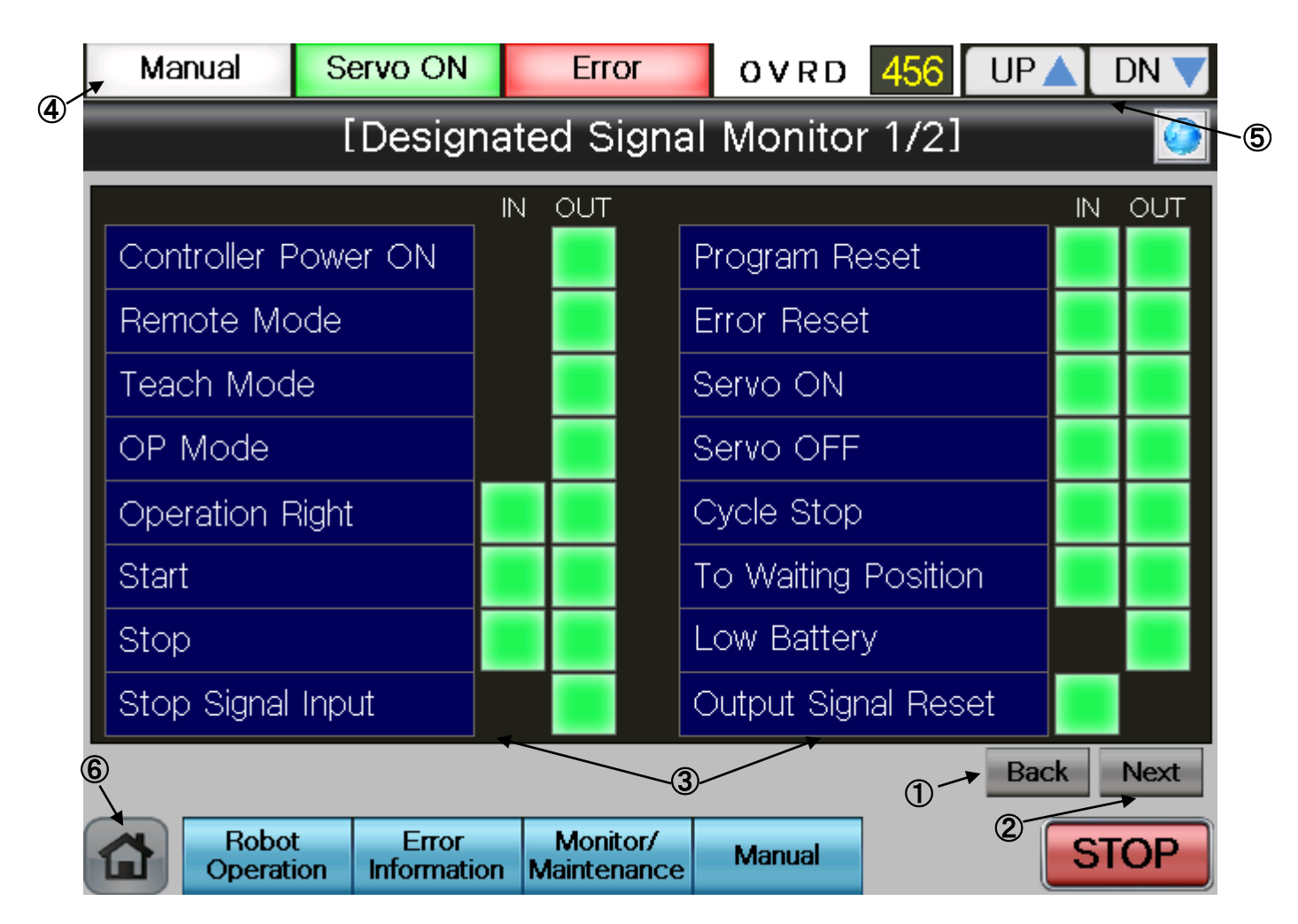

#### 【**Screen Specifications**】

Screen to monitor the designated robot input/output (I/O) signals

- **(1)** Back・・・Switches the dedicated signal monitor screens [Dedicated Signal Monitor 1/2]→ [Dedicated Signal Monitor 2/2]
- **(2)** Next・・・Switches the dedicated signal monitor screens [Dedicated Signal Monitor 1/2]→ [Dedicated Signal Monitor 2/2]
- **(3)** Dedicated Signal・・・**Displays the dedicated I/O signal status of robot controller** 
	- **\* For details of the dedicated I/O signals, see [Table 4-11: Details of the Dedicated Signal Monitor "Dedicated Signal Monitor 1/2"]**
- **(4)** Display of Running State・・・Lights the lamp according to the robot running status \* **Automatic Operation in Progress** (green) **Servo power ON** (green) **Error** (red) **Current operation speed value** (%)
- **(5)** UP/DOWN・・・Changes the operation speed in the **OVRD display UP** (speed-up),

**DN** (speed-down)

- **(6)** Common Buttons・・・Jump to each screen
	- \* **"STOP"** stop a running program (Servo remains ON)

(5) See below for the [Dedicated Signal Monitor 2/2] screen. For details of the operation buttons, see [4-10: Details and Roles of "Dedicated Signal Monitor" Operation Buttons].

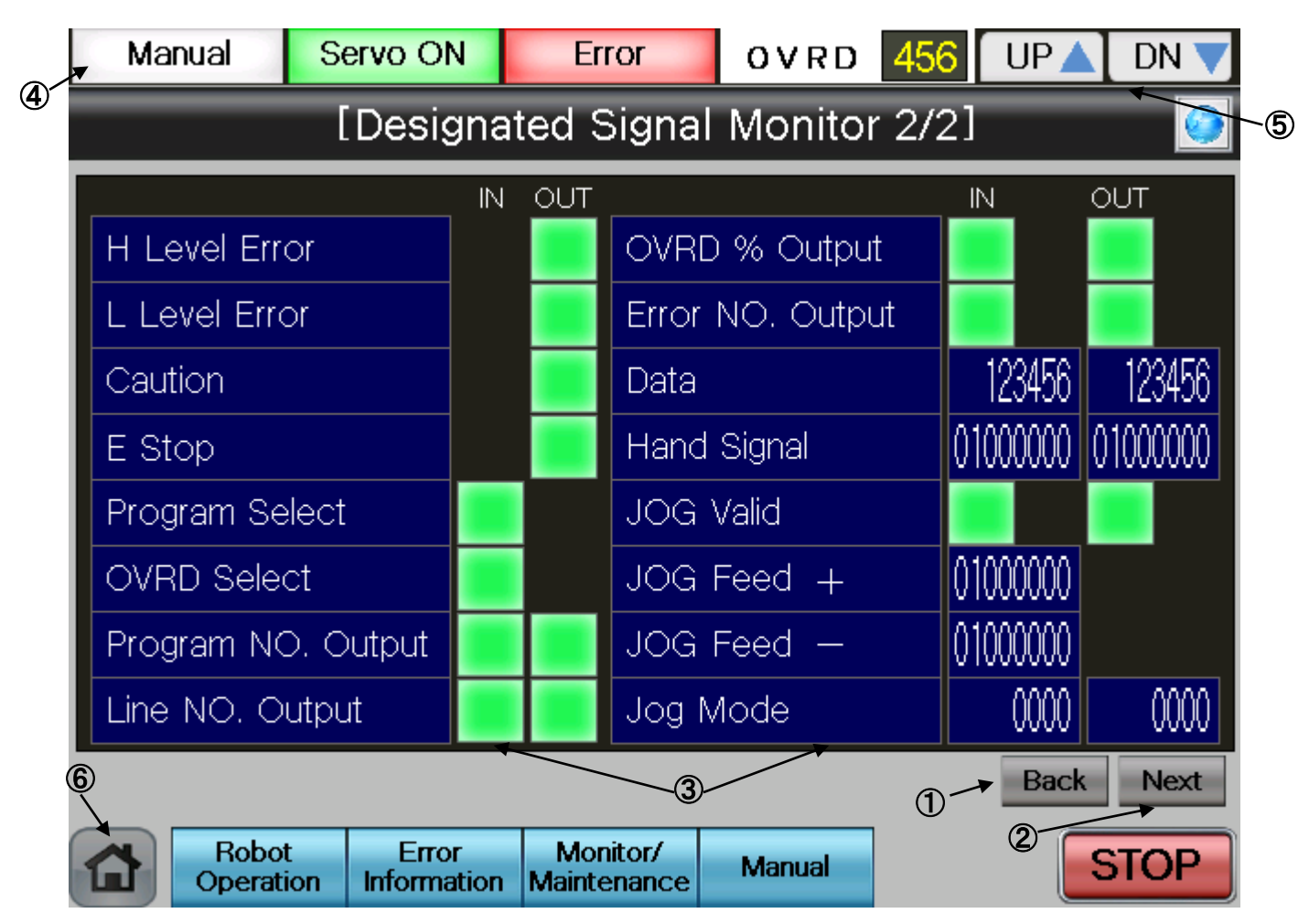

### 【**Screen Specifications**】

Screen to monitor the dedicated robot I/O signals

- **(1)** Back・・・Switches the dedicated signal monitor screens [Dedicated Signal Monitor 2/2]→ [Dedicated Signal Monitor 1/2]
- **(2)** Next・・・Switches the dedicated signal monitor screens [Dedicated Signal Monitor 2/2]→ [Dedicated Signal Monitor 1/2]
- **(3)** Dedicated Signal・・・Displays the dedicated I/O signal status of robot controller
	- **\* For details of the dedicated I/O signals, see [Table 4-12: Details of the Dedicated Signal Monitor "Dedicated Signal Monitor 2/2"]**
- **(4)** Display of Running State・・・Lights the lamp according to the robot running status
- \* **Automatic Operation in Progress** (green) **Servo Power ON** (green) **Error** (red) **Current operation speed value** (%)
- **(5)** UP/DOWN・・・Changes the operation speed in the **OVRD display UP** (speed-up), **DN** (speed-down)
- **(6)** Common Buttons・・・Jump to each screen
	- \* **"STOP"** stop a running program (Servo remains ON)

**Table 4-10: Details and Roles of "Robot Signal Monitor" Operation Buttons** 

| Classification   | Name                     | Function Spec.                               |  |                                                                                                    | <b>Note</b> |  |
|------------------|--------------------------|----------------------------------------------|--|----------------------------------------------------------------------------------------------------|-------------|--|
| Screen<br>Switch | <b>Back</b>              |                                              |  | Switches the state variable monitor screen in<br>ascending order $(2/2 \rightarrow 1/2 \rightarrow 2/2)$ |             |  |
|                  | <b>Next</b>              |                                              |  | Switches the state variable monitor screen in<br>descending order (1/2→2/2→1/2)                          |             |  |
| Display<br>0f    | <b>Operation Mode</b>    | Displays the operation mode                  |  |                                                                                                    |             |  |
| Execution        |                          | Green Light ON                               |  | Auto-operation mode (Automatic)                                                                          |             |  |
| <b>Status</b>    |                          | Light OFF                                    |  | Manual<br>operation<br>mode                                                                              |             |  |
|                  |                          |                                              |  | (Manual)                                                                                                 |             |  |
|                  | Servo ON                 |                                              |  | Displays the status of servo power                                                                       |             |  |
|                  |                          | Green Light ON                               |  | Servo power ON                                                                                           |             |  |
|                  |                          | Light OFF                                    |  | Servo power OFF                                                                                          |             |  |
|                  | Error                    | Displays the robot error status              |  |                                                                                                    |             |  |
|                  |                          | Red Light ON                                 |  | Robot error in progress                                                                                  |             |  |
|                  |                          | Light OFF<br>No error                        |  |                                                                                                    |             |  |
|                  | <b>OVRD</b>              | Displays the current override value (%)      |  |                                                                                                    |             |  |
|                  |                          | UPA<br>Increases the override value          |  |                                                                                                    |             |  |
|                  |                          | Decreases the override value<br>DNV.         |  |                                                                                                    |             |  |
| Common           | Main Menu                | Jumps to the main menu screen                |  |                                                                                                    |             |  |
| Screen           | <b>Robot Operation</b>   | Jumps to the robot operation sub menu        |  |                                                                                                    |             |  |
|                  | <b>Error Information</b> | Jumps to the robot failure display           |  |                                                                                                    |             |  |
|                  | Monitor/<br>Maintenance  | Jumps to the monitor/maintenance sub menu    |  |                                                                                                    |             |  |
|                  | Manual                   | Jumps to the robot manual sub menu           |  |                                                                                                    |             |  |
|                  | <b>STOP</b>              | Stops the running program (servo remains ON) |  |                                                                                                    |             |  |
|                  |                          | Red Light ON                                 |  | Program stops                                                                                            |             |  |
|                  |                          | Light OFF                                    |  | Program in running                                                                                       |             |  |

**Table 4-11: Details of the Dedicated Signal Monitor "Dedicated Signal Monitor 1/2"**

| Variable Name               | Classification | Description                                                                                                    |
|-----------------------------|----------------|----------------------------------------------------------------------------------------------------|
| <b>Controller Power ON</b>  | Output         | ON when the external input signal can be received after the power is<br><b>ON</b>                                                                                    |
| Remote Mode                 | Output         | ON when the key switch on the operation panel is set to AUTO and<br>remote operation is valid                                                                        |
| <b>Teach Mode</b>           | Output         | ON when the key switch on the operation panel is set to the teach<br>mode (TBD)                                                                                      |
| OP Mode                     | Output         | ON when the key switch is in the AUTO mode and the operation panel<br>is valid                                                                                       |
| <b>Operation Right</b>      | Input/Output   | [Input] ON when requesting the operation rights of the external signal<br>control<br>[Output] ON when in the AUTO mode and the operation right input<br>signal is ON |
| <b>Start</b>                | Input/Output   | [Input] ON when requesting to start a program<br>[Output] ON while the program is running                                                                            |
| Stop                        | Input/Output   | [Input] ON when requesting to stop the program in operation<br>[Output] ON when program is interrupted                                                               |
| Stop Input                  | Output         | ON the stop signal is input.                                                                                                    |
| Program Reset               | Input/Output   | [Input] ON when cancelling the paused of the program and bringing the<br>execution line to the top.<br>[Output] ON when selecting a program                          |
| <b>Error Reset</b>          | Input/Output   | [Input] ON when requesting error status cancellation<br>[Output] ON with an error status                                                                             |
| Servo ON                    | Input/Output   | [Input] ON when requesting to turn the servo on<br>[Output] ON when the servo is on                                                                                  |
| Servo OFF                   | Input/Output   | [Input] ON when requesting to turn the servo off<br>[Output] ON when the servo cannot be on                                                                          |
| Cycle Stop                  | Input/Output   | [Input] ON when requesting the cycle stop<br>[Output] ON during the operation to request the cycle stop                                                              |
| Safe Point Return           | Input/Output   | [Input] ON when requesting the safe point return operation<br>[Output] ON during the safe point return                                                               |
| <b>Battery Voltage Drop</b> | Output         | ON when the battery voltage of the controller is lowered                                                                                                    |
| <b>General Output Reset</b> | Input          | ON when requesting the general output signal reset                                                                                                    |

# **Table 4-12: Details of the Dedicated Signal Monitor "Dedicated Signal Monitor 2/2"**

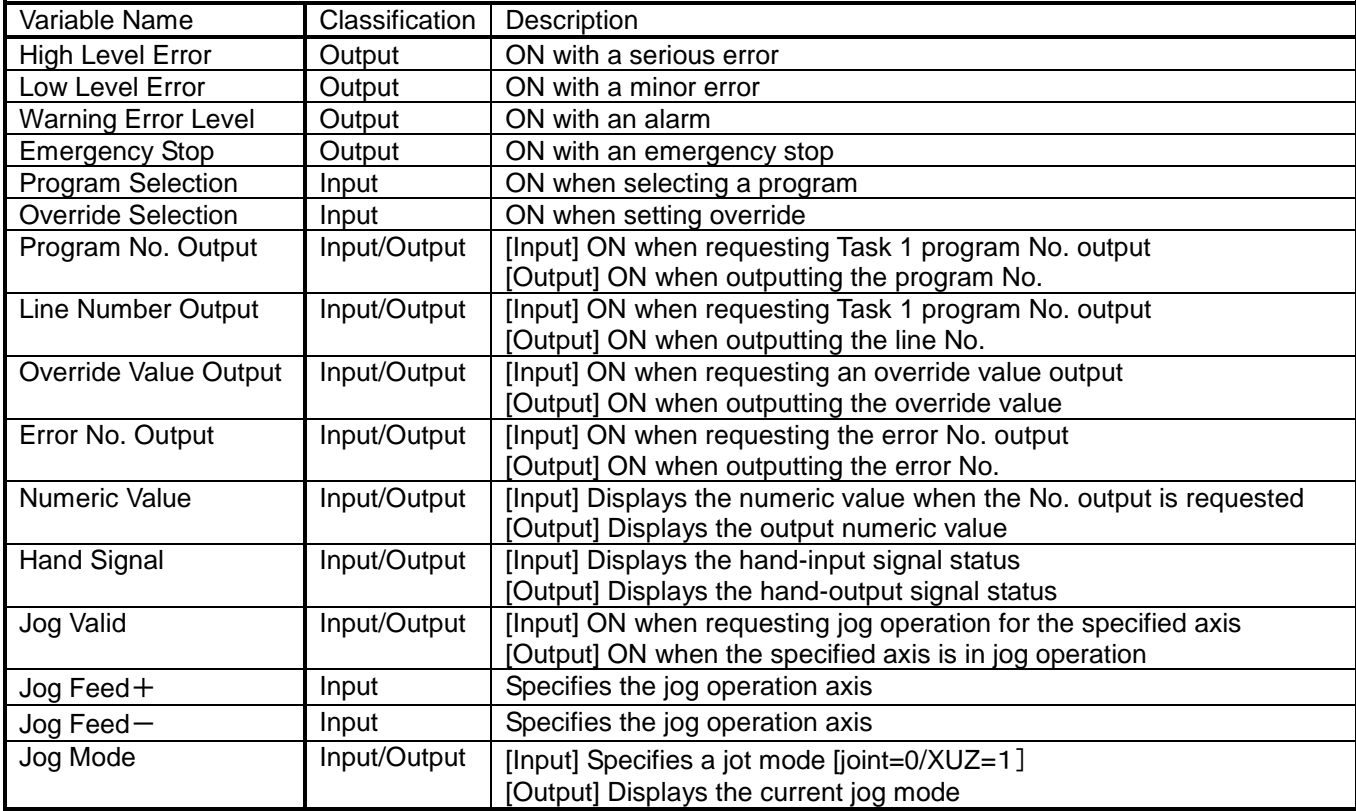

## **4.2.4 Confirming the Robot Product Information**

(1) Select [Monitor/Maintenance] from the [Robot Main Menu] screen.

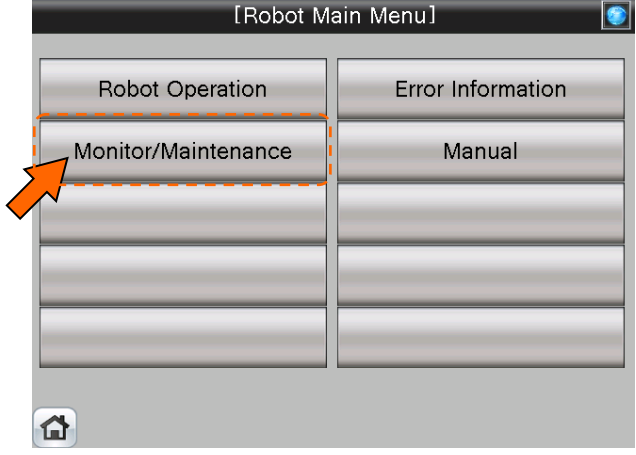

(2) Select [Robot Information] from the [Monitor/Maintenance] screen.

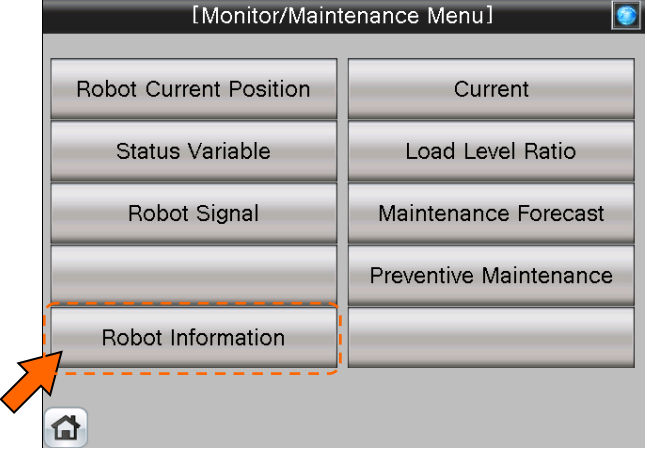

(3) [Robot Product Information Monitor] screen appears.

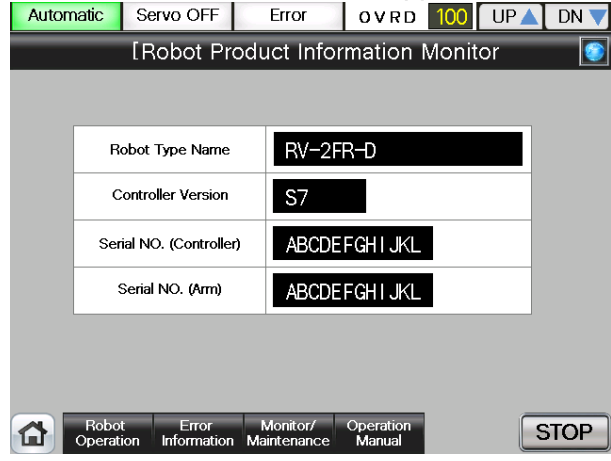

**(6)** See below for the [Robot Product Information Monitor] screen. For details of operation button, [Table 4-13: Details and Roles of the "Robot Production Information Monitor" Operation Buttons"].

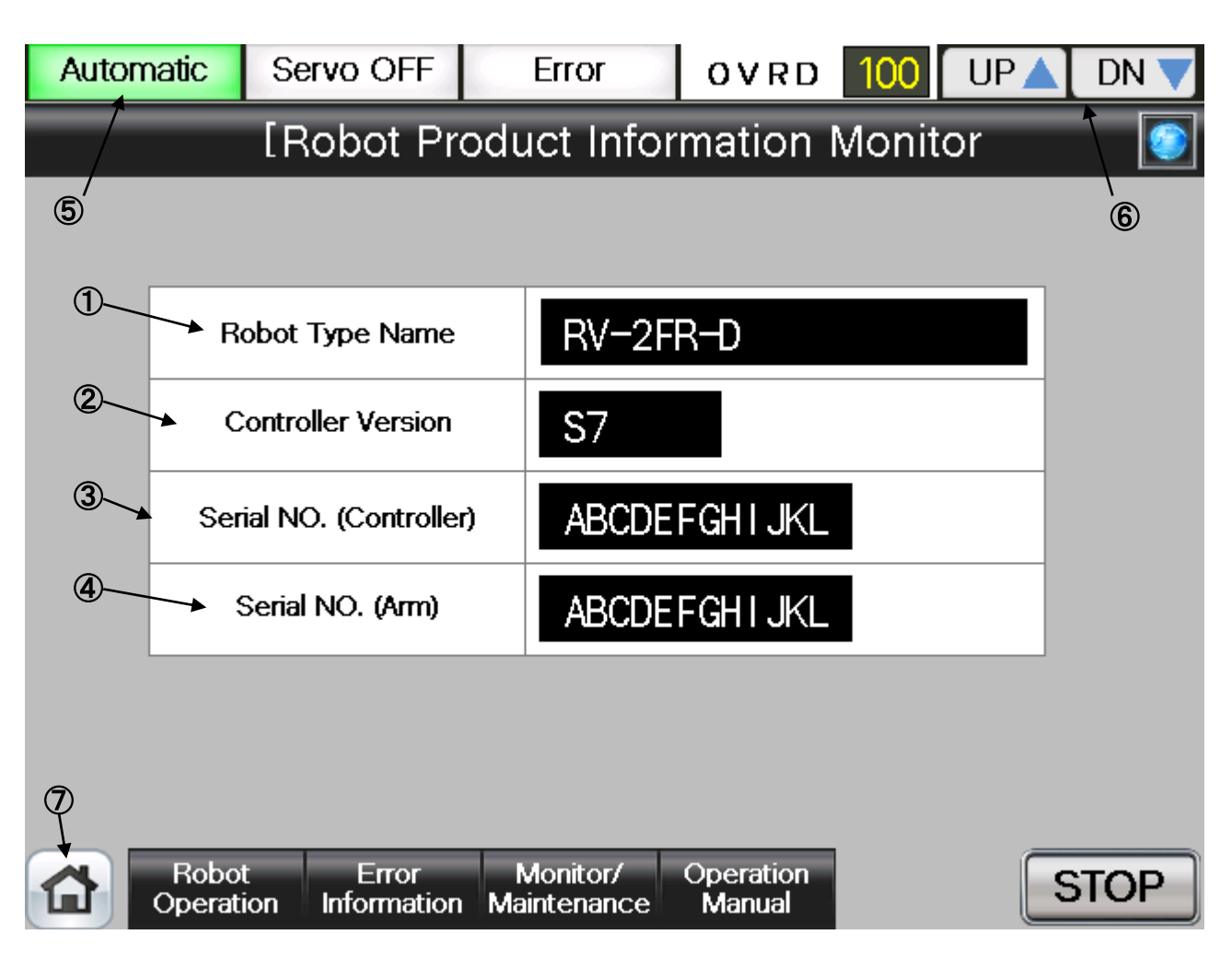

# 【**Screen Specifications**】

Screen to monitor the product information of the robot body and controller

- **(1)** Robot Type Name・・・Type of the robot body
- **(2)** Controller Version・・・S/W version of the controller
- **(3)** Controller Serial No.・・・Specific serial No. to identify a controller
- **(4)** Robot Serial No.・・・Specific serial No. to identify a robot
- **(5)** Display of Running State・・・Lights the lamp according to the robot running status
- \* **Automatic Operation in Progress** (green) **Servo Power ON** (green) **Error** (red) **Current operation speed value** (%)
- **(6)** UP/DOWN・・・Changes the operation speed in the **OVRD DISPLAY UP** (speed-up) **DN** (speed-down)
- **(7)** Common Buttons・・・Jump to each screen \* **"STOP"** stop a running program (Servo remains ON)

**Table 4-13: Details and Roles of [Robot Product Info Monitor] Operation Buttons** 

| Classification                           | Name                                                            | Function Spec.                                                                                                    | <b>Note</b>                                                                                             |  |
|------------------------------------------|-----------------------------------------------------------------|----------------------------------------------------------------------------------------------------|----------------------------------------------------------------------------------------------------|--|
| Product Info                             | Product Info                                                    | Displays the robot body info $(1)$ and $(4)$ and robot<br>controller info (2) and (3)<br>(1) Robot Type Name<br>(2) Controller Version (S/W Version)<br>(3) Controller Serial No.<br>(4) Robot Serial No. |                                                                                                    |  |
| of<br>Display<br>Running<br><b>State</b> | <b>Operation Mode</b>                                           | Displays the operation mode<br>Green Light<br>ON<br>Light OFF                                                                                                    | operation<br>Automatic<br>mode<br>(Automatic)<br>Manual operation mode (Manual)                         |  |
|                                          | Servo ON                                                        | Green<br>ON<br>Light OFF                                                                                                    | Displays the servo power status<br>Light   Servo power ON<br>Servo power OFF                            |  |
|                                          | Error                                                           | Light OFF                                                                                                    | Displays the robot error status<br>Red Light ON   Robot error in progress<br>No error                   |  |
|                                          | <b>OVRD</b>                                                     | UPA<br>DNV                                                                                                    | Displays the current override value (%)<br>Increases the override value<br>Decreases the override value |  |
| Common<br>Screen                         | Main Menu<br><b>Robot Operation</b><br><b>Error Information</b> | Jumps to the main menu screen<br>Jumps to the robot operation sub menu<br>Jumps to the robot failure display                                                                                              |                                                                                                    |  |
|                                          | Monitor/<br>Maintenance<br>Manual                               | Jumps to the monitor/maintenance sub menu<br>Jumps to the robot manual sub menu                                                                                                    |                                                                                                    |  |
|                                          | <b>STOP</b>                                                     | Red Light ON<br>Light OFF                                                                                                    | Stops the running program (servo remains ON)<br>Program stops<br>Program in running                     |  |

# **4.2.5 Monitoring of the Robot Current**

(1) Select [Monitor/Maintenance] from the [Robot Main Menu] screen.

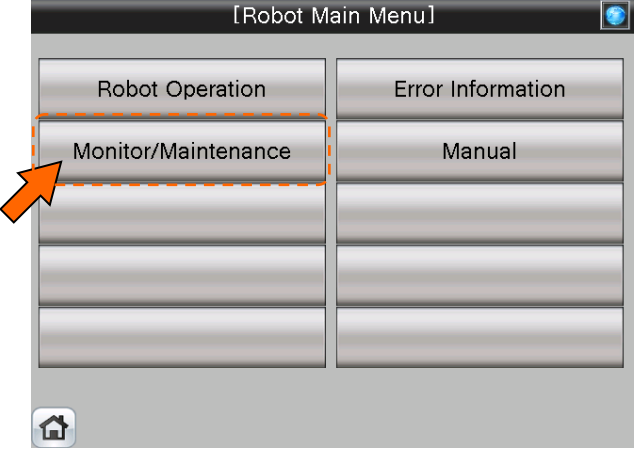

(2) Select [Current] from the [Monitor/Maintenance] screen.

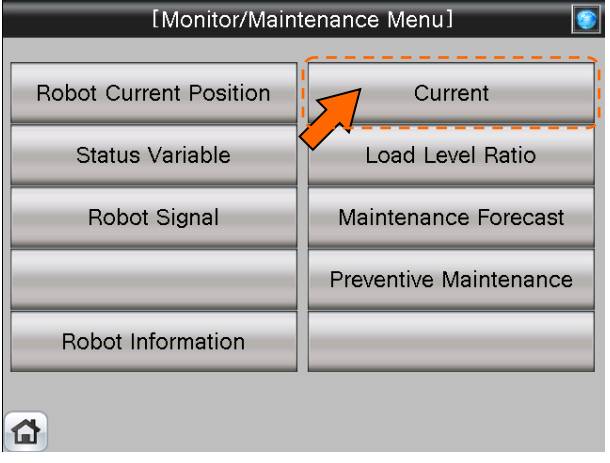

(3) [Current] screen appears.<br>| Automatic | Servo OFF |

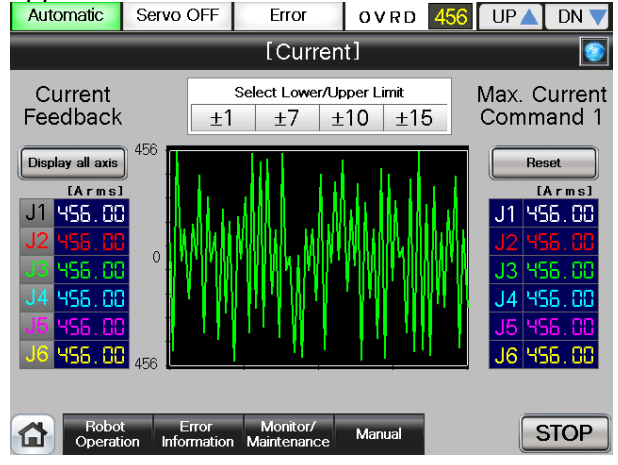

(4) See below for the [Current] screen. For details of the operation buttons, see [Table 4-14: Details and Roles of "Current" Operation Buttons].

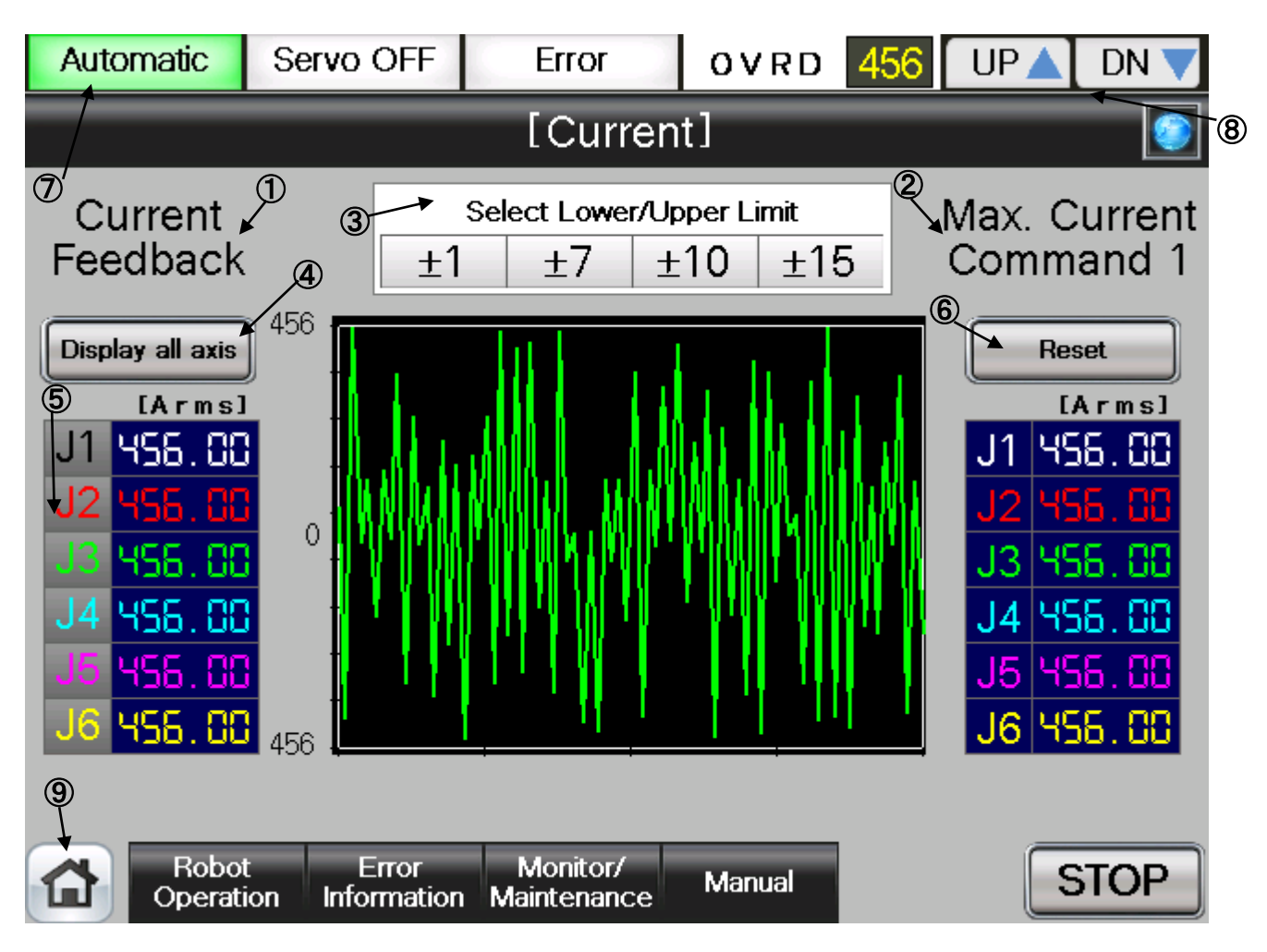

### 【**Screen Specifications**】

Screen to monitor the current of each robot axis

- **(1)** Current Feedback・・・Displays the **feedback value** from the servo
- **(2)** Maximum Current Command・・・**Maximum current** in the robot operation
- **(3)** Select Upper/Lower Limit・・・Switches the **scale of the current** (unit) shown on the chart
- **(4)** Display All Axis・・・Displays the currents of **all axes** on the chart: J1(white), J2 (red), J3(green), J4 (blue), J5 (pink), and J6 (yellow)
- **(5)** Display Each Axis・・・Displays the currents of **each axis** on the chart: J1(white), J2 (red), J3(green), J4 (blue), J5 (pink), and J6 (yellow)
- **(6) Reset**・・・Resets the **maximum current command**
- **(7)** Display of Running State・・・Lights the lamp according to the robot running status \* **Automatic Operation in Progress** (green) **Servo Power ON** (green) **Error** (red) **Current operation speed value**(%)
- **(8)** UP/DOWN・・・Changes the operation speed in the **OVRD DISPLAY UP** (speed-up), **DN** (speed-down)
- **(9)** Common Buttons・・・Jump to each screen \***"STOP"** stop a running program (Servo remains ON)

![](_page_66_Picture_273.jpeg)

![](_page_66_Picture_274.jpeg)

# **4.2.6 Monitoring of the Robot Load Level Ratio**

(1) Select [Monitor/Maintenance] from the [Robot Main Menu] screen.

![](_page_67_Picture_66.jpeg)

(2) Select [Load Level Ratio] from the [Monitor/Maintenance] screen.

![](_page_67_Picture_67.jpeg)

![](_page_67_Figure_6.jpeg)

(4) See below for the [Robot Product Information Monitor] screen. For details of the operation buttons, see [Table 4-15: Details and Roles of "Load Level Ratio" Operation Buttons].

![](_page_68_Figure_1.jpeg)

### 【**Screen Specifications**】

Screen to monitor the current of each robot axis

- **(1)** Axis Load Level・・・Displays the current **load level of each axis**
- **(2)** Maximum Axis Load Level・・・Displays the **maximum load level** calculated from when the operation starts
- **(3)** Select Upper Limit ・・・Switches the **scale of the load level** (unit) shown on the chart
- **(4)** Display All Axes・・・Displays the currents of **all axes** on the chart: J1(white), J2 (red), J3 (green), J4(blue), J5 (pink), and J6 (yellow)
- **(5)** Display Each Axis・・・Displays the currents of **each axis** on the chart: J1(white), J2 (red), J3 (green), J4 (blue), J5 (pink), and J6 (yellow)
- **(6)** Reset・・・Resets the **maximum axis load level**
- **(7)** Display of Running State・・・Lights the lamp according to the robot running status \* **Automatic Operation in Progress** (green) **Servo Power ON** (green) **Error** (red) **Current operation speed value**(%)
- **(8)** UP/DOWN・・・Changes the operation speed in the **OVRD DISPLAY UP** (speed-up), **DN** (speed-down)
- **(9)** Common Buttons・・・Jump to each screen
	- \* **"STOP"** stop a running program (Servo remains ON)

![](_page_69_Picture_267.jpeg)

![](_page_69_Picture_268.jpeg)

# **4.2.7 Robot Maintenance Forecast**

(1) Select [Monitor/Maintenance] from the [Robot Main Menu] screen.

![](_page_70_Picture_2.jpeg)

(2) Select [Maintenance Forecast] from the [Monitor/Maintenance Menu] screen.

![](_page_70_Picture_37.jpeg)

(3) [Maintenance Forecast 1/2] screen appears.

![](_page_70_Picture_38.jpeg)

(4) See below for the [Maintenance Forecast 1/2] screen. For details of the operation buttons, see [Table 4-16: Details and Roles of "Maintenance Forecast" Operation Buttons].

![](_page_71_Figure_1.jpeg)

### 【**Screen Specifications**】

Screen to monitor the robot grease

- **(1)** Back・・・Switches the dedicated signal monitor screens [Dedicated Signal Monitor 1/2] →[Dedicated Signal Monitor 2/2]
- **(2)** Next・・・Switches the dedicated signal monitor screens [Dedicated Signal Monitor 1/2] →[Dedicated Signal Monitor 2/2]
- **(3)** Grease・・・Displays the grease useable time for **each axis** (J1, J2, J3, J4, J5, and J6)
- **(4)** Reset・・・Displays **6000 hours** for a reset (by each axis) **(currently unavailable) \* Grease is useable up to 6000 hours**
- **(5)** Display of Running State・・・Lights the lamp according to the robot running status \* **Automatic Operation in Progress** (green) **Servo Power** (green) **Error** (red) **Current operation speed value** (%)
- **(6)** UP/DOWN・・・Changes the operation speed in the **OVRD DISPLAY UP** (speed-up), **DN** (speed-down)
- **(7)** Common Buttons・・・Jump to each screen
	- \* **"STOP"** stop a running program (Servo remains ON)
(5) See below for the [Maintenance Forecast 2/2] screen. For details of the operation buttons, see [Table 4-16: Details and Roles of "Maintenance Forecast" Operation Buttons].

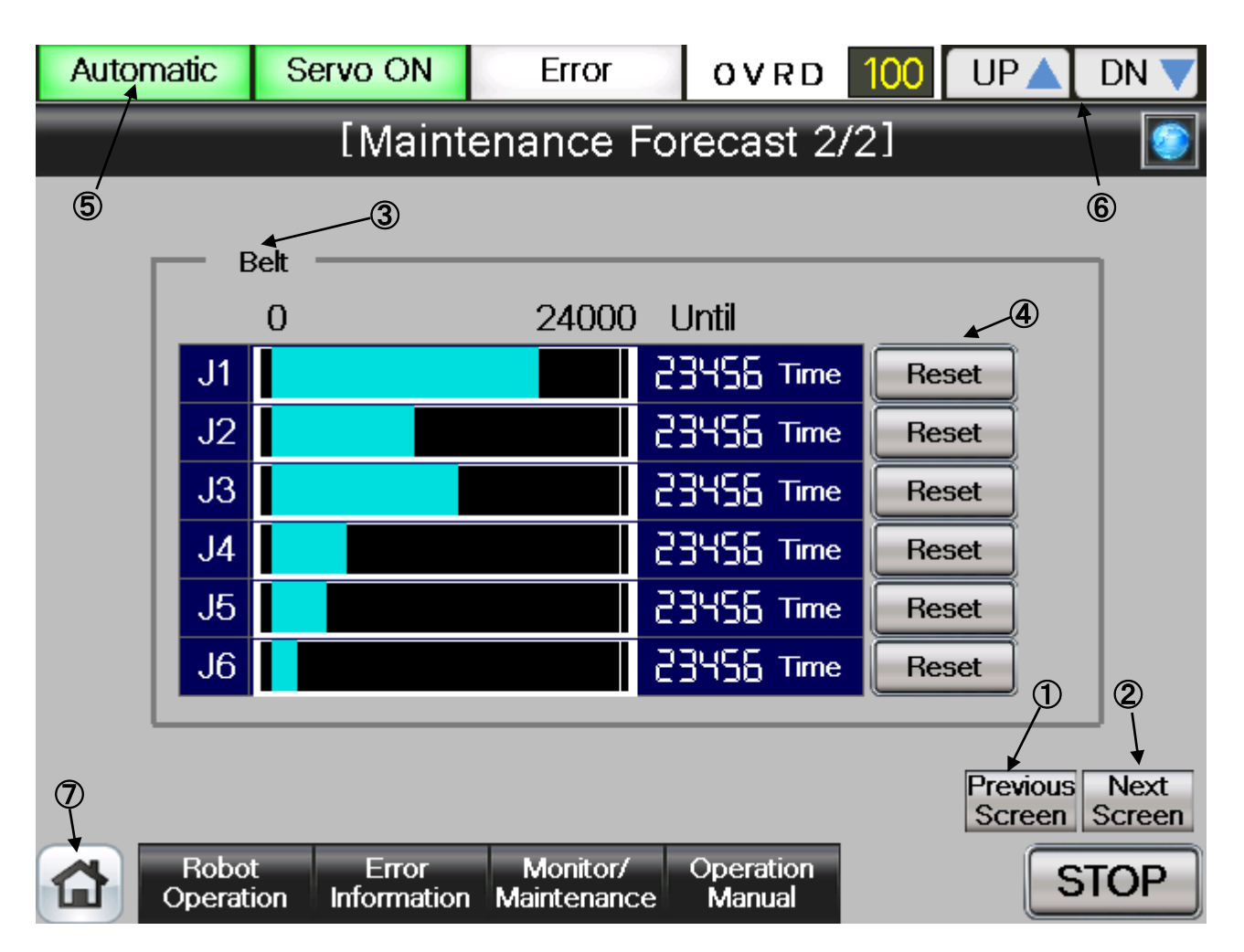

# 【**Screen Specifications**】

Screen to monitor the dedicated robot input/output (I/O) signals

- **(1)** Back・・・Switches the dedicated signal monitor screens [Dedicated Signal Monitor 2/2] →[Dedicated Signal Monitor 1/2]
- **(2)** Next・・・Switches the dedicated signal monitor screens [Dedicated Signal Monitor 2/2] →[Dedicated Signal

#### Monitor 1/2]

- **(3)** Belt・・・Displays the usable time of the belt for driving of J5 axis
- **(4)** Reset・・・Displays **35000 hours** for a belt reset **(currently unavailable) \* Belt is useable for up to 35000 hours**
- **(5)** Display of Running State・・・Lights the lamp according to the robot running status \* **Automatic Operation in Progress** (green) **Servo Power ON** (green) **Error** (red)
- **Current operation speed value** (%) **(6)** UP/DOWN・・・Changes the operation speed in the **OVRD DISPLAY UP** (speed-up), **DN** (speed-down)
- **(7)** Common Buttons・・・Jump to each screen
	- \* **"STOP"** stop a running program (Servo remains ON)

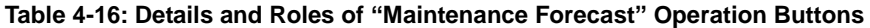

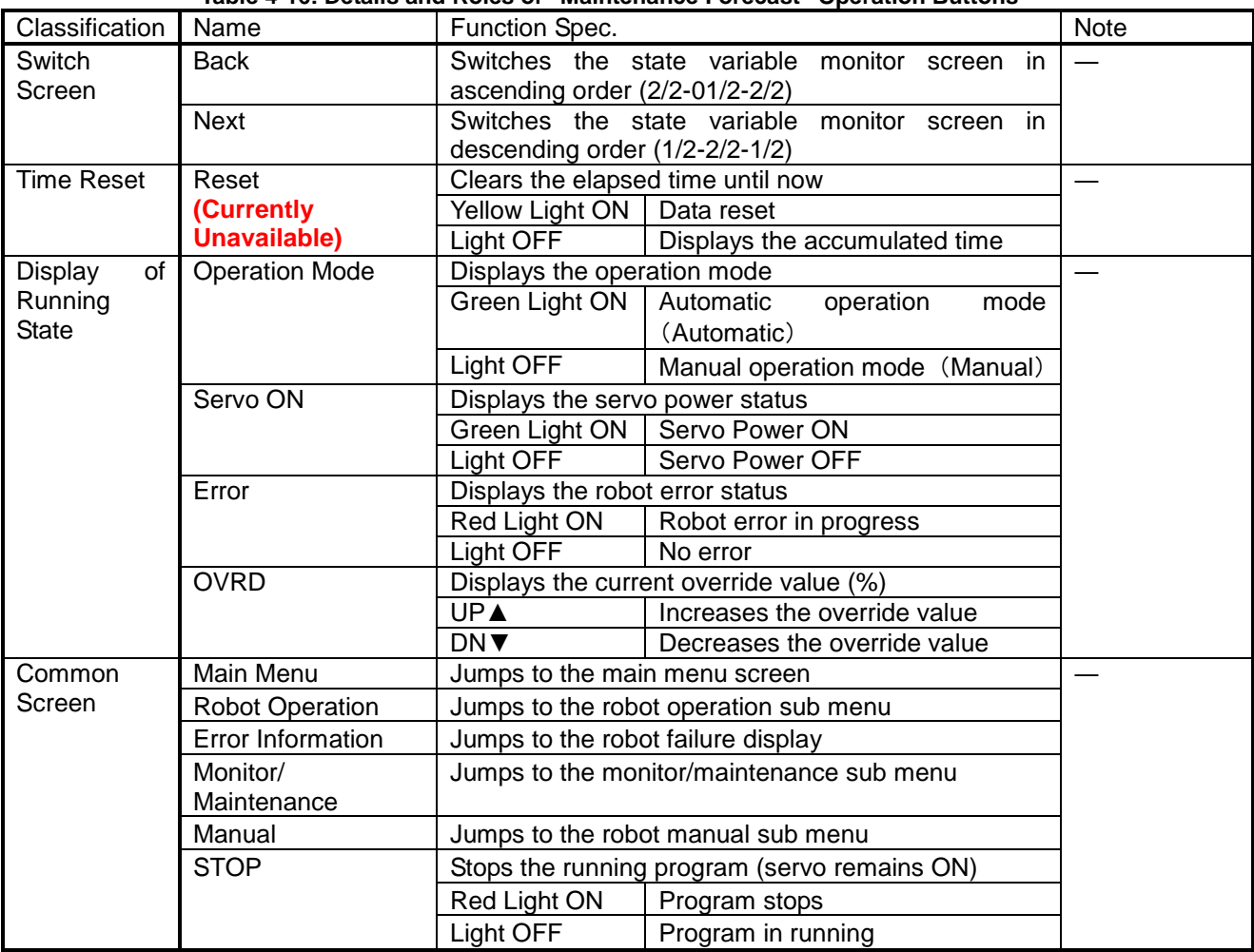

# **4.2.8 Preventive Maintenance**

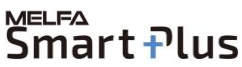

The MELFA Smart Plus option is nessessary when use the preventive maintenance function. Refer to "Preventive Maintenance Function Operation Manual (bfp-a3625)" for details of display contents.

#### **Notice) It is necessary to restart the GOT when activate the 'Preventive Maintenance Function'.**

(1) Select [Monitor/Maintenance] from the [Robot Main Menu] screen.

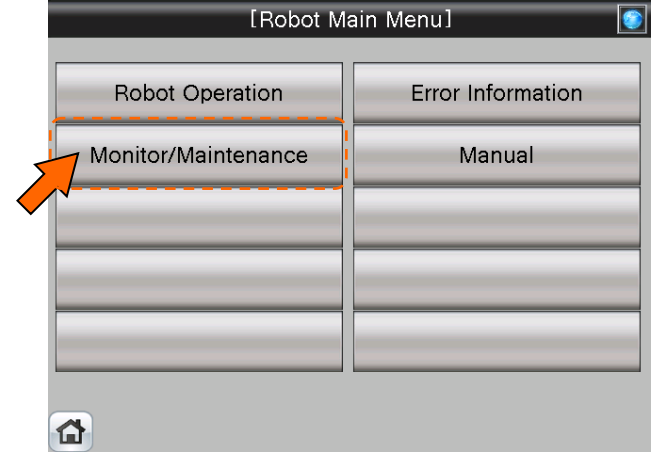

(2) Select [Preventive Maintenance] from the [Monitor/Maintenance Menu] screen.<br>[8] [100nitor/Maintenance Menu]

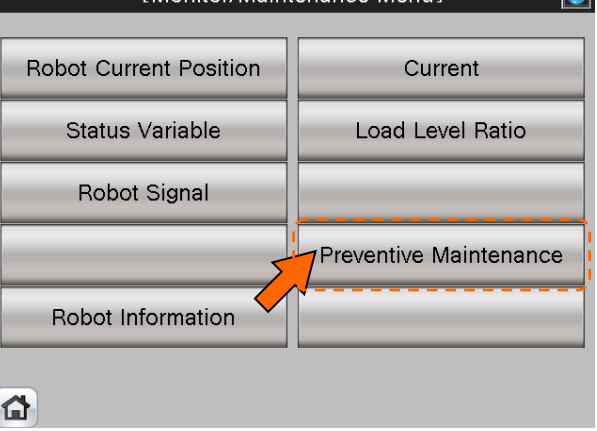

(3) [Preventive Maintenance Menu] screen appears.

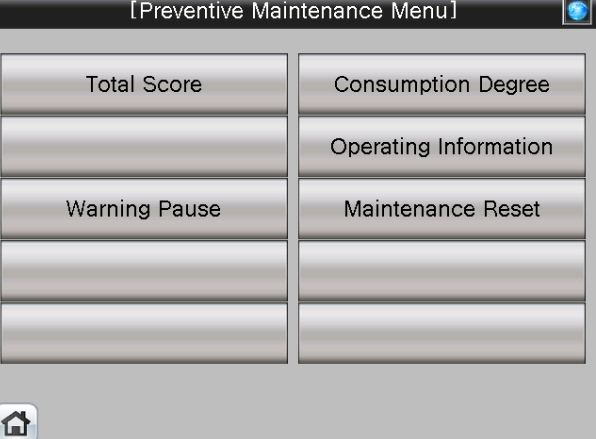

#### **4.2.8.1 Parameter Setting of Preventive Maintenance Input/Output Signals**

Input/Output signals parameter setting about "Pause of Warrning Occurrence / Signal Output" and "Consumption Degree" is nessessary when you use "Warning Pause" and "Maintenance Reset".

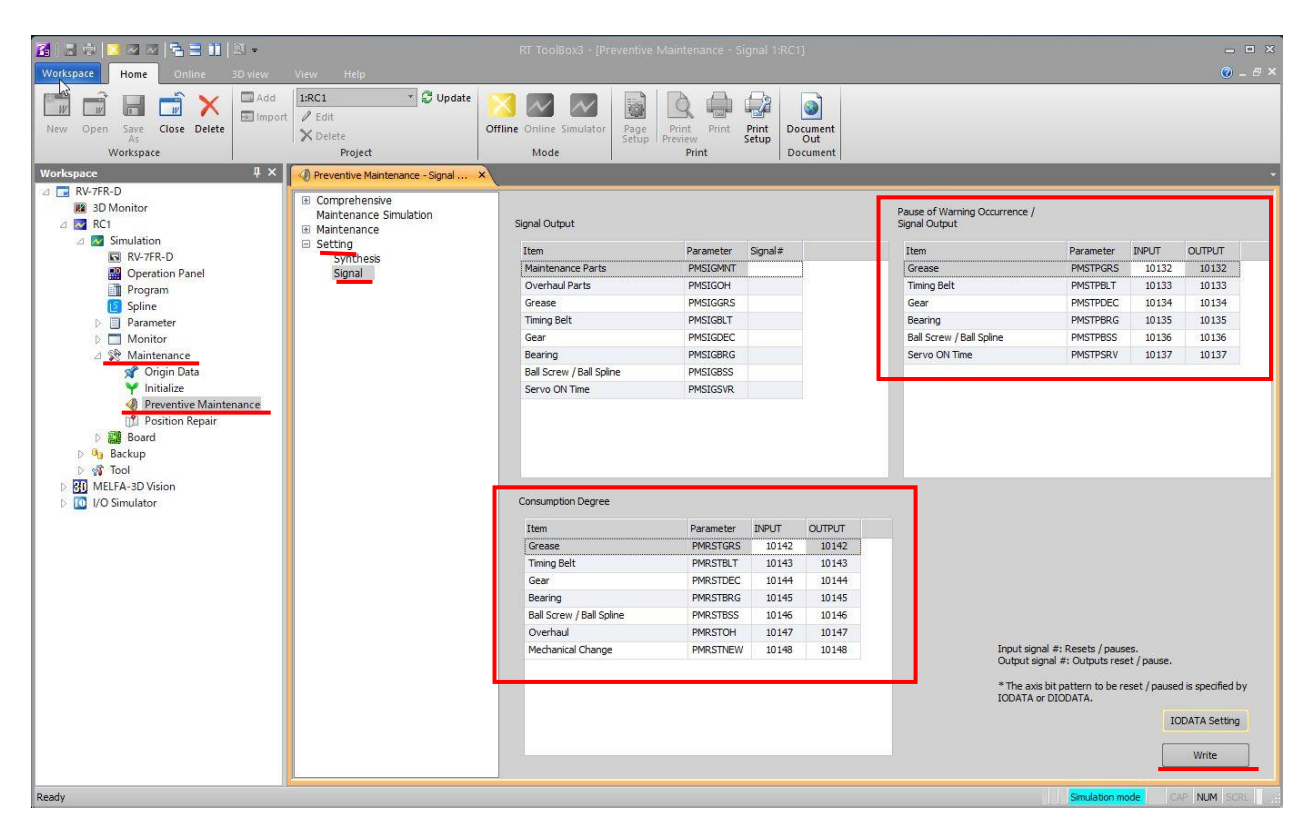

- (1) Open [**Maintenance]** in the workspace and double-click on [**Preventive Maintenance**]
- (2) [**Preventive Maintenance**] window opens
- (3) Open [**Setting]** and click on [**Signal**]
- (4) Enter Input/Output signals of "Pause of Warning Occurrence / Signal Output" and "Consumption Degree" according to the table.
- (5) Click [**Write**] to write parameters
- (6) [Are you sure you want to write the set content in the robot controller?]  $\rightarrow$  click [Yes(Y)]
- (7) [Writing of Parameters to the robot controller was completed.]  $\rightarrow$  click [OK]

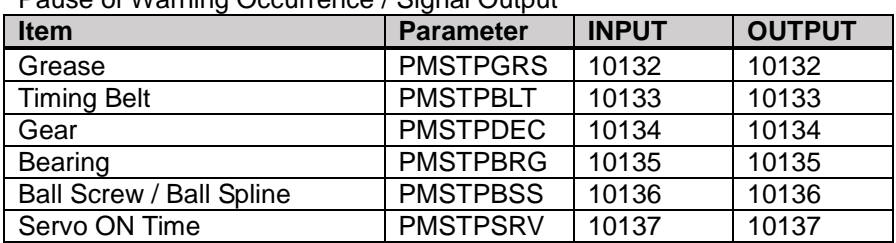

Pause of Warning Occurrence / Signal Output

#### Consumption Degree

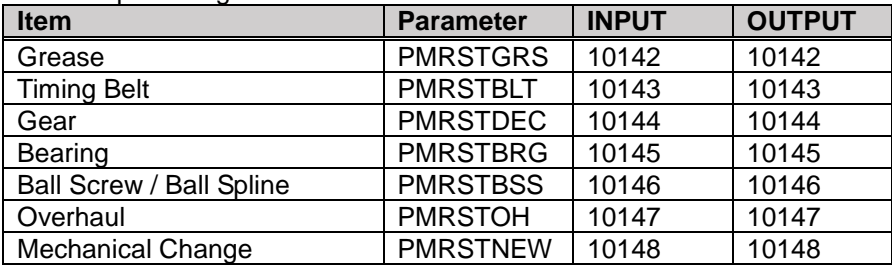

# **4.2.8.2 Total Score**

(1) Select [Preventive Maintenance] from the [Monitor/Maintenance Menu] screen.<br>[1] [1] [1] Monitor/Maintenance Menu

nart Plus

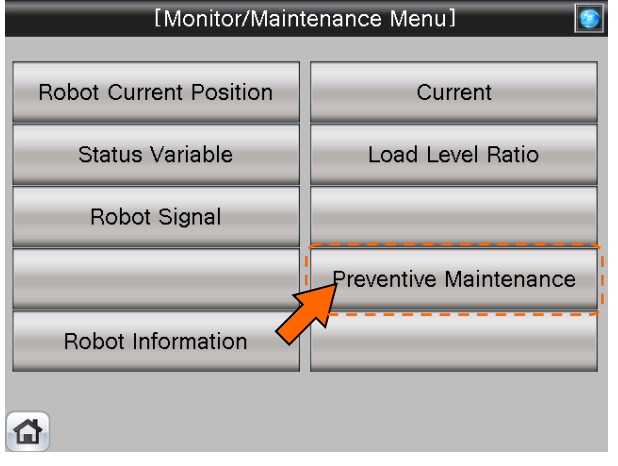

(2) Select [Total Score] from the [Preventive Maintenance Menu] screen.

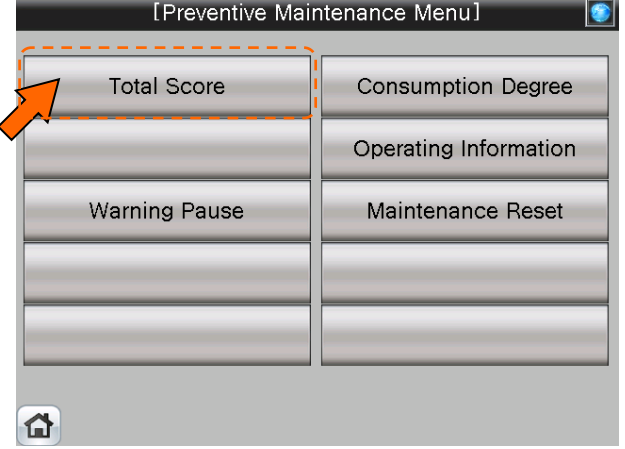

(3) [Total Score] screen appears.

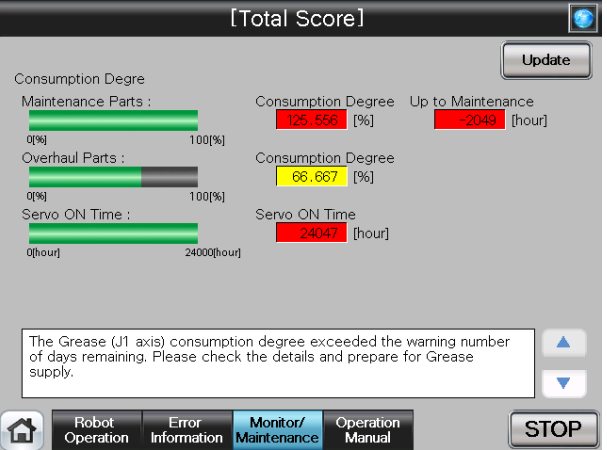

(4) This screen displays the total evaluation result of the consumption degree calculation function. For details of the operation buttons, see [Table 4-17: Details and Roles of "Total Score" Operation Buttons].

<sub>MELF∆</sub><br>Smart <del>P</del>lus

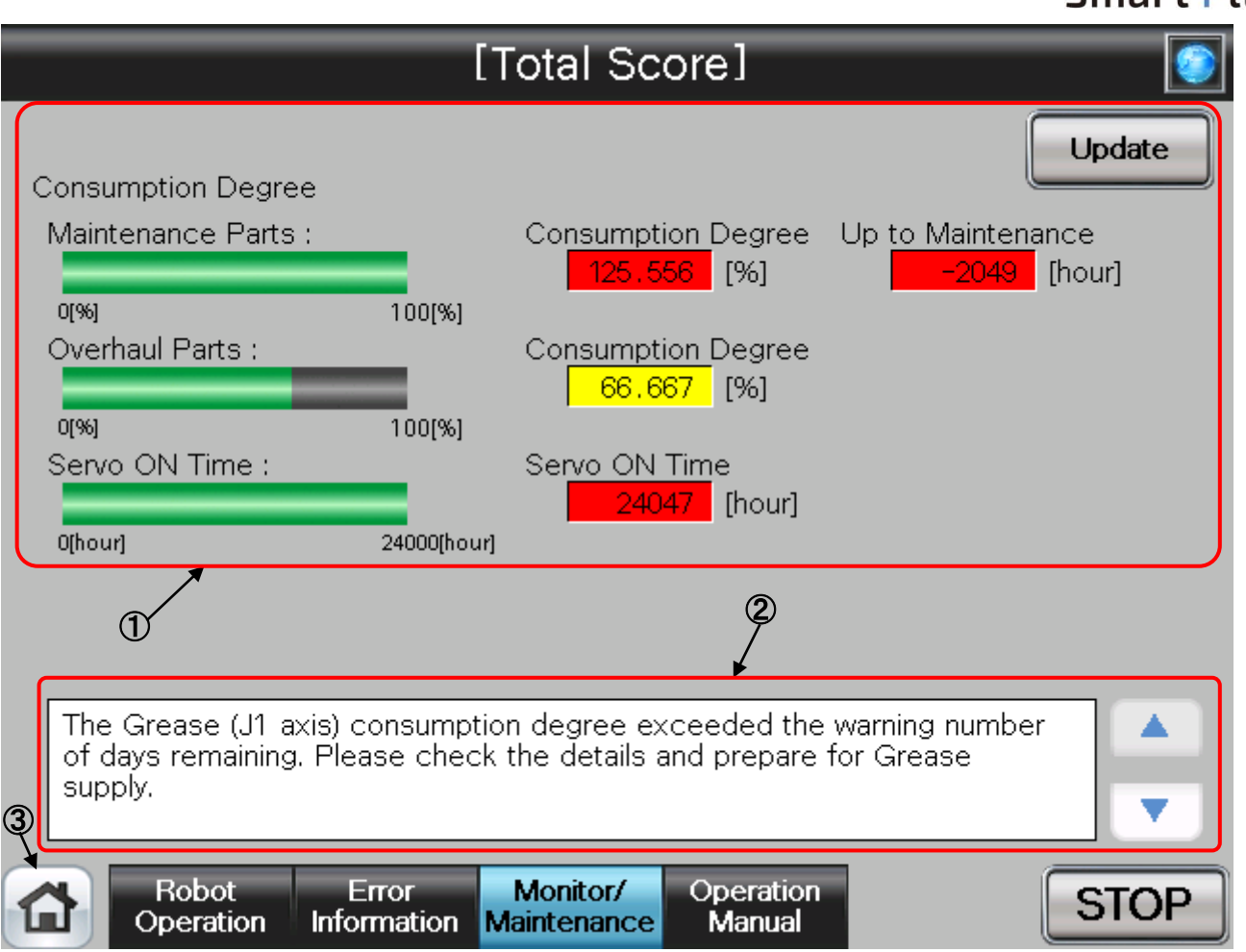

## 【**Screen Specifications**】

- **(1)** Consumption Degree Calculation ・・・ The Consumption Degree area indicates the total score (Consumption Degree [%] and Up to Maintenance) of maintenance parts (grease, timing belt), and the total score (Consumption Degree [%]) of overhaul parts (Reduction gear, bearing, ball screw, ball spline), and the accumulated servo ON time since the previous overhaul time.
- **(2)** Preventive maintenance message ・・・ When the consumption status of the target part exceeds the notification day you specified, the preventive maintenance message according to the status is displayed; check the message content and take measures.
- **(3)** Common Buttons ・・・ Jump to each screen \* **"STOP"** stop a running program (Servo remains ON)

**Table 4-17: Details and Roles of "Total Score" Operation Buttons** 

| Classification | Name                   | Function Spec.                               |                                  | <b>Note</b> |
|----------------|------------------------|----------------------------------------------|----------------------------------|-------------|
| Consumption    | Update                 | Update a display value.                      |                                  |             |
| Degree         |                        | Red Light ON                                 | Updating a display value         |             |
| Calculation    |                        | Light OFF                                    | Update done                      |             |
| Message        | Preventive             | Preventive maintenance message is displayed. |                                  |             |
| <b>Display</b> | Maintenance            |                                              | Scroll a displayed message up.   |             |
|                | Message                |                                              | Button color is changed to gray  |             |
|                |                        |                                              | when first message is displayed. |             |
|                |                        |                                              | Scroll a displayed message down. |             |
|                |                        |                                              | Button color is changed to gray  |             |
|                |                        |                                              | when last message is displayed.  |             |
| Common         | Main Menu              | Jumps to the main menu screen                |                                  |             |
| Screen         | <b>Robot Operation</b> | Jumps to the robot operation sub menu        |                                  |             |
|                | Error Information      | Jumps to the robot failure display           |                                  |             |
|                | Monitor/               | Jumps to the monitor/maintenance sub menu    |                                  |             |
|                | Maintenance            |                                              |                                  |             |
|                | Manual                 | Jumps to the robot manual sub menu           |                                  |             |
|                | <b>STOP</b>            | Stops the running program (servo remains ON) |                                  |             |
|                |                        | Red Light ON                                 | Program stops                    |             |
|                |                        | Light OFF                                    | Program in running               |             |

# **4.2.8.3 Consumption degree calculation function**

(1) Select [Preventive Maintenance] from the [Monitor/Maintenance Menu] screen.<br>[1] [1] [1] Monitor/Maintenance Menu

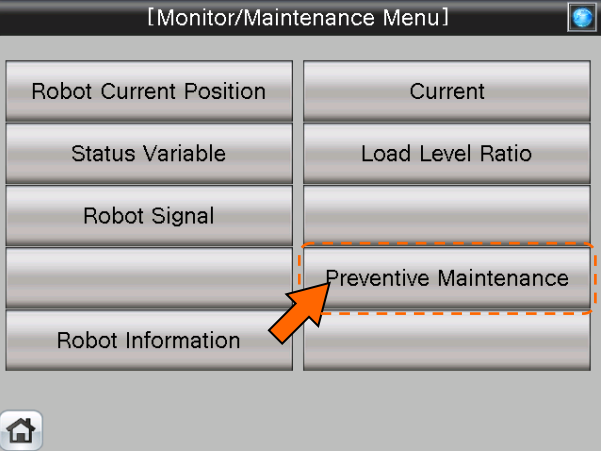

(2) Select [Consumption Degree] from the [Preventive Maintenance Menu] screen.

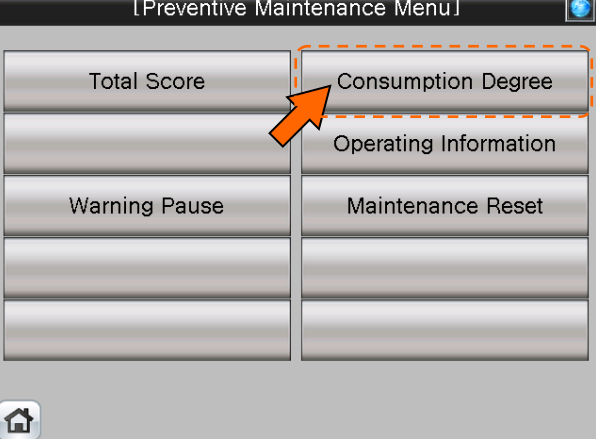

I

(3) [Consumption Degree] screen appears.

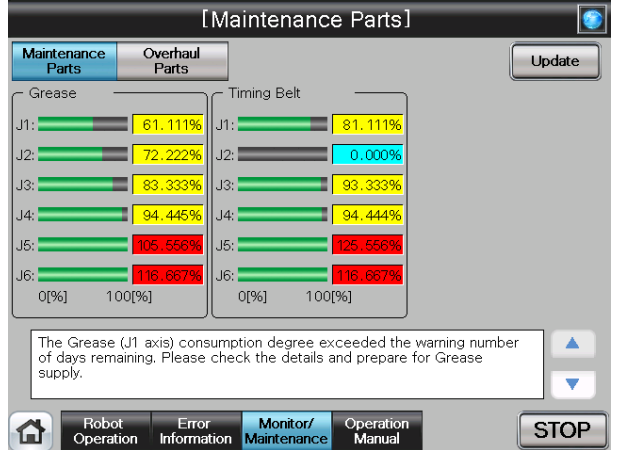

(4) When you select "Maintenance Parts" or "Overhaul Parts", the consumption degree of each part of the target axis and each joint axis is displayed. For details of the operation buttons, see [Table 4-18: Details and Roles of "Maintenance Parts/Overhaul Parts" Operation Buttons].

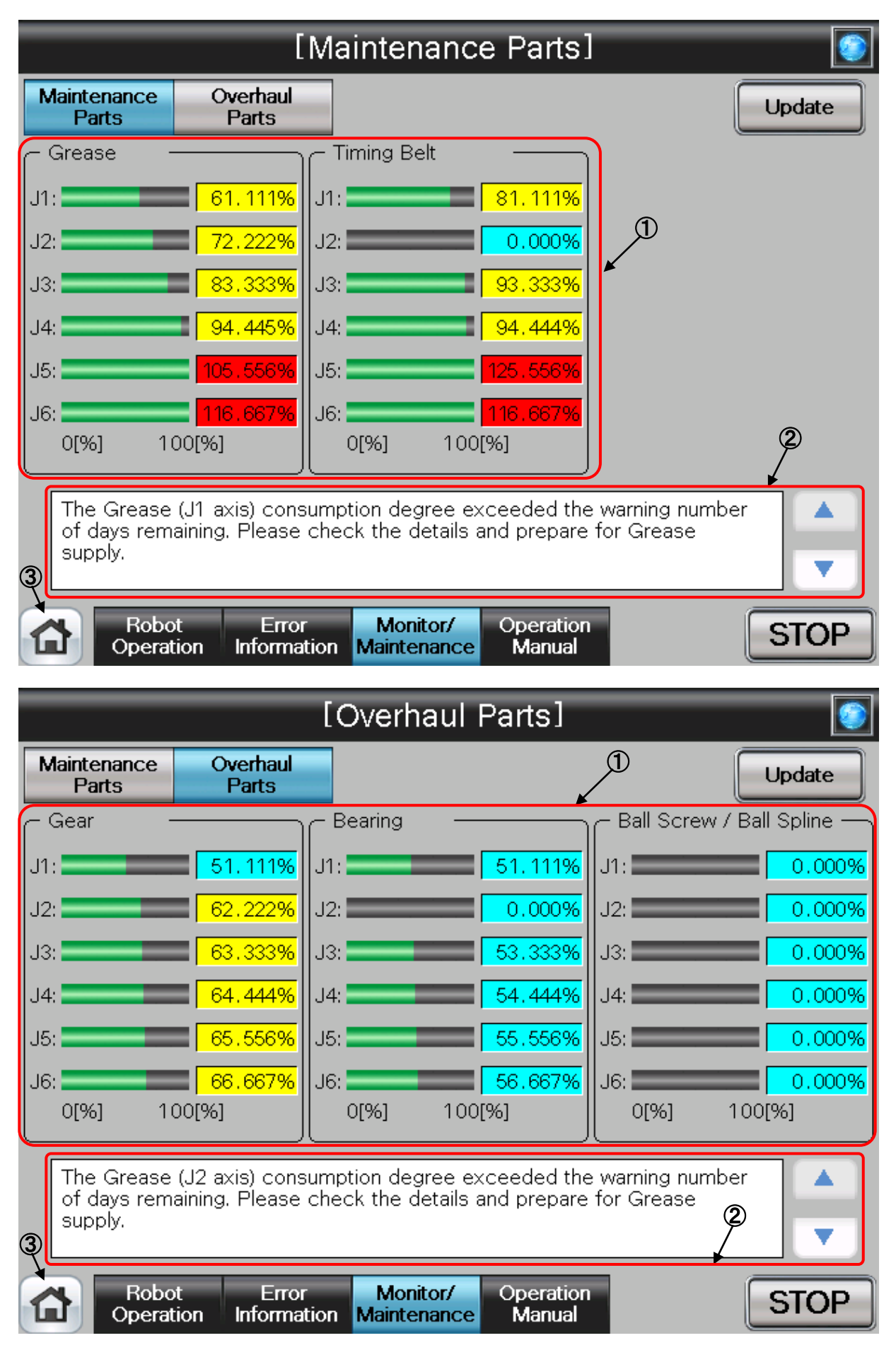

### 【**Screen Specifications**】

- **(1)** Consumption Degree ・・・ This area of the screen indicates the consumption degree of each part of the target axis and each joint axis in a graph and numeric value [%]. Non target axes are displayed at [0%].
- **(2)** Preventive maintenance message ・・・ This field displays preventive maintenance messages according to the part status. When the remaining time exceeds the notification day, an appropriate preventive maintenance message is displayed; check the message content and take measures.
- **(3)** Common Buttons ・・・ Jump to each screen
	- \* **"STOP"** stop a running program (Servo remains ON)

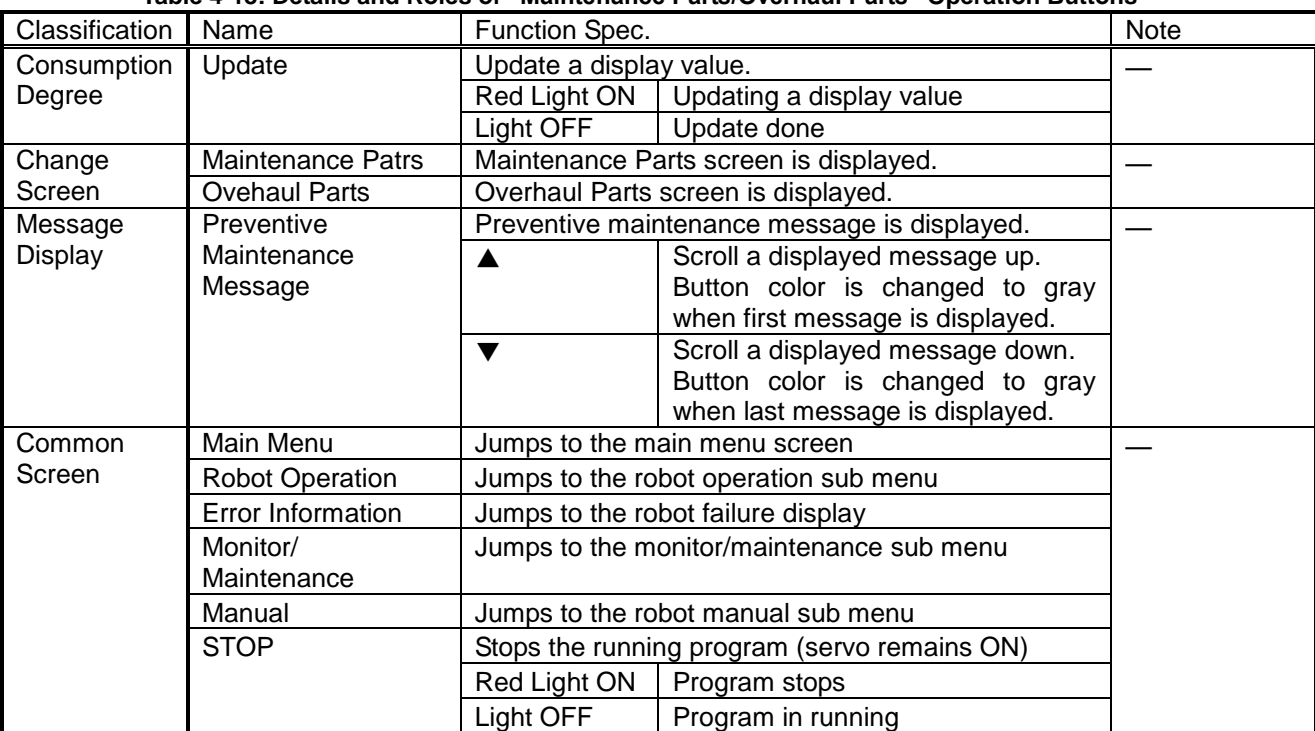

#### **Table 4-18: Details and Roles of "Maintenance Parts/Overhaul Parts" Operation Buttons**

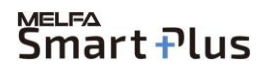

# **4.2.8.4 Operating Information**

(1) Select [Preventive Maintenance] from the [Monitor/Maintenance Menu] screen.<br>[1] [1] [1] Monitor/Maintenance Menu

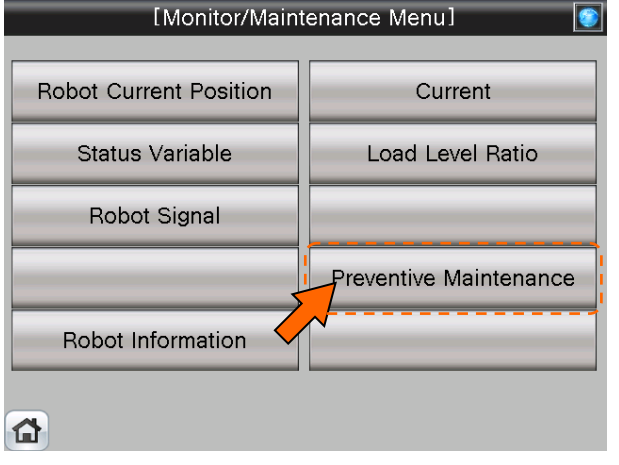

(2) Select [Operating Information] from the [Preventive Maintenance Menu] screen.

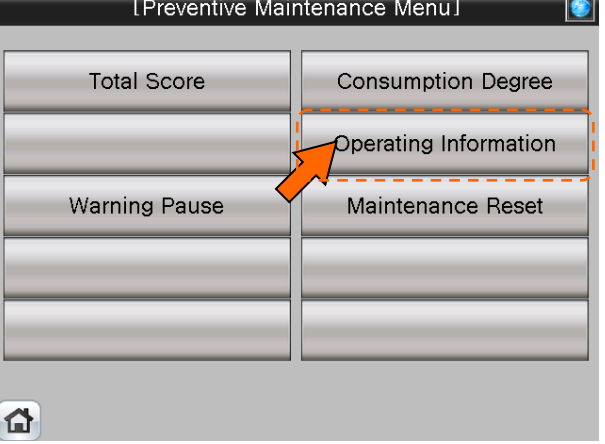

(3) [Operating Information] screen appears.

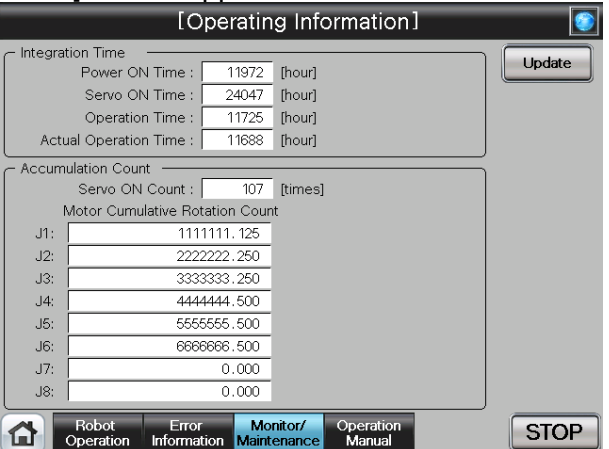

(4) The Operating Information screen is used to manage and display the integration time and accumulation count from the time when the previous overhaul was carried out. For details of the operation buttons, see [Table 4-19: Details and Roles of "Operating Information" Operation Buttons].

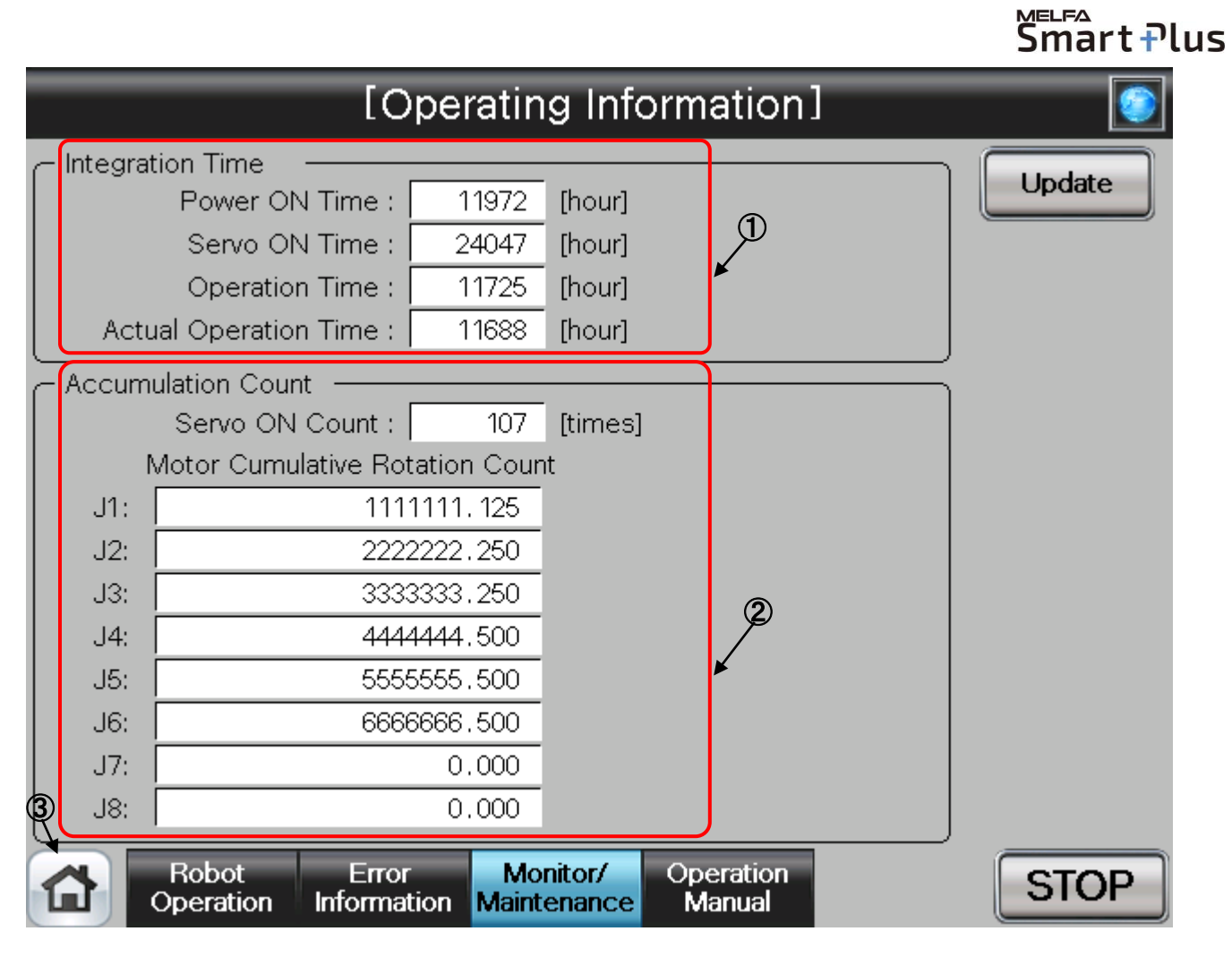

## 【**Screen Specifications**】

- **(1)** Integration Time ・・・ The integration time that power on time, servo on time, operation time, actual operation time, are indicated.
- **(2)** Accumulation Count ・・・ The accumulation count that servo on count, motor cumulative count, are indicated.
- **(3)** Common Buttons ・・・ Jump to each screen \* **"STOP"** stop a running program (Servo remains ON)

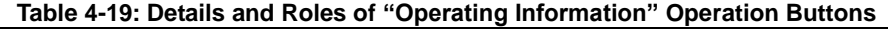

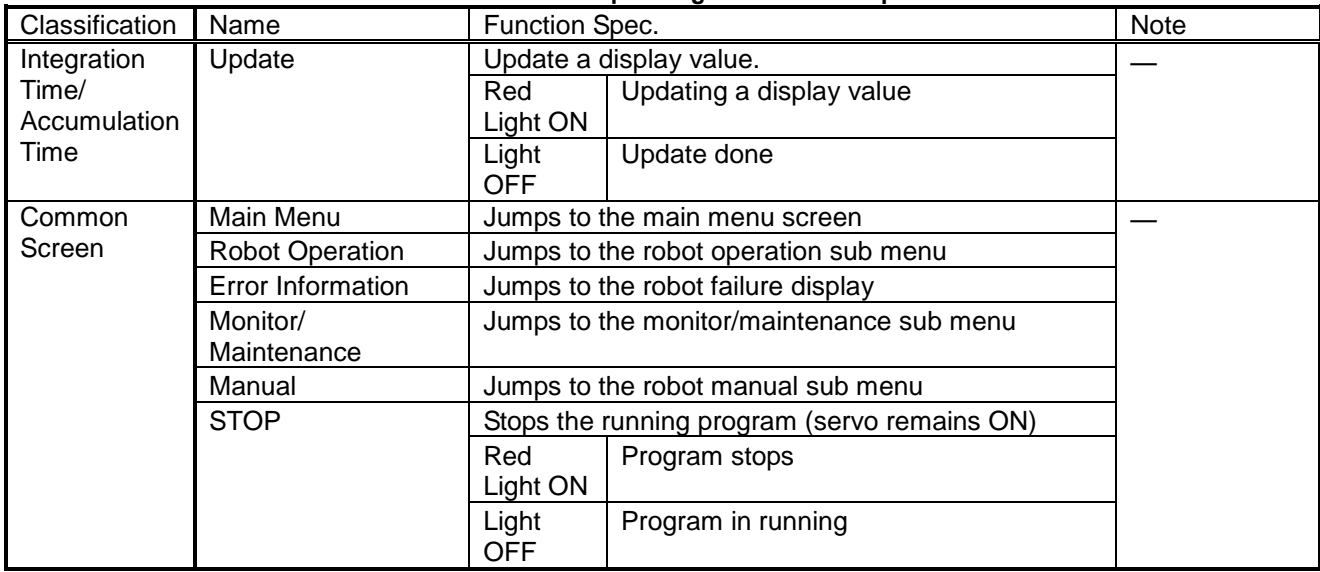

# **4.2.8.5** Warning Pause

(1) Select [Preventive Maintenance] from the [Monitor/Maintenance Menu] screen.<br>[8] [8] Monitor/Maintenance Menu]

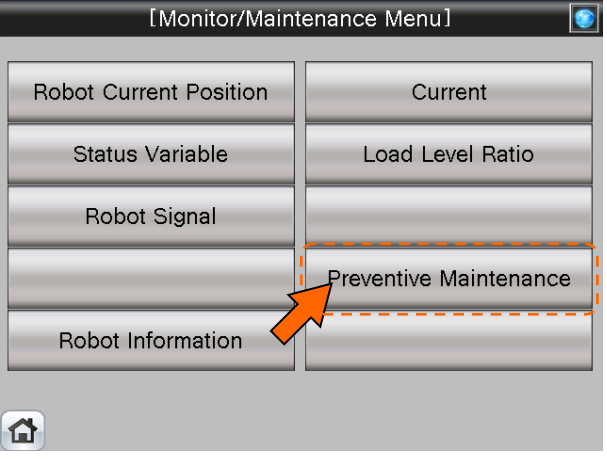

# (2) Select [Warning Pause] from the [Preventive Maintenance Menu] screen.

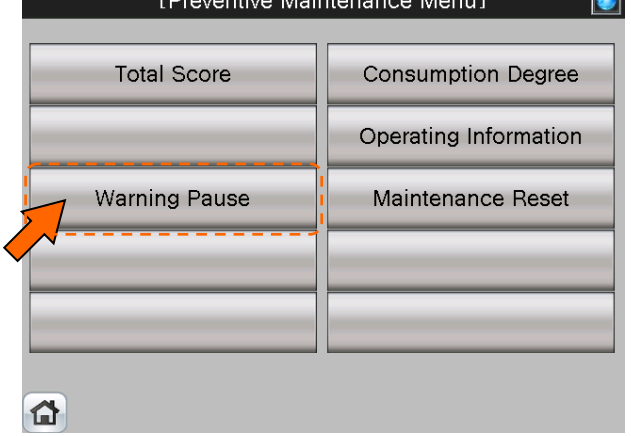

(3) [Warning Pause] screen appears.

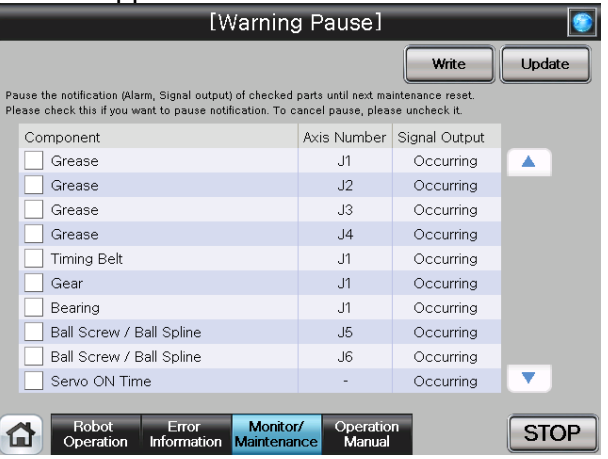

**(4)** Displays the list of warning and warning signals that are occurring or paused. If you desire to stop notification (alarm, dedicated output signal), you can temporarily disable at this stage. For details of the operation buttons, see [Table 4-20: Details and Roles of "Warning Pause" Operation Buttons].

**MELFA** 

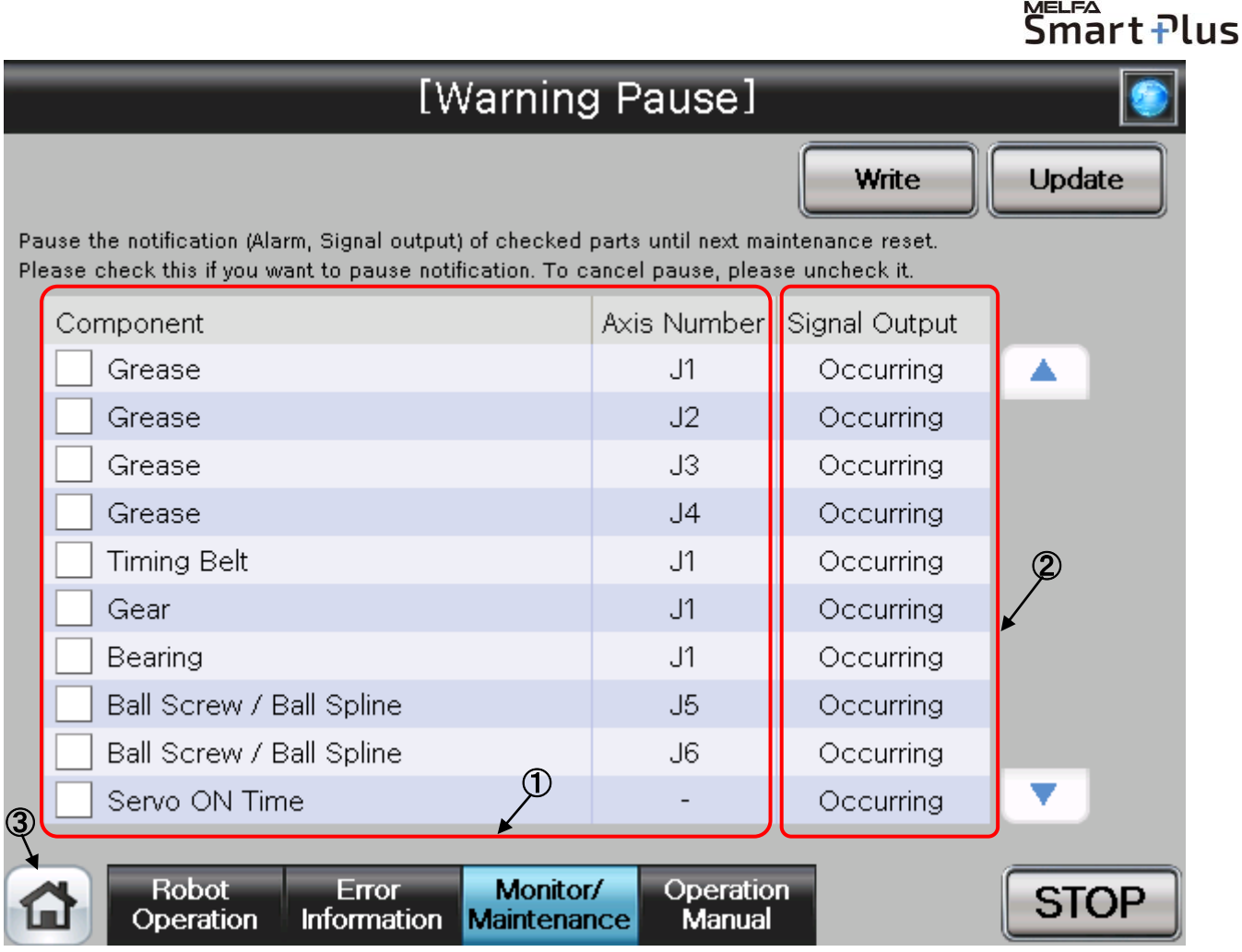

# 【**Screen Specifications**】

- **(1)** Component/Axis Number ・・・ This area of the screen indicates the consumption degree of each part of the target axis and each joint axis in a graph and numeric value [%].
- **(2)** Signal Output ・・・ Indicates either occurring or pause.
- Select this check box to pause. Deselect this check box to cancel pause. **(3)** Common Buttons ・・・ Jump to each screen
	- \* **"STOP"** stop a running program (Servo remains ON)

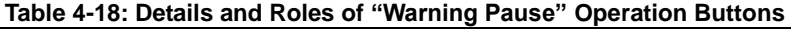

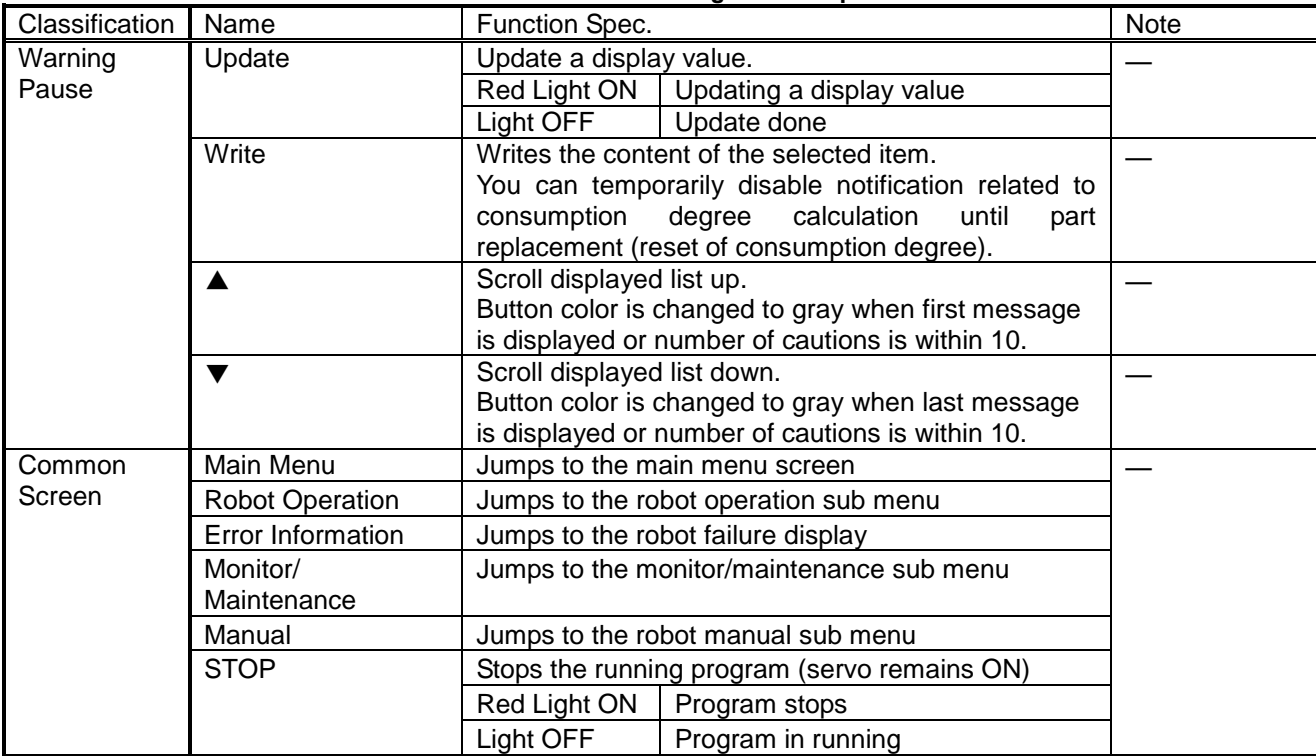

# **4.2.8.6 Maintenance Reset**

(1) Select [Preventive Maintenance] from the [Monitor/Maintenance Menu] screen.<br>[1] [1] [1] [1] Monitor/Maintenance Menu

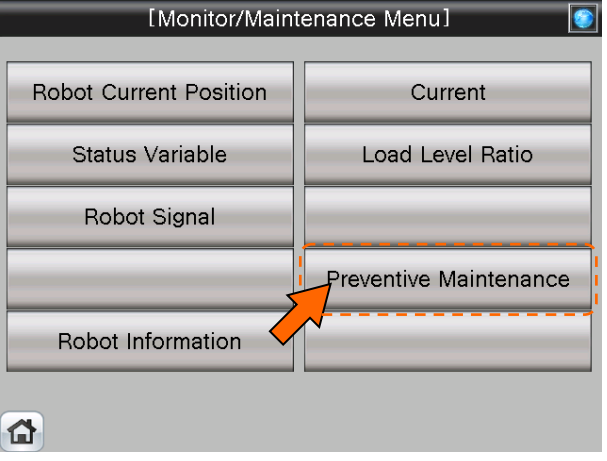

(2) Select [Maintenance Reset] from the [Preventive Maintenance Menu] screen.

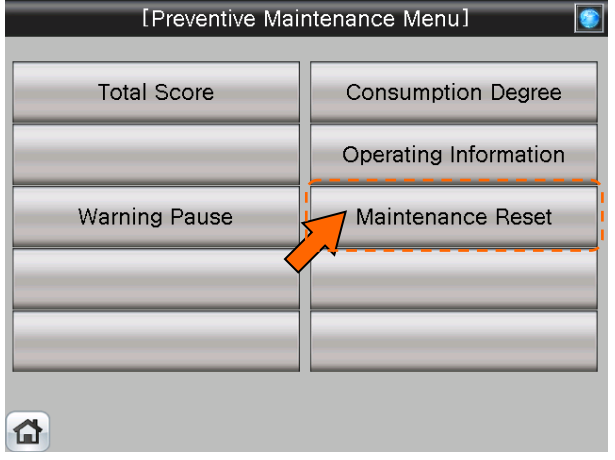

(3) [Maintenance Reset] screen appears.

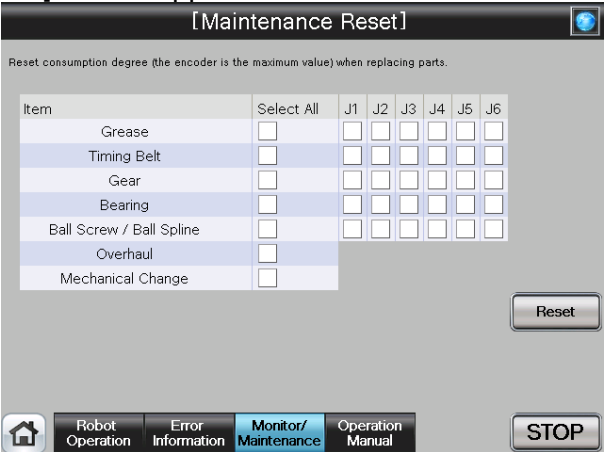

(4) When part replacement, grease replenishing, or overhaul was performed, the information of the axes for which maintenance was performed accumulated in the controller needs to be reset.

On the Maintenance Reset screen, you can reset the information held by the controller such as the consumption degrees calculated by the consumption degree calculation function. For details of the operation buttons, see [Table 4-21: Details and Roles of "Maintenance Reset"

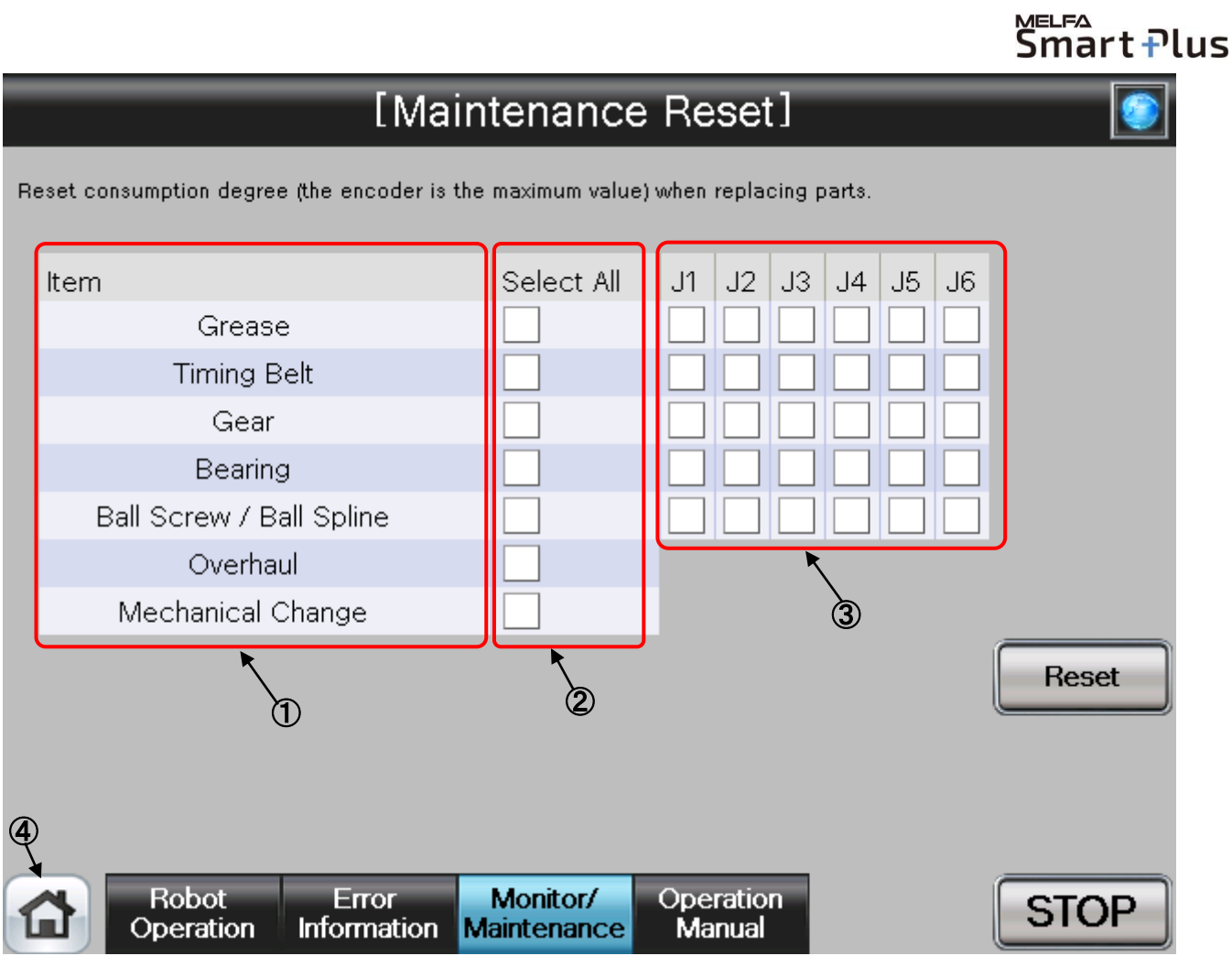

## 【**Screen Specifications**】

Operation Buttons].

- **(1)** Item ・・・ Displays parts subject to reset..
- **(2)** Select All ・・・ Selecting this check box selects all [J1] to [J6] check boxes on the right field.
- **(3)** J1 to J6 ・・・ Depending on the robot type, non-target axes are ignored.
- **(4)** Common Buttons ・・・ Jump to each screen
	- \* **"STOP"** stop a running program (Servo remains ON)

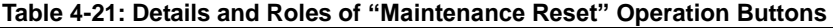

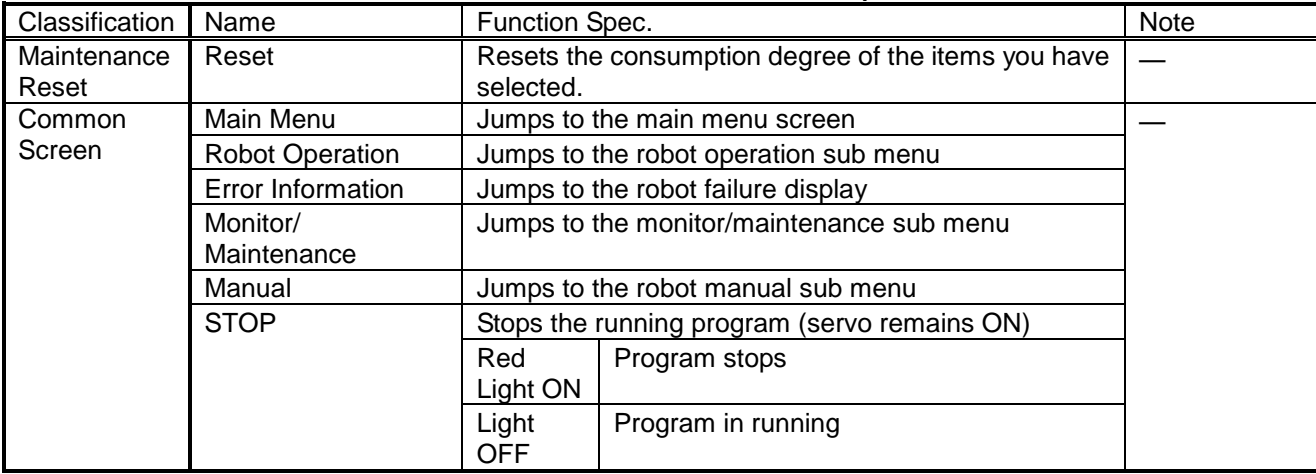

# **4.2.9 Predictive Maintenance**

The MELFA Smart Plus option is nessessary when use the predictive maintenance function. Refer to "Predictive Maintenance Function Operation Manual (bfp-a3663)" for details of display contents.

#### **Notice) It is necessary to restart the GOT when activate the 'Predictive Maintenance Function'.**

(1) Select [Monitor/Maintenance] from the [Robot Main Menu] screen.

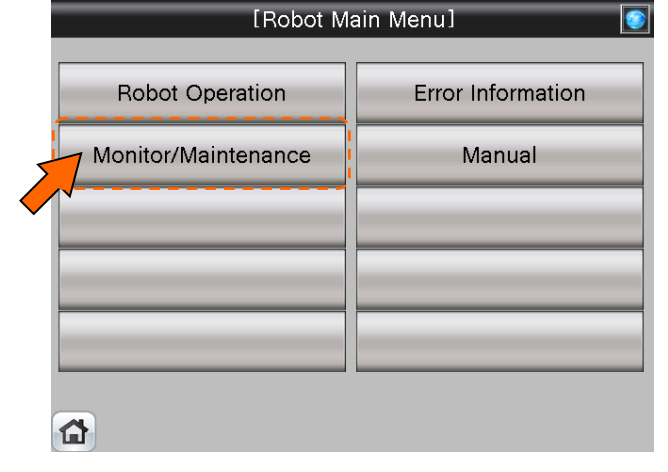

(2) Select [Predictive Maintenance] from the [Monitor/Maintenance] screen.<br>[8] [8] [8] [Monitor/Maintenance Menu]

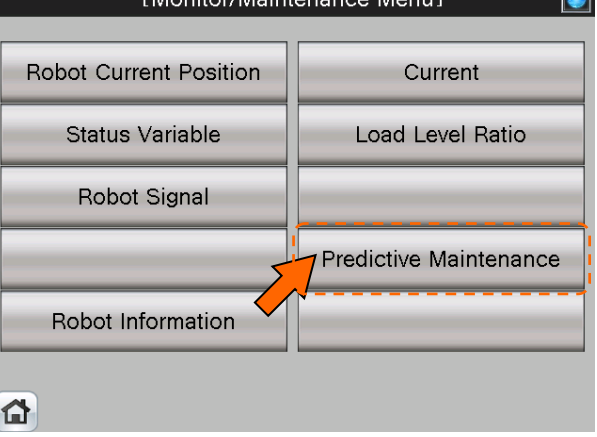

(3) [Predictive Maintenance Menu] screen appears.

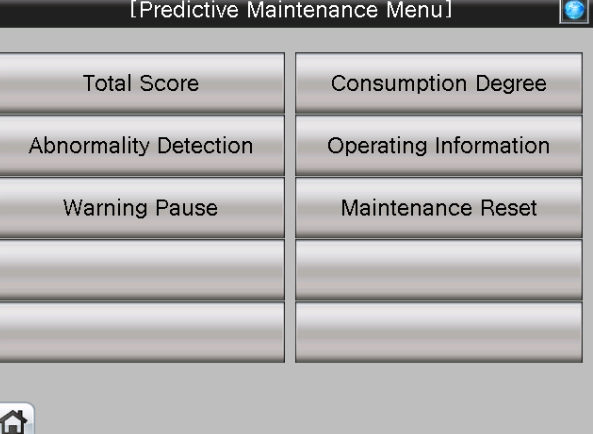

#### **4.2.9.1 Parameter Setting of Predictive Maintenance Input/Output Signals**

Input/Output signals parameter setting about "Pause of Warrning Occurrence / Signal Output" and "Consumption Degree" is nessessary when you use "Warning Pause" and "Maintenance Reset".

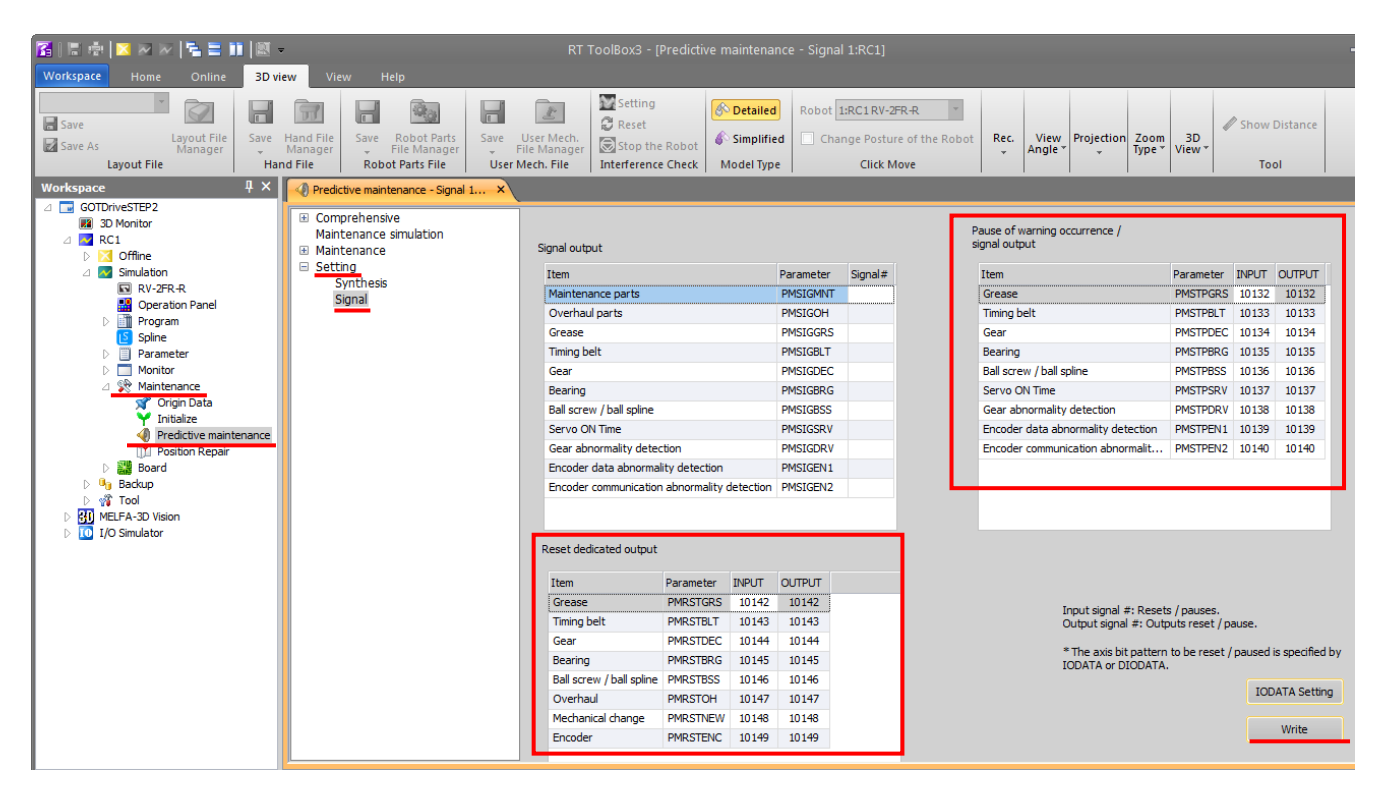

- (1) Open [**Maintenance]** in the workspace and double-click on [**Predictive Maintenance**]
- (2) [**Predictive Maintenance**] window opens
- (3) Open [**Setting]** and click on [**Signal**]
- (4) Enter Input/Output signals of "Pause of Warning Occurrence / Signal Output" and "Consumption Degree" according to the table.
- (5) Click [**Write**] to write parameters
- (6) [Are you sure you want to write the set content in the robot controller?]  $\rightarrow$  click [Yes(Y)]
- (7) [Writing of Parameters to the robot controller was completed.]  $\rightarrow$  click [OK]

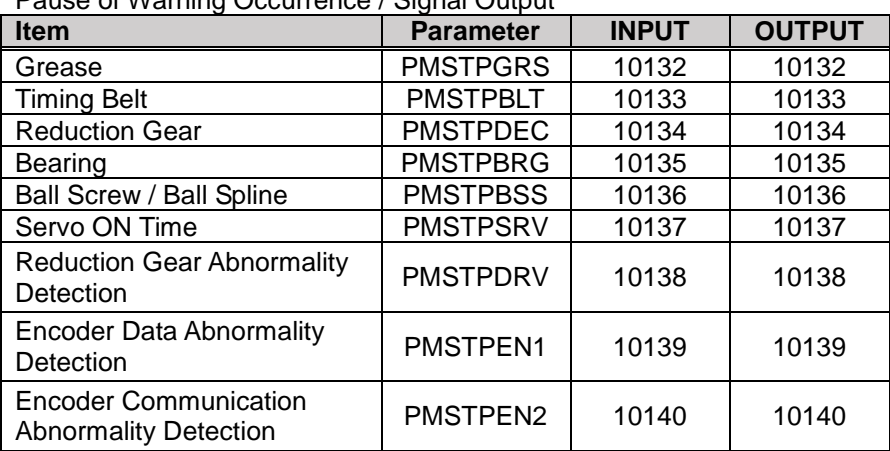

Pause of Warning Occurrence / Signal Output

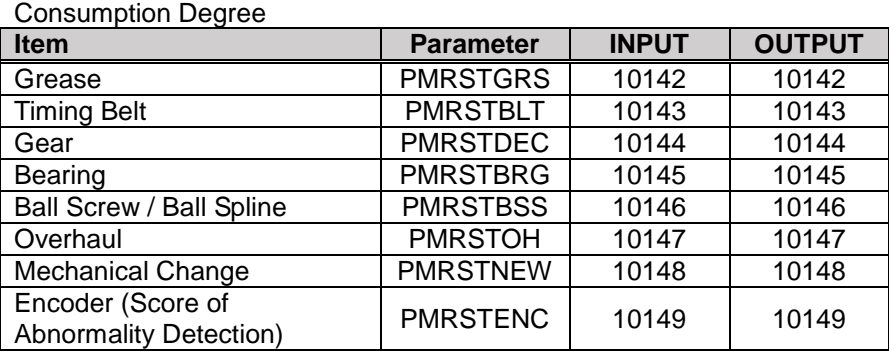

# **4.2.9.2 Total Score**

(1) Select [Predictive Maintenance] from the [Monitor/Maintenance Menu] screen.<br>
Monitor/Maintenance Menul **1999** 

nart Plus

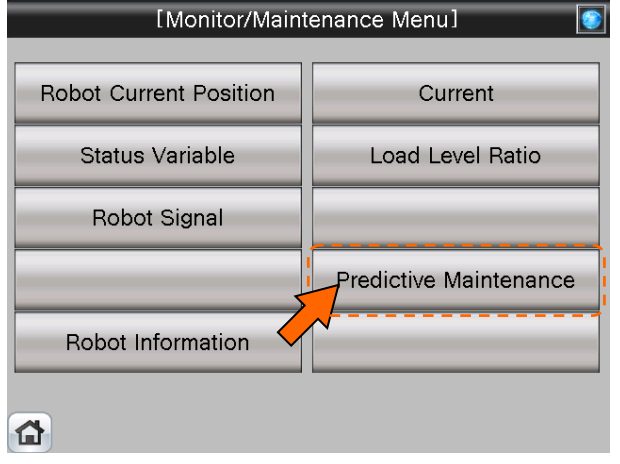

(2) Select [Total Score] from the [Predictive Maintenance Menu] screen.

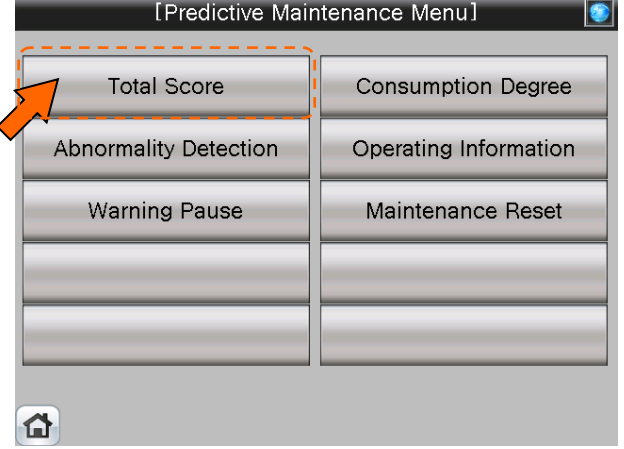

(3) [Total Score] screen appears.

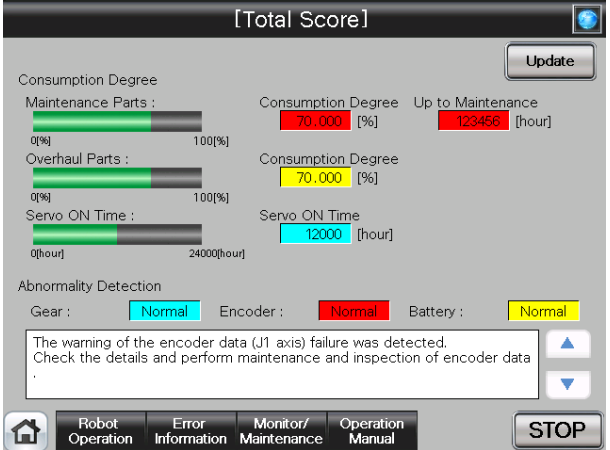

(4) This screen displays the total evaluation result of the consumption degree calculation function. For details of the operation buttons, see [Table 4-22: Details and Roles of "Total Score" Operation Buttons].

**Smart Plus** 

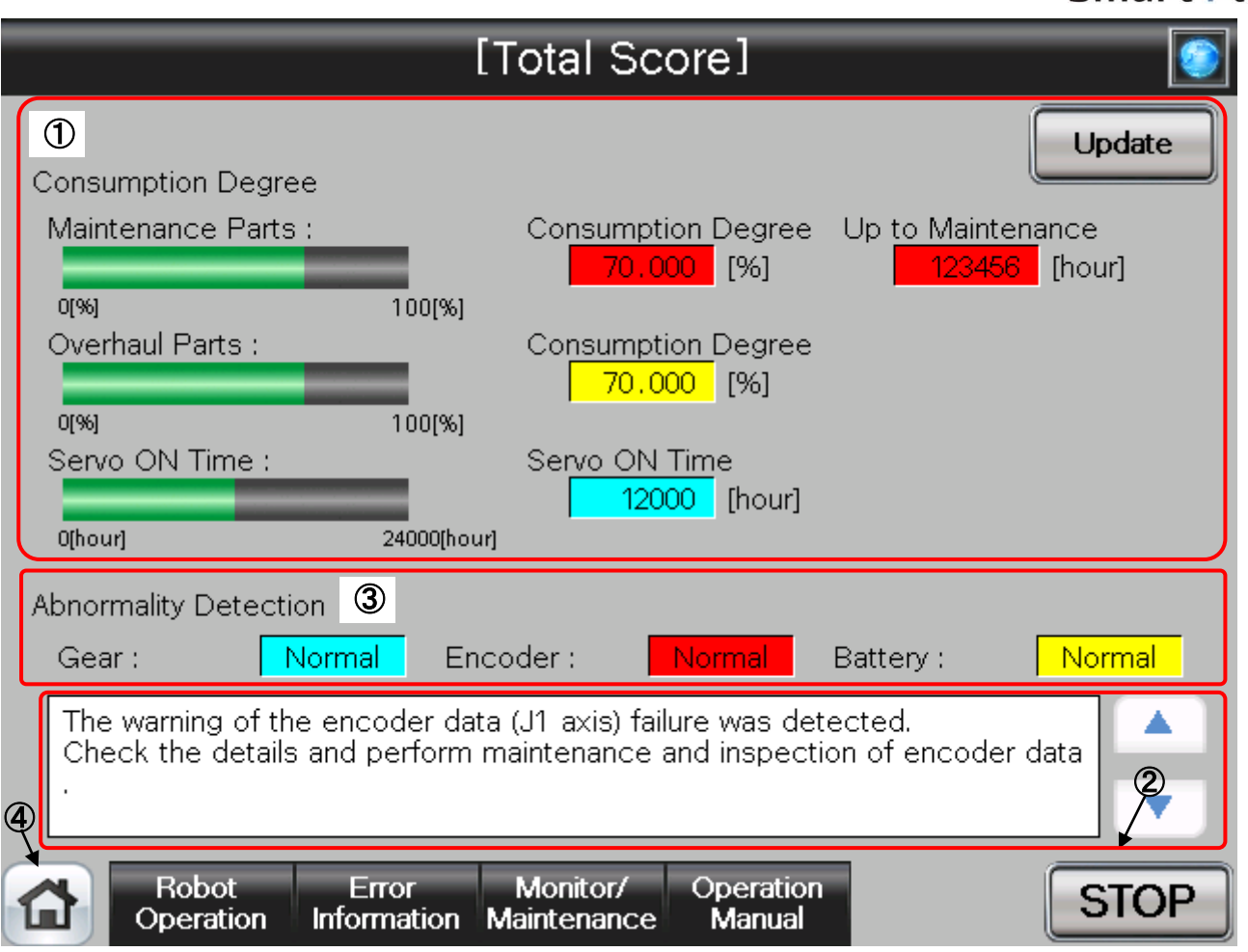

# 【**Screen Specifications**】

- **(1)** Consumption Degree Calculation ・・・ The Consumption Degree area indicates the total score (Consumption Degree [%] and Up to Maintenance) of maintenance parts (grease, timing belt), and the total score (Consumption Degree [%]) of overhaul parts (Reduction gear, bearing, ball screw, ball spline), and the accumulated servo ON time since the previous overhaul time.
- **(2)** Predictive maintenance message ・・・ When the consumption status of the target part exceeds the notification day you specified, the predictive maintenance message according to the status is displayed; check the message content and take measures.
- **(3)** Abnormality Detection ・・・ This area of the screen indicates the score status obtained using the abnormality detection function. The display also includes the status (normal, fault) of reduction gear, the status (normal, fault) of the encoder, and the status (normal, warning, fault) of the battery.
- **(4)** Common Buttons ・・・ Jump to each screen \* **"STOP"** stop a running program (Servo remains ON)

**Table 4-22: Details and Roles of "Total Score" Operation Buttons** 

| Classification | Name                   | Function Spec.                               |                                  | <b>Note</b> |
|----------------|------------------------|----------------------------------------------|----------------------------------|-------------|
| Consumption    | Update                 | Update a display value.                      |                                  |             |
| Degree         |                        | Red Light ON                                 | Updating a display value         |             |
| Calculation    |                        | Light OFF                                    | Update done                      |             |
| Message        | Predictive             | Predictive maintenance message is displayed. |                                  |             |
| Display        | Maintenance            |                                              | Scroll a displayed message up.   |             |
|                | Message                |                                              | Button color is changed to gray  |             |
|                |                        |                                              | when first message is displayed. |             |
|                |                        | v                                            | Scroll a displayed message down. |             |
|                |                        |                                              | Button color is changed to gray  |             |
|                |                        |                                              | when last message is displayed.  |             |
| Common         | Main Menu              | Jumps to the main menu screen                |                                  |             |
| Screen         | <b>Robot Operation</b> | Jumps to the robot operation sub menu        |                                  |             |
|                | Error Information      | Jumps to the robot failure display           |                                  |             |
|                | Monitor/               | Jumps to the monitor/maintenance sub menu    |                                  |             |
|                | Maintenance            |                                              |                                  |             |
|                | Manual                 | Jumps to the robot manual sub menu           |                                  |             |
|                | <b>STOP</b>            | Stops the running program (servo remains ON) |                                  |             |
|                |                        | Red Light ON                                 | Program stops                    |             |
|                |                        | Light OFF                                    | Program in running               |             |

# **4.2.9.3 Consumption degree calculation function**

(1) Select [Predictive Maintenance] from the [Monitor/Maintenance Menu] screen.

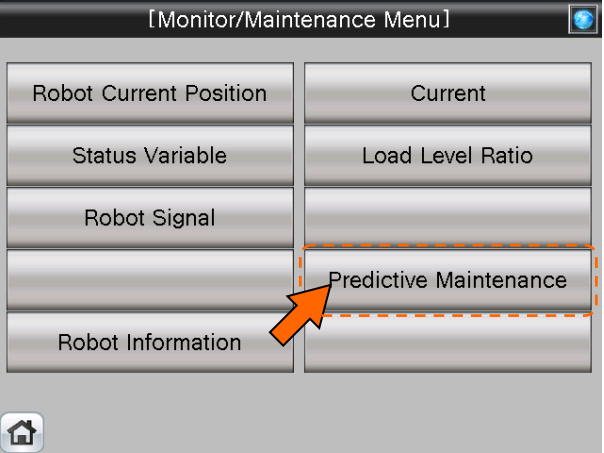

**(2)** When select [Abnormality Detection] from the [Predictive Maintenance Menu] screen, the [Abnormality Detection Menu] screen is displayed.

And select [Gear] or [Encoder Data Error] or [Encoder Communication Error] on the [Abnormality Detection Menu] screen.

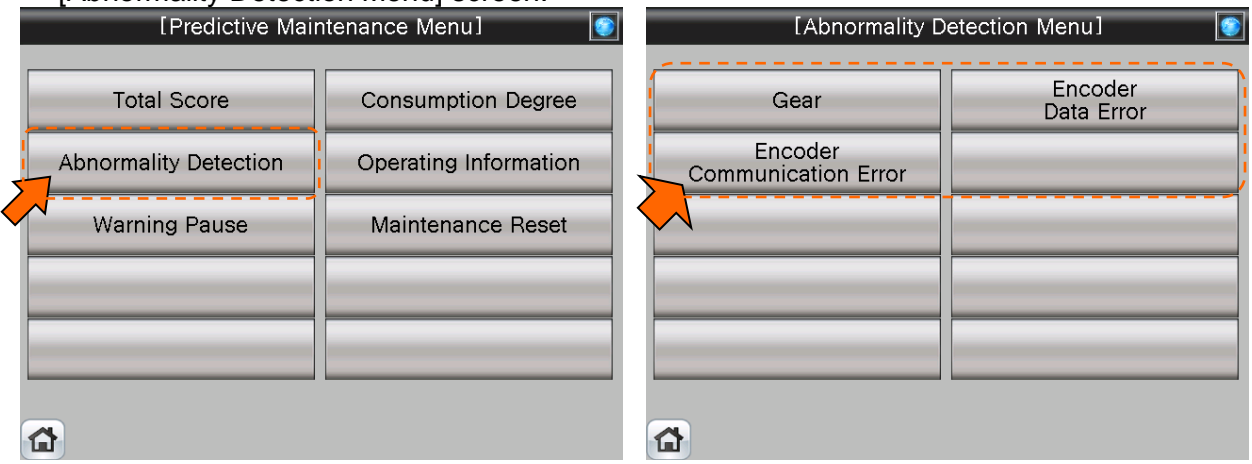

(3) [Abnormality Detection] screen appears.

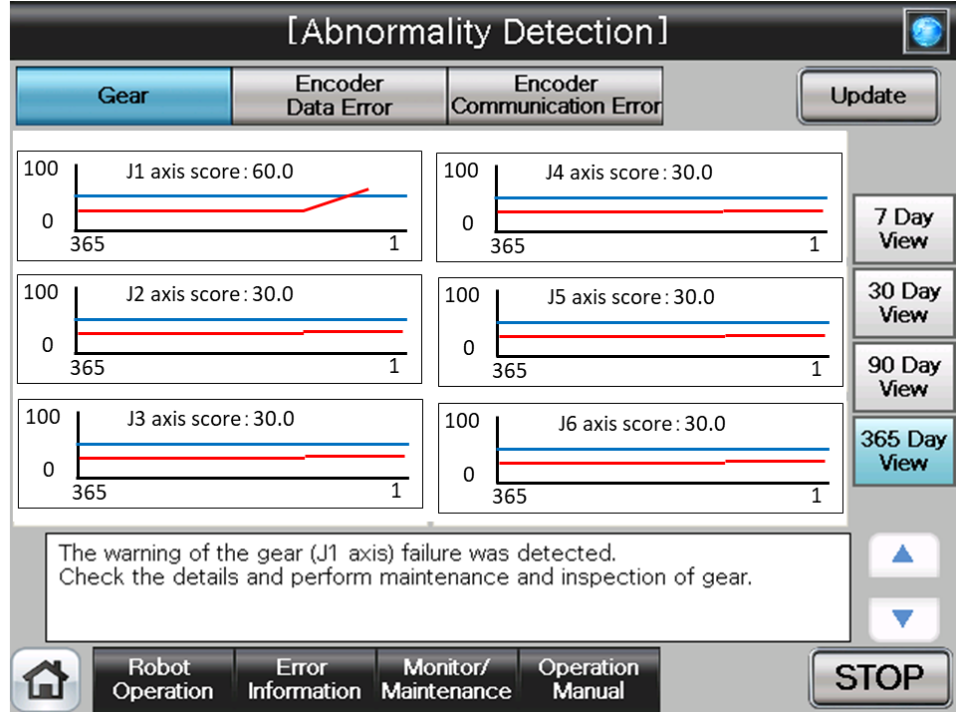

(4) This function detects abnormalities or deterioration of robot reduction gearcomponents early.Before the robot exhibits behavior that is a sign of an abnormality, the function can detect reduction gearor encoder abnormalities. For details of the operation buttons, see [Table 4-23: Details and Roles of "Abnormality Detection" Operation Buttons]

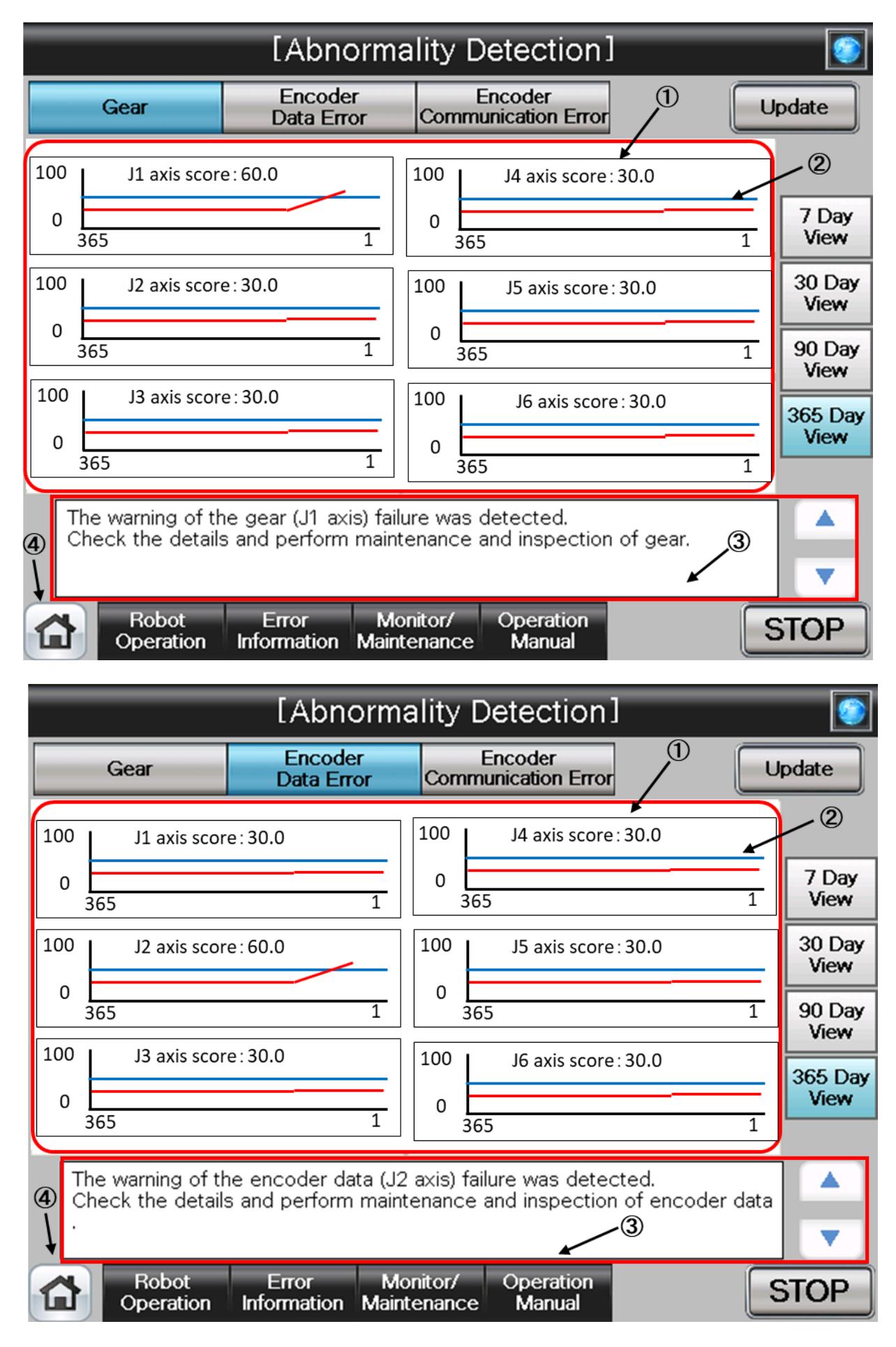

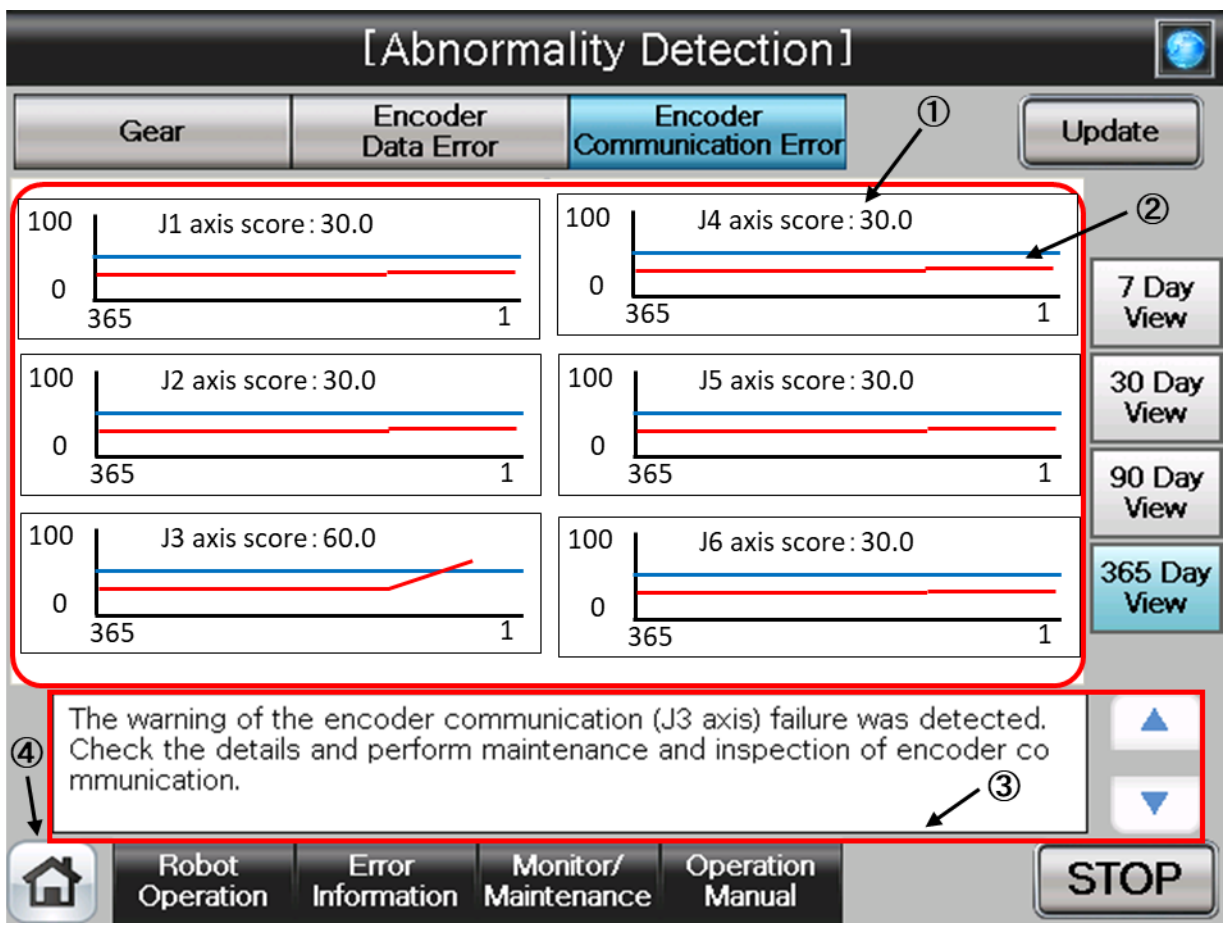

## 【**Screen Specifications**】

- **(1) Score** ・・・ Indicates the scoreofeach joint axis. The value is the current value..
- **(2) Log data** ・・・ Displays log data of the maximum value of scoreof each joint axis for the past 365 days.The indicated value is the maximum value of a day.

• You can specify the display period using the "Display Period" field of the end of right side of the screen. Non target axes are displayed at [0].

**(3) Predictive maintenance message** ・・・ This field displays predictive maintenancemessages according to the part status.

When an abnormality is detected, an appropriate predictive maintenancemessage is displayed; check the message content and take measures.

#### **(4) Common Buttons** ・・・ Jump to each screen

\* **"STOP"** stop a running program (Servo remains ON)

#### **Table 4-23: Details and Roles of "Abnormality Detection" Operation Buttons**

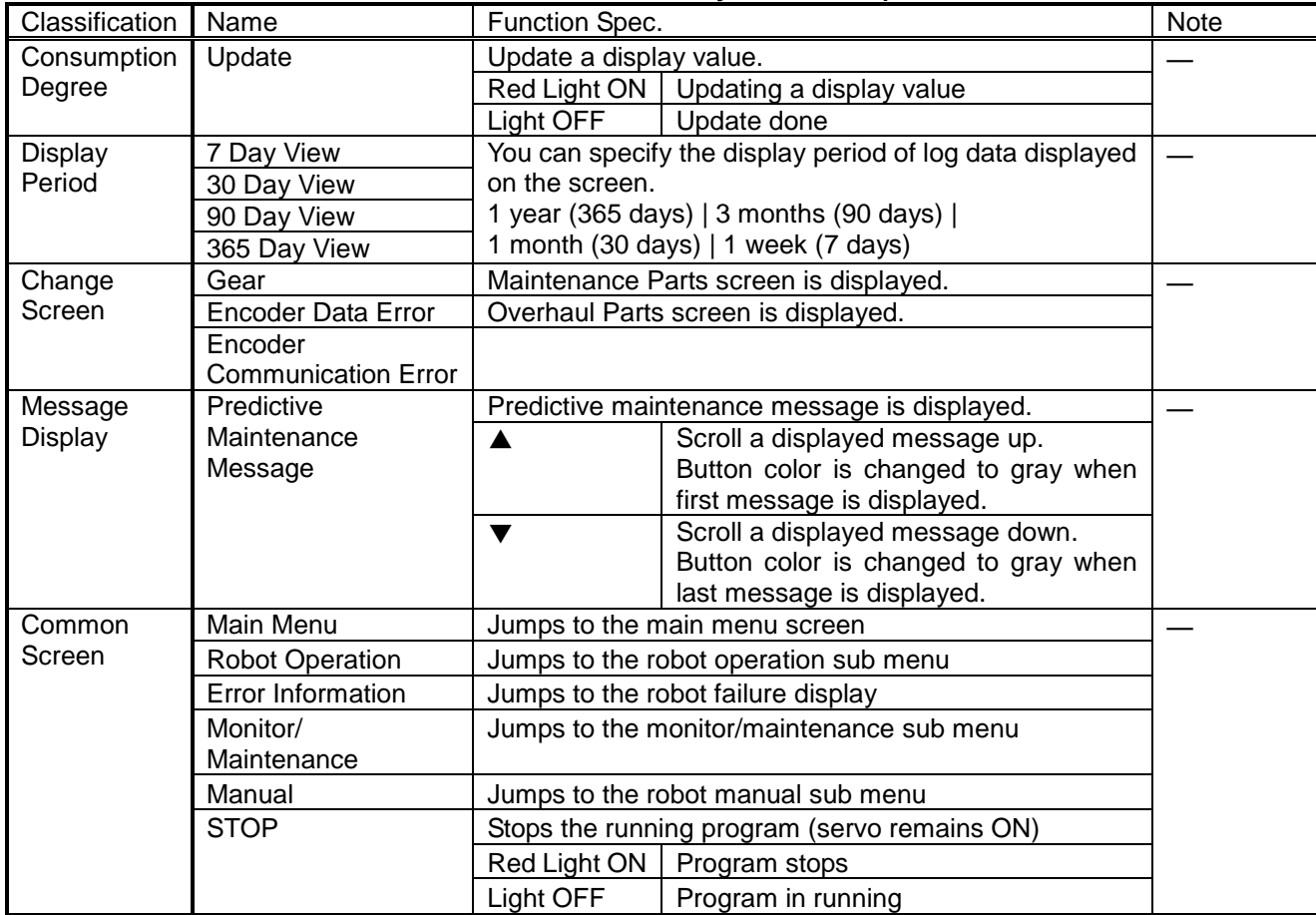

# **4.2.9.4 Consumption degree calculation function**

Please refer [4.2.8.3 Consumption degree calculation function].

# **4.2.9.5 Operating Information**

Please refer [4.2.8.4 Operating Information].

## **4.2.9.6** Warning Pause

Please refer [4.2.8.5 Warning Pause].

## **4.2.9.7 Maintenance Reset**

Please refer [4.2.8.6 Maintenance Reset].

# **4.3 Manual Document Display Screen**

# **4.3.1 Robot Manual**

(1) Select [Manual] from the [Robot Main Menu] screen.

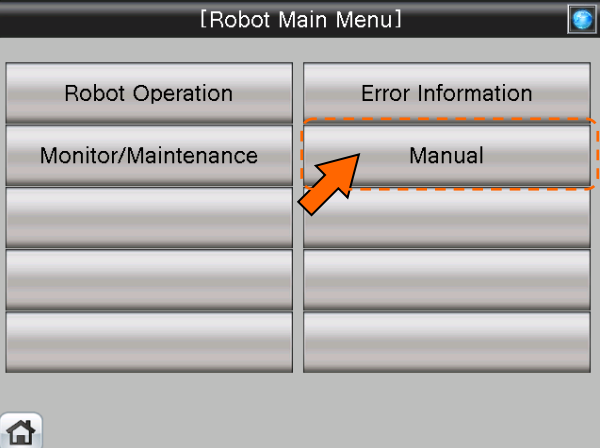

(2) Select [Details of Functions/Operations] from the [Robot Manual Menu] screen.

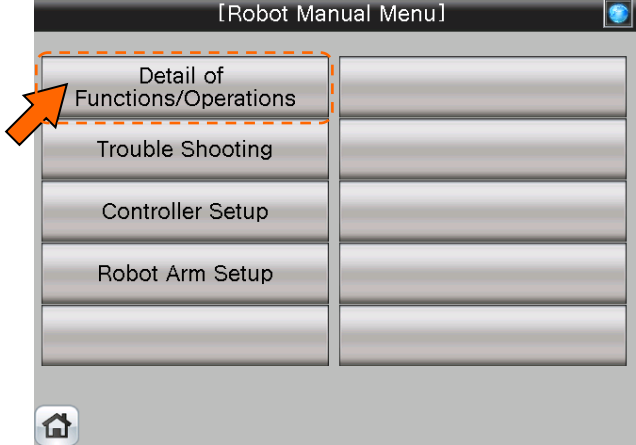

(3) [Details of Functions/Operations] screen appears.

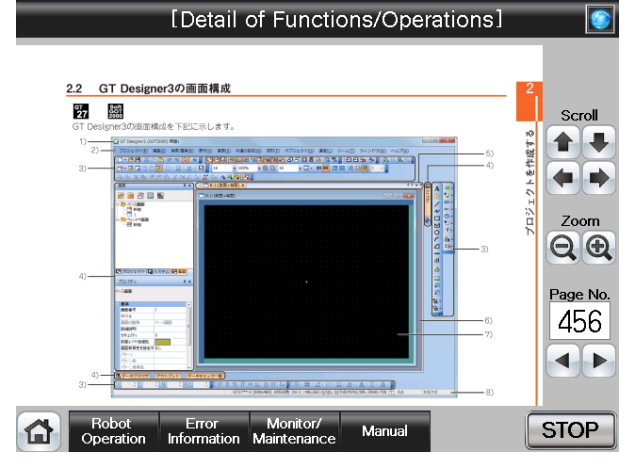

(4) See below for the [Details of Functions/Operations] screen. For details of operation buttons, see [Table4-3-1: Details and Roles of "Manual Monitor" Operation Buttons].

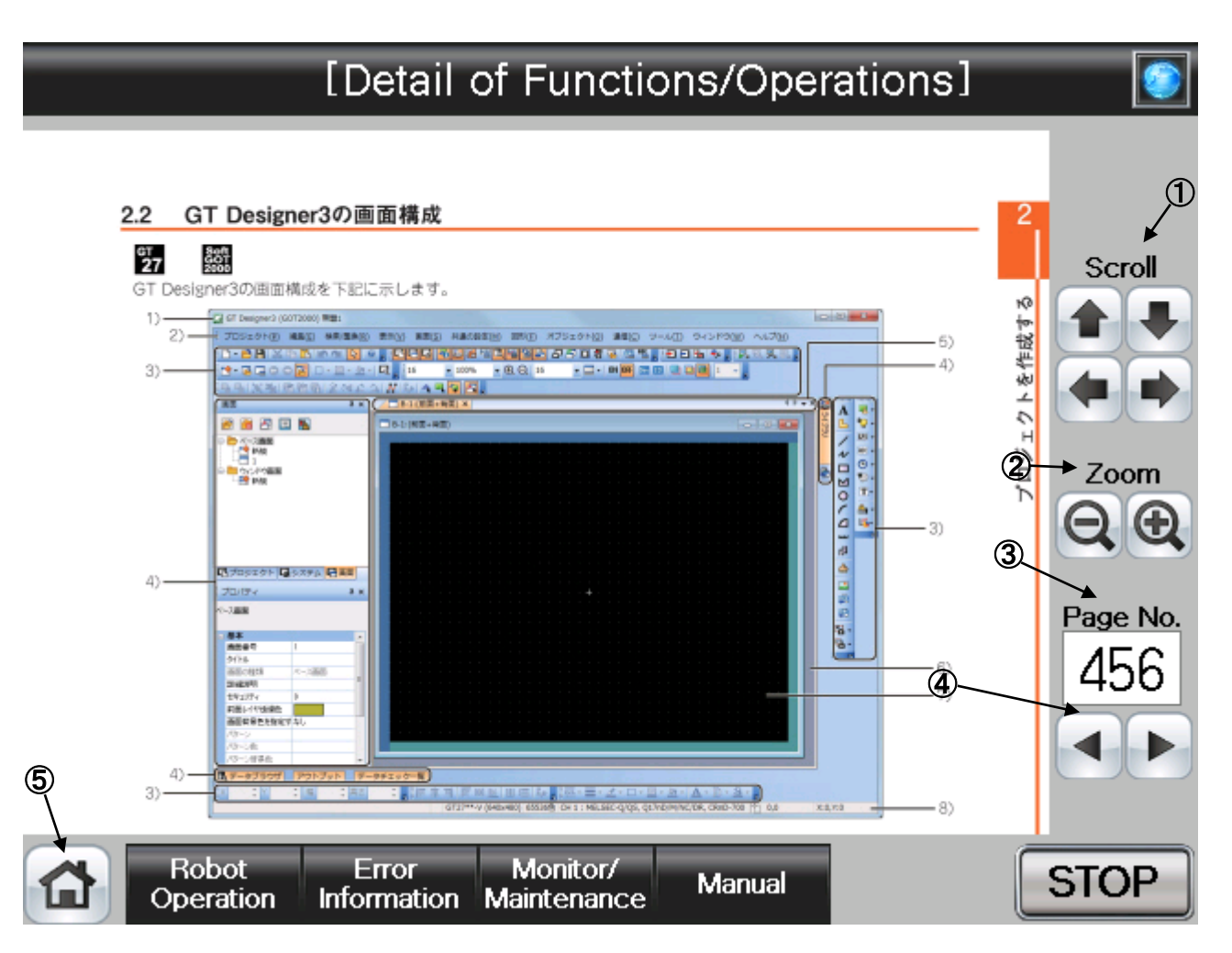

## 【**Screen Specifications**】

Screen to monitor the manual display.

**(1)** Scroll・・・Scrolls the page in the specified direction

- **(2)** Zoom・・・Zooms in/out the page
- **(3)** Page No. **(\*1)**・・・Switches the pages

**(4) ◄**/**►** Buttons・・・Goes back to the previous page with "**◄**" and "**►**" to the next page.

**(5)** Common Buttons・・・Jump to each screen

\* **"STOP"** stop a running program (Servo remains ON)

**(\*1)** To enter the page No, press the numeric display. Number entry screen appears.

(5) See below for the number-entry screen.

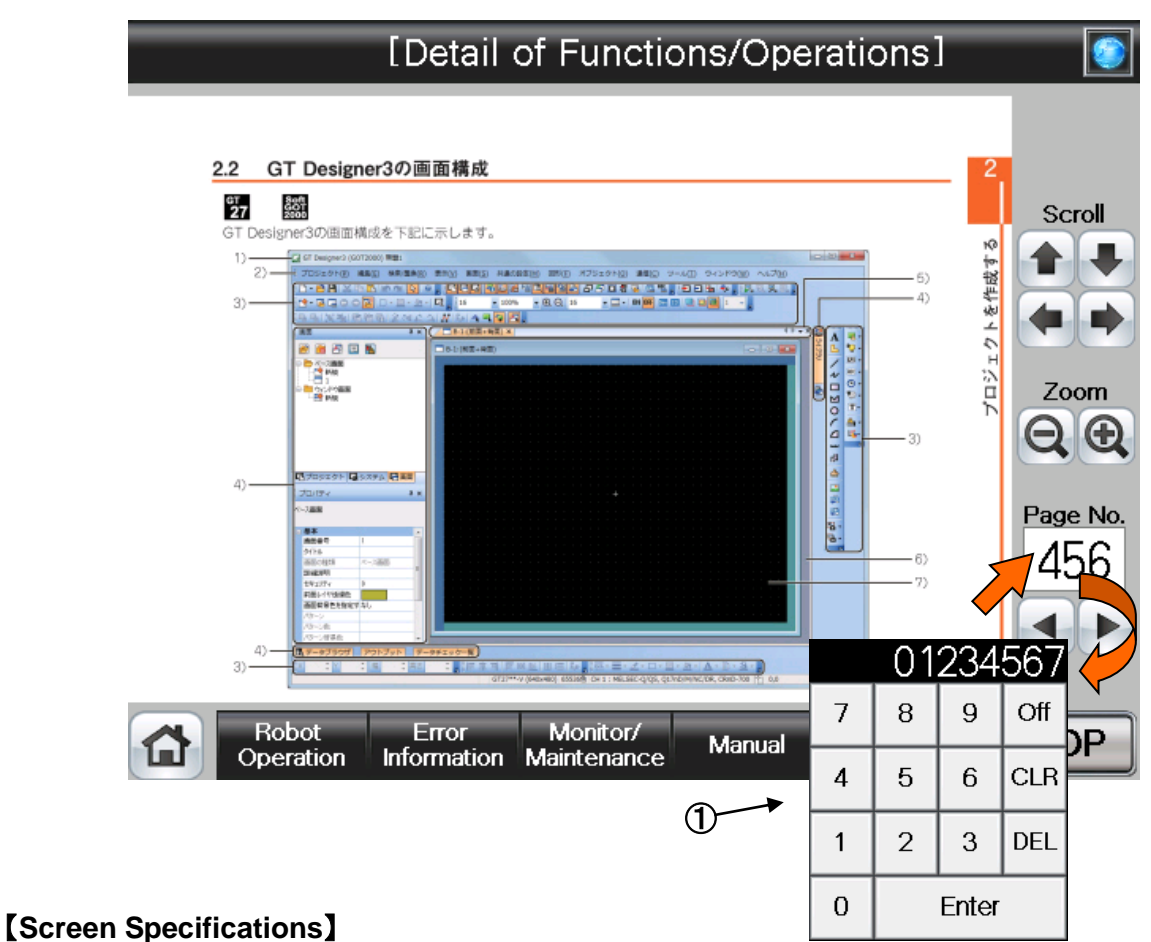

Screen to enter the page No.

**(1)** Page No. Screen・・・Enters the task slot No. with the decimal input keys

**Table 4-3-1: Details and Roles of [Manual] Operation Buttons**

| Classification | Name                   | Function Spec.                               |                                      | Note |
|----------------|------------------------|----------------------------------------------|--------------------------------------|------|
| Display        | Scroll                 | Scrolls the page in the specified direction  |                                      |      |
| Operation      |                        | ⇧                                            | Scrolls up the display               |      |
|                |                        | ひ                                            | Scrolls down the display             |      |
|                |                        | $\Leftarrow$                                 | Scrolls the display to the left      |      |
|                |                        | $\Rightarrow$                                | Scrolls the display to the right     |      |
|                | Zoom                   | Zooms in/out of the page                     |                                      |      |
|                |                        |                                              | Zooms out the page                   |      |
|                |                        | $+$                                          | Zooms in the page                    |      |
|                | Page No.               | Switches the pages to be displayed           |                                      |      |
|                |                        | <b>Numeric</b>                               | Displays the page of the entered No. |      |
|                |                        |                                              | Goes back to the previous page       |      |
|                |                        |                                              | Goes to a the next page              |      |
| Common         | Main Menu              | Jumps to the main menu screen                |                                      |      |
| Screen         | <b>Robot Operation</b> | Jumps to the robot operation sub menu        |                                      |      |
|                | Error Information      | Jumps to the robot failure display           |                                      |      |
|                | Monitor/               | Jumps to the monitor/maintenance sub menu    |                                      |      |
|                | Maintenance            |                                              |                                      |      |
|                | Manual                 | Jumps to the robot manual sub menu           |                                      |      |
|                | <b>STOP</b>            | Stops the running program (servo remains ON) |                                      |      |
|                |                        | Red Light ON                                 | Program stops                        |      |
|                |                        | Light OFF                                    | Program in running                   |      |

# **4.4 Error Information Screen**

# **4.4.1 Check the Robot Error Information**

(1) Select [Error Information] from the [Robot Main Menu] screen.

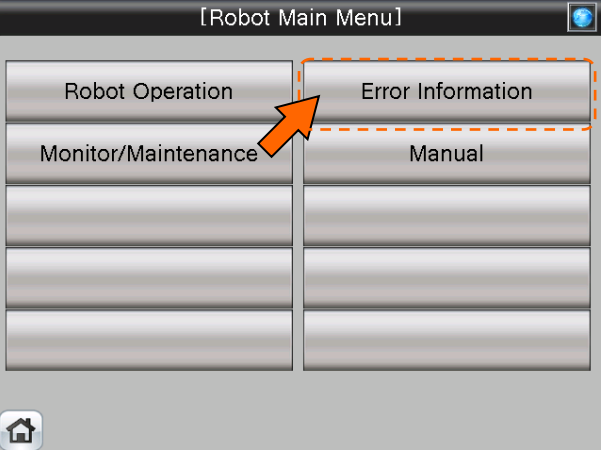

(2) [Robot Error Screen] appears.

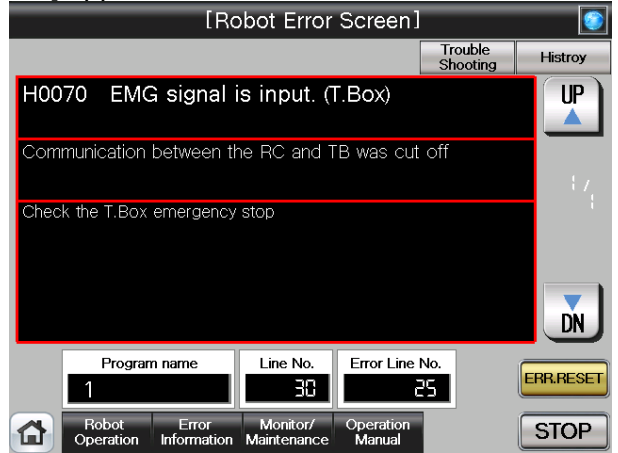

(3) See below for the [Robot Error Screen]. For details of the operation buttons, see [Table 4-4-1: Details and roles of "Robot Error Screen" Operation Buttons].

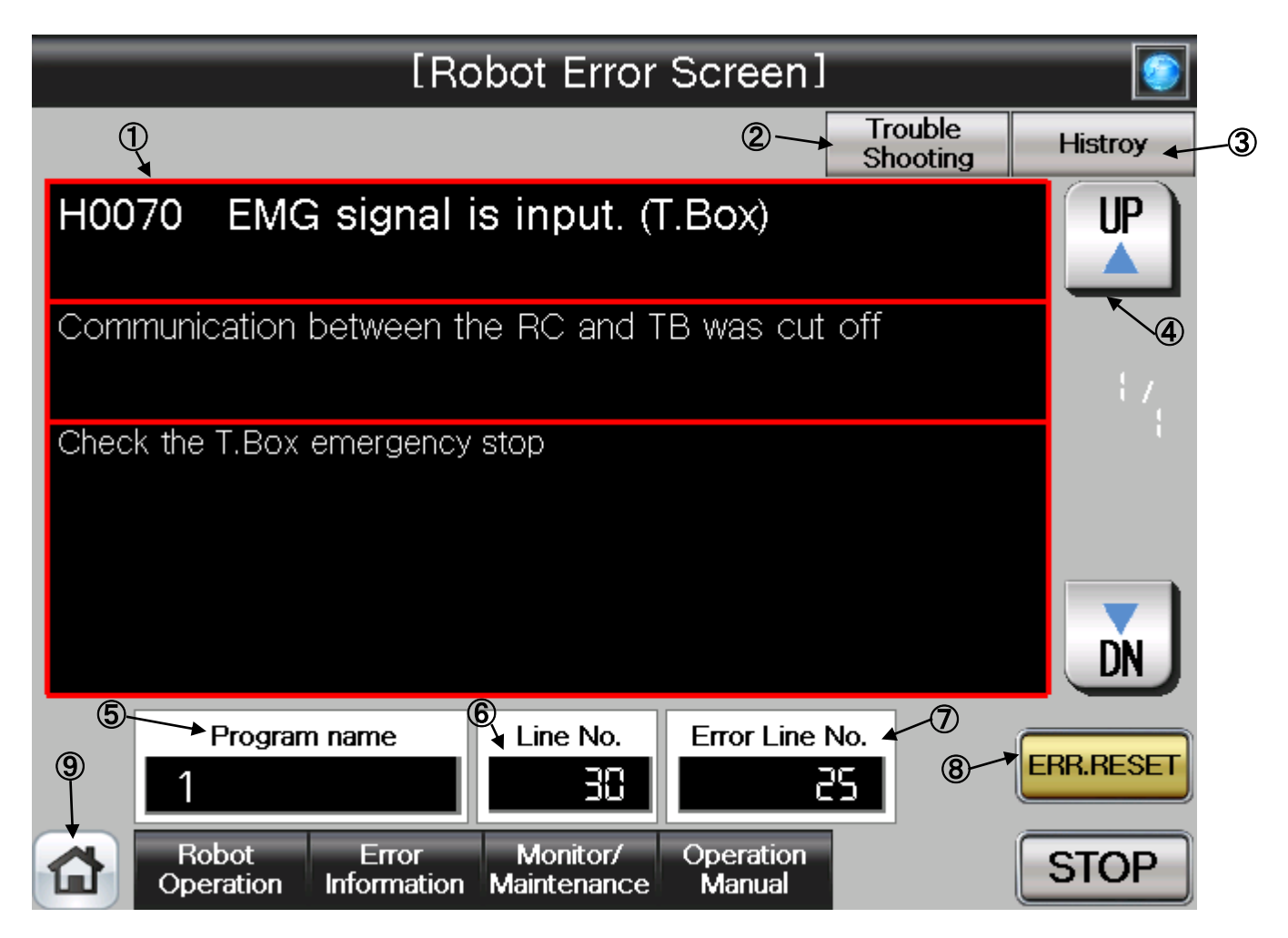

## 【**Screen Specifications**】

Screen to monitor the robot errors in chronological order

**(1)** Error Display・・・Displays the description of an ongoing error

- \* **Upper column:** error description
- **Middle column:** cause
- **Lower column:** restoration

## **(2)** Troubleshooting・・・Jump to "**Troubleshooting**" in the [**Robot Manual Menu**]

- **(3)** History・・・Jumps to the history screen
- **(4)** ▲/▼ Buttons・・・Switches the error screens ▲ for the previous error and▼ for the next error
- **(5)** Program Name・・・Displays the name of program with an error
- **(6)** Line No.・・・Displays the line number of the program with an error
- **(7)** Error Line No. ・・・Displays the number of ongoing error
- **(8)** Error Reset Button・・・Resets the error with **ERR**.**RESET**
- **(9)** Common Buttons・・・Jump to each screen
	- \* **"STOP"** stop a running program (Servo remains ON)

(4) See below for the [Robot Error History] screen. For details of the operation buttons, see [Table 4-4-2: Details and Roles of "Robot Error History" Operation Buttons].

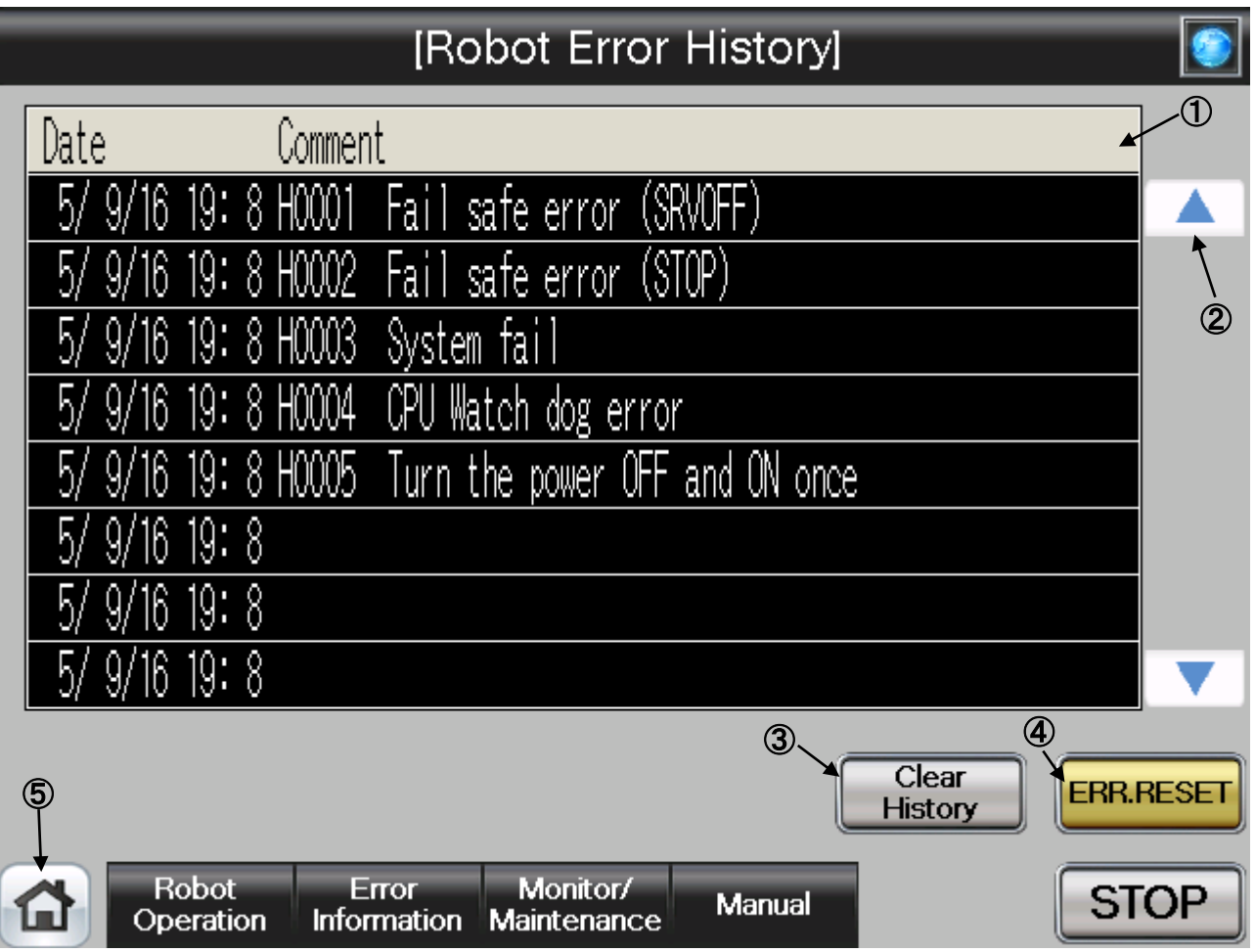

## 【**Screen Specifications**】

Screen to monitor the robot error history in chronological order

**(1)** Error History・・・Displays the errors in the past in chronological order

**(2)**▲/▼ Buttons・・・Scrolls the history ▲ for the previous history ▼ for the next history

- **(3)** Clear History・・・Deletes all the error history (initialization)
- **(4)** Error Reset Button・・・Resets the error with **ERR**.**RESET**
- **(5)** Common Buttons・・・Jump to each screen
	- \* **"STOP"** stop a running program (Servo remains ON)
**Table 4-4-1: Details and roles of "Robot Error Screen" Operation Buttons**

| Classification   | Name                | Function Spec.                                           |                             | <b>Note</b> |
|------------------|---------------------|----------------------------------------------------------|-----------------------------|-------------|
| Error Screen     | <b>Error Screen</b> | Displays the details of the ongoing error                |                             |             |
|                  |                     | <b>Upper Column</b>                                      | Error description           |             |
|                  |                     | Middle Column                                            | Causes                      |             |
|                  |                     | Lower Column                                             | Restoration                 |             |
|                  | History             | Jumps to the screen with the past error information      |                             |             |
|                  |                     | in chronological order                                   |                             |             |
|                  | UP∆/DN▽             | Switches the errors to display                           |                             |             |
|                  |                     | $UP$ $\triangle$                                         | Displays the previous error |             |
|                  |                     | DN <b>V</b>                                              | Displays the next error     |             |
|                  | ERR.RST             | Clears the displayed error and cancel the error          |                             |             |
|                  |                     | <b>Blue Light ON</b>                                     | Error reset                 |             |
|                  |                     | Yellow Light<br>ON                                       | No error or error reset     |             |
|                  | Program Name        | Displays the program name with an error                  |                             |             |
|                  | Line No.            | Displays the line number of the program with an<br>error |                             |             |
|                  | Error No.           | Displays the No. of ongoing error                        |                             |             |
| Common<br>Screen | Main Menu           | Jumps to the main menu screen                            |                             |             |
|                  | Robot Operation     | Jumps to the robot operation sub menu                    |                             |             |
|                  | Error Information   | Jumps to the robot failure display                       |                             |             |
|                  | Monitor/            | Jumps to the monitor/maintenance sub menu                |                             |             |
|                  | Maintenance         |                                                          |                             |             |
|                  | Manual              | Jumps to the robot manual sub menu                       |                             |             |
|                  | <b>STOP</b>         | Stops the running program (servo remains ON)             |                             |             |
|                  |                     | Red Light ON                                             | Program stops               |             |
|                  |                     | Light OFF                                                | Program in running          |             |

## **Table 4-4-2: Details and roles of "Robot Error History" Operation Buttons**

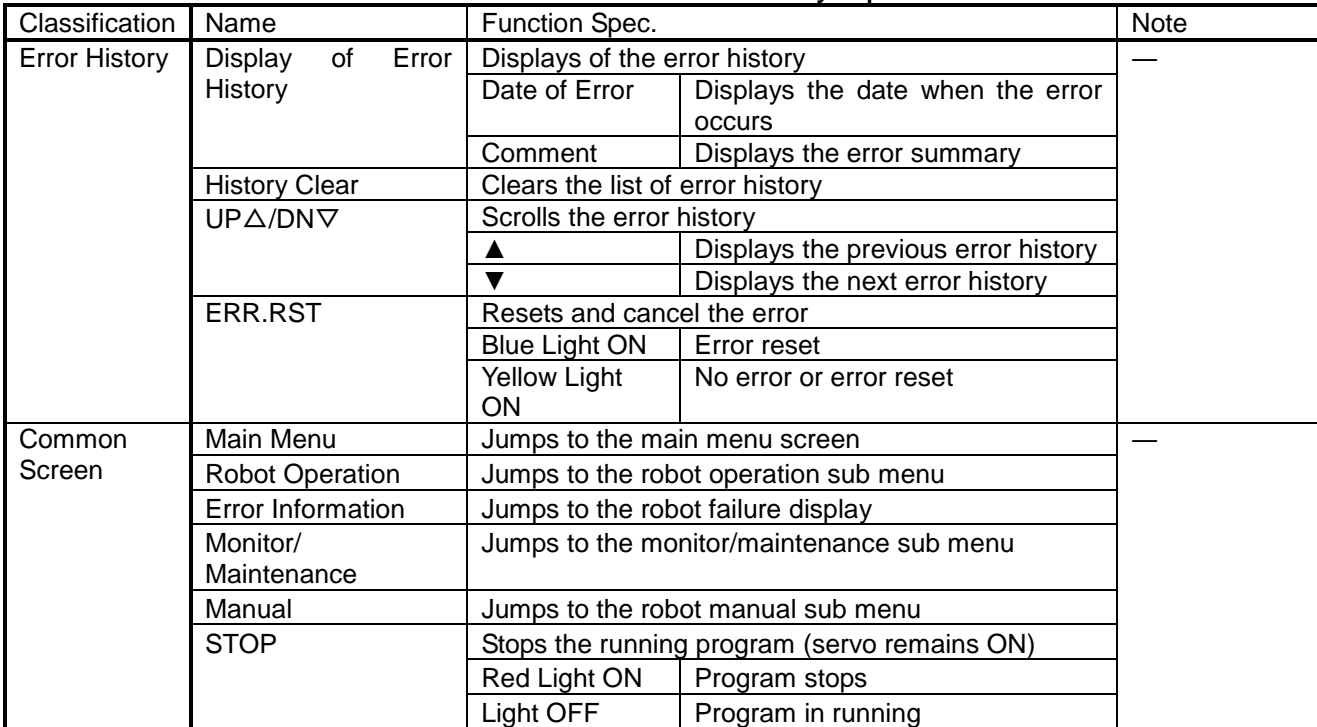

## **MITSUBISHI ELECTRIC CORPORATION**

HEAD OFFICE: TOKYO BUILDING, 2-7-3, MARUNOUCHI, CHIYODA-KU, TOKYO 100-8310, JAPAN<br>NAGOYA WORKS: 5-1-14, YADA-MINAMI, HIGASHI-KU NAGOYA 461-8670, JAPAN<br>Authorised representative:<br>Mitsubishi Electric Europe B.V. FA - Europea